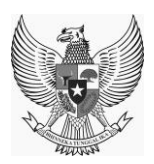

**ONLINE SINGLE SUBMISSION (OSS)**

**REPUBLIK INDONESIA**

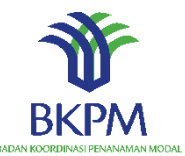

# **PETUNJUK TEKNIS PENGISIAN**

# **PERSEORANGAN**

**Versi 2.0**

# *ONLINE SINGLE SUBMISSION V1.1*

**Oleh : TIM TEKNIS OSS Mei, 2020**

# **SEJARAH DOKUMEN**

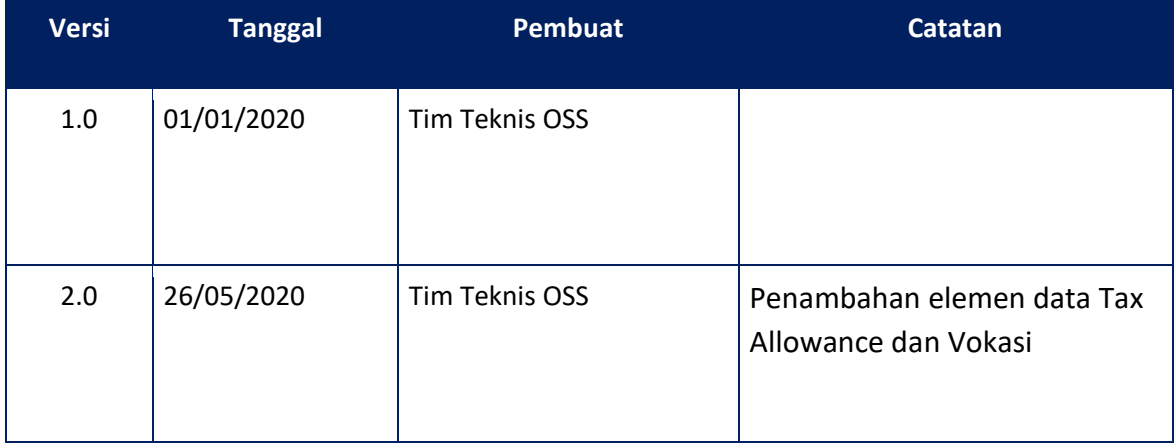

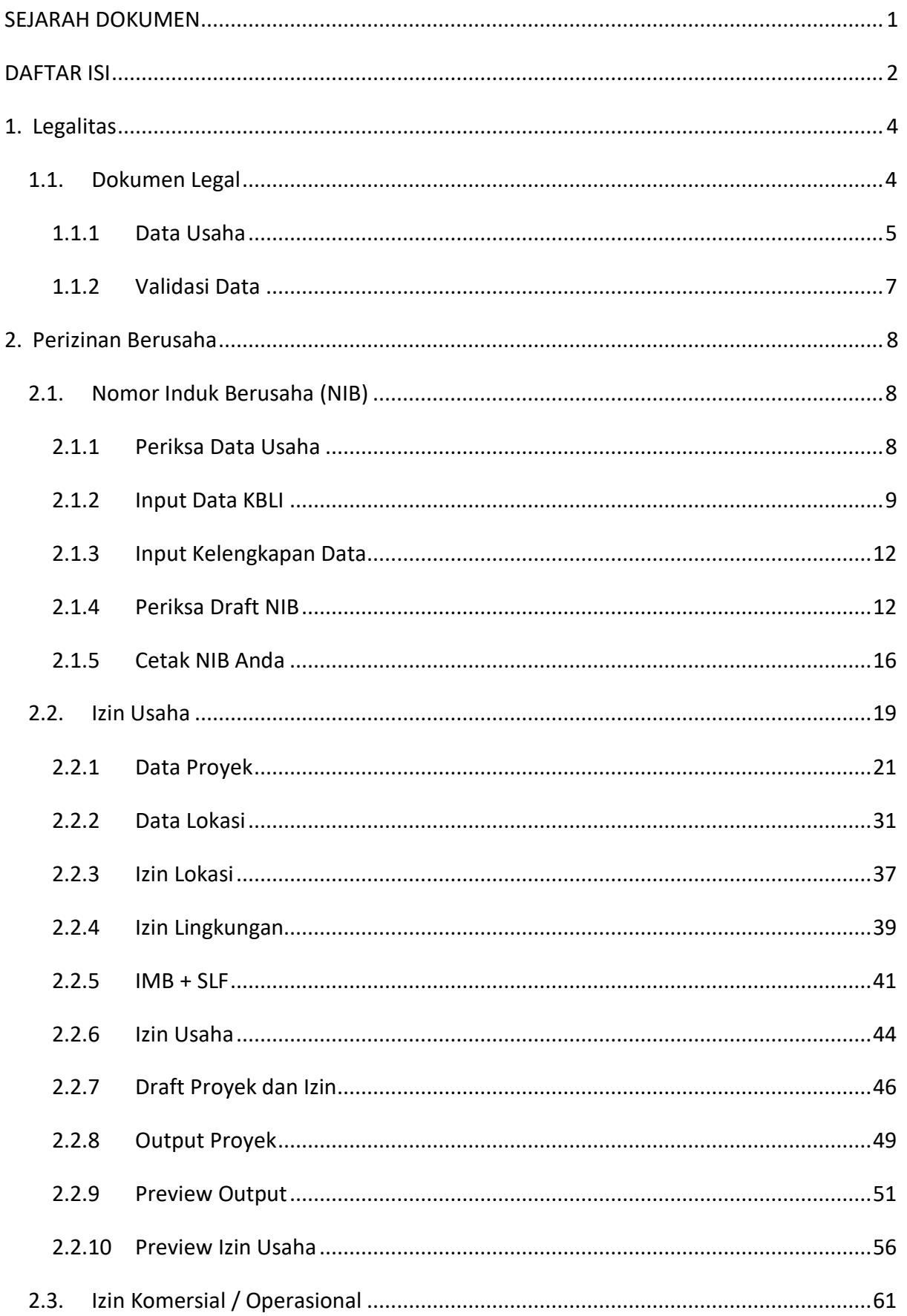

# **DAFTAR ISI**

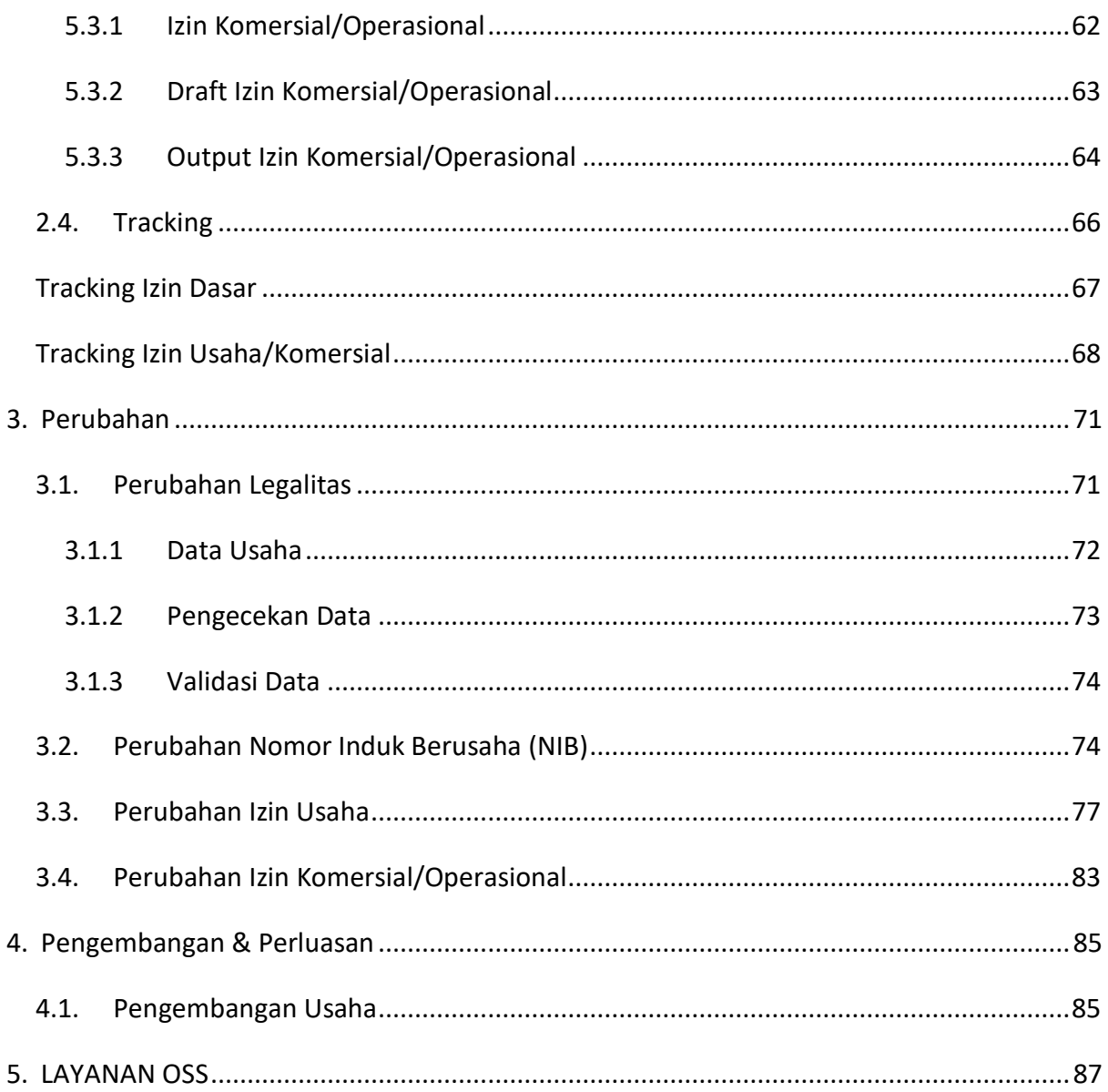

# **Petunjuk Teknis Pengisian Perseorangan**

# **1. Legalitas**

# **1.1. Dokumen Legal**

Pelaku usaha dapat memulai untuk proses perizinan berusaha dengan menekan tombol

 $\bullet$  Perizinan Berusaha yang terletak pada **Home.** Pelaku usaha akan diarahkan pada klasifikasi usaha seperti gambar berikut :

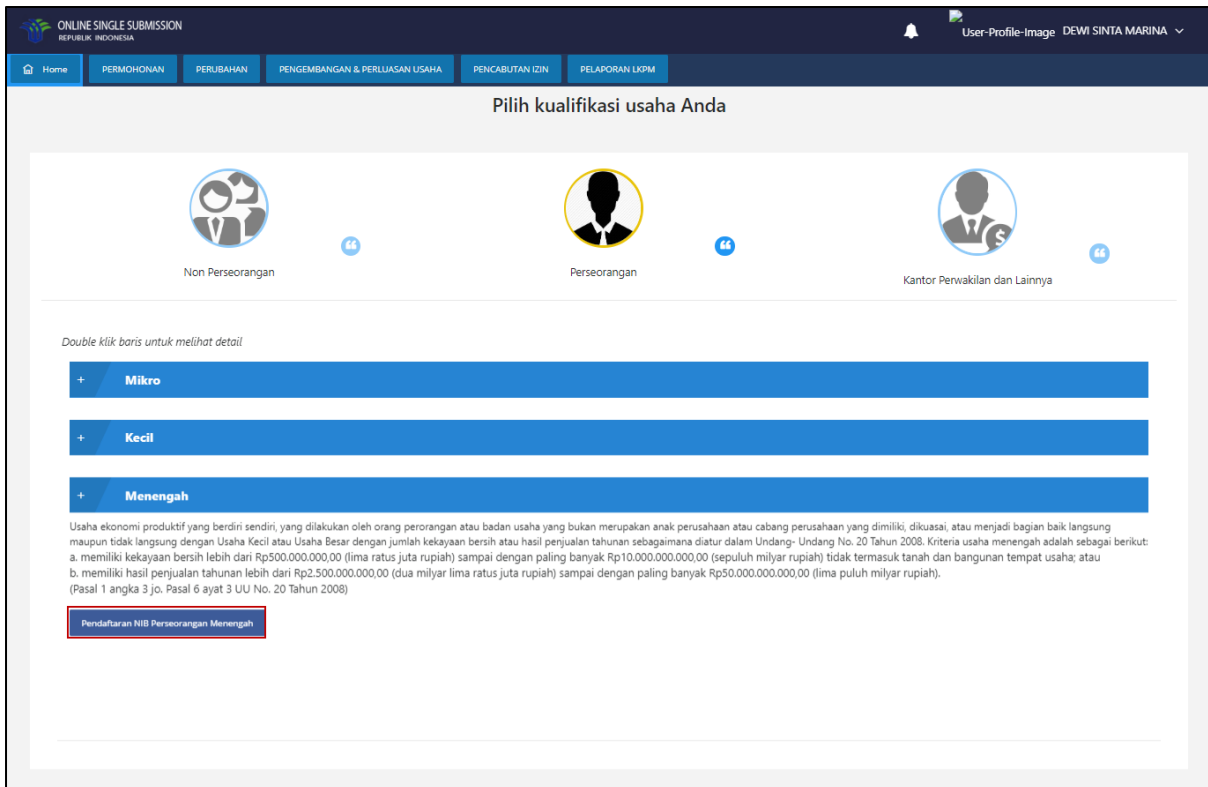

**Gambar 1. Kualifikasi Usaha**

Pelaku usaha dalam bentuk PT dapat melihat dokumen legal yang sudah diterima oleh sistem

*OSS* dari sistem AHU dengan menekan tombol **.** Pendaftaran NIB Perseorangan Menengah . Dokumen legal juga dapat diakses melalui menu **Permohonan | Perseorangan | Legalitas | Dokumen Legal** sebagaimana gambar di bawah ini :

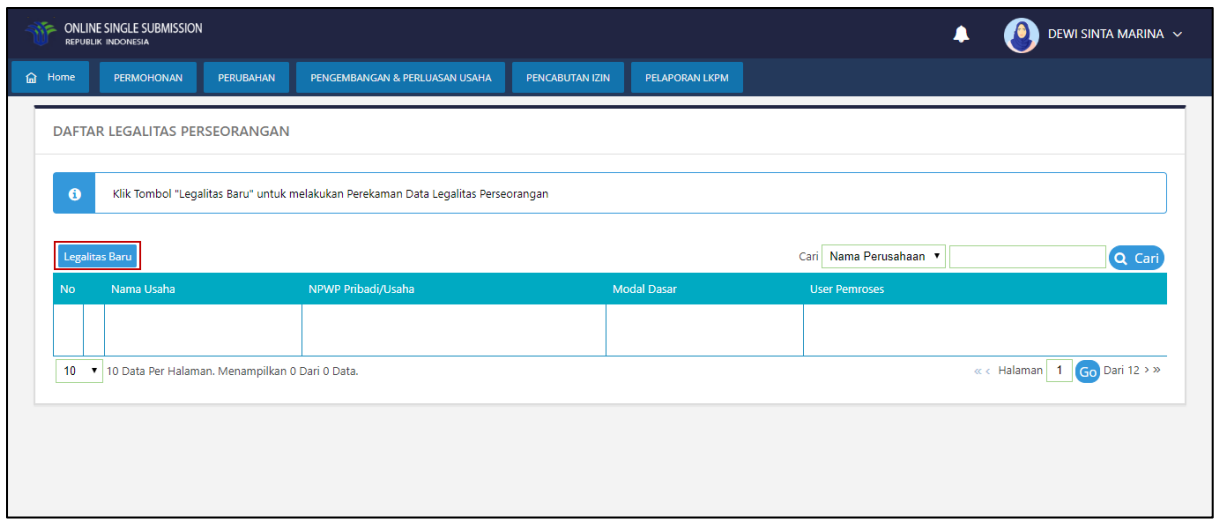

**Gambar 2. Daftar Legalitas**

Pelaku usaha dapat mengisi data legalitasnya dengan menekan tombol **Legalitas Baru**. Sistem akan menampilkan step Data Legalitas sebagai berikut:

# **1.1.1 Data Usaha**

Pada Data Usaha akan ditampilkan data-data profil usaha dari pelaku usaha. Pelaku usaha harus mengisi data usahanya sesuai dengan *form* seperti sebagai berikut:

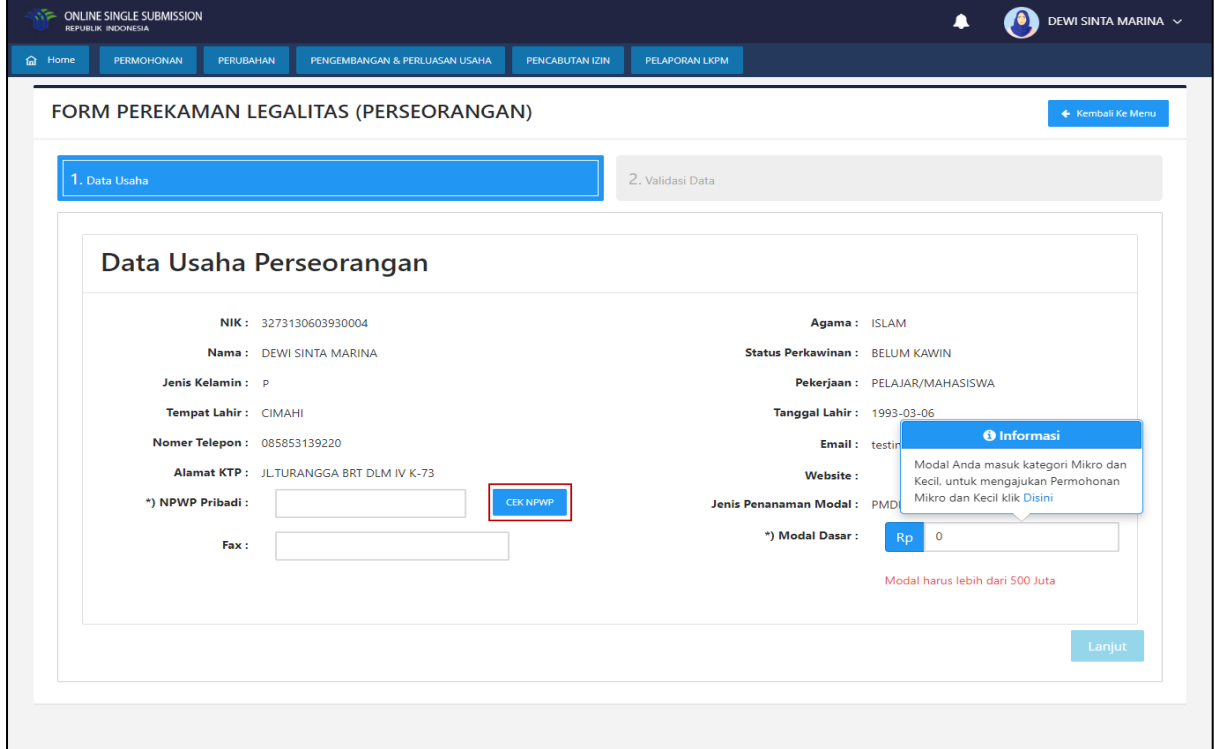

**Gambar 3. Data Usaha**

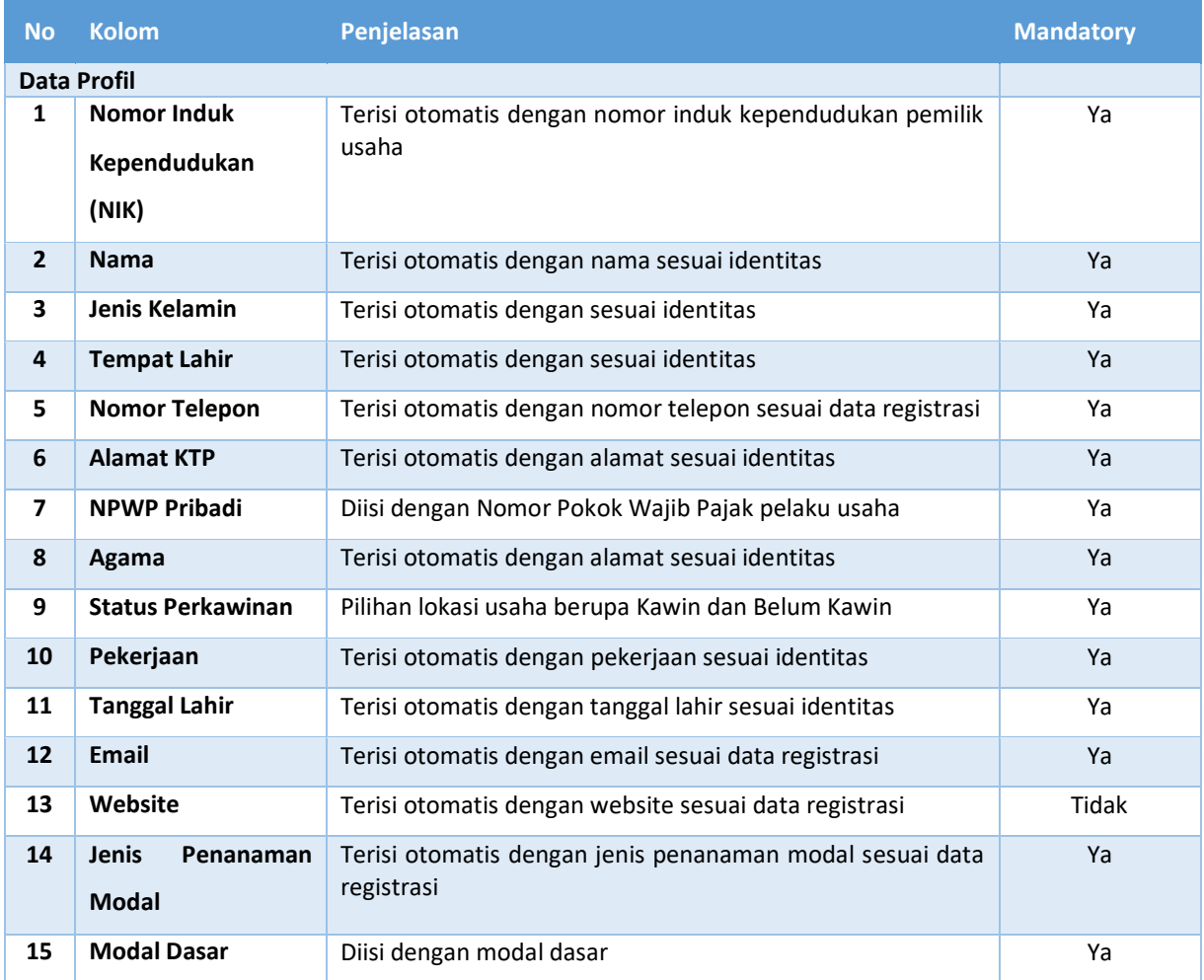

Pertama-tama pelaku usaha diharapkan mengisi NPWP dan melakukan pengecekan terhdap

NPWP tersebut dengan menekan tombol **CEKNPWP**. Apabila pelaku usaha merupakan seorang wanita yang sudah menikah dan menggunakan NPWP suami, maka sistem akan menampilkan kolom isian NIK Suami seperti sebagai berikut:

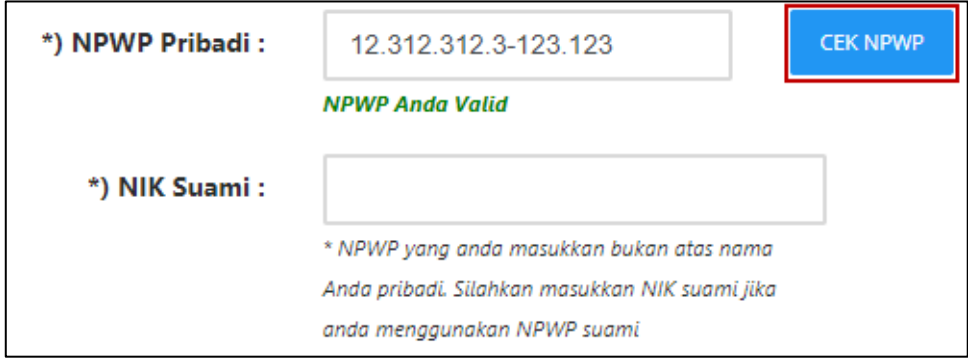

**Gambar 4. NIK Suami**

Setelah selesai mengisi *form* Data Usaha maka pelaku usaha dapat melanjutkan untuk ke step selanjutnya dengan menekan tombol . Kemudian pelaku usaha akan diarahkan ke *form* berikutnya.

#### **1.1.2 Validasi Data**

Pada halaman Validasi Data pelaku usaha dapat melihat validasi dari data-data yang telah diinputkan sebelumnya. Apabila data sudah benar, maka pelaku usaha dapat melanjutkan untuk memproses NIB dengan mengklik tombol untuk melanjutkan ke Step Perizinan Berusahan NIB. Tetapi jika masih ada data yang salah, maka aplikasi akan memberi pesan *error* dan pelaku usaha harus memperbaiki data terlebih dahulu dengan mengklik tombol <sup>O</sup> Kembali

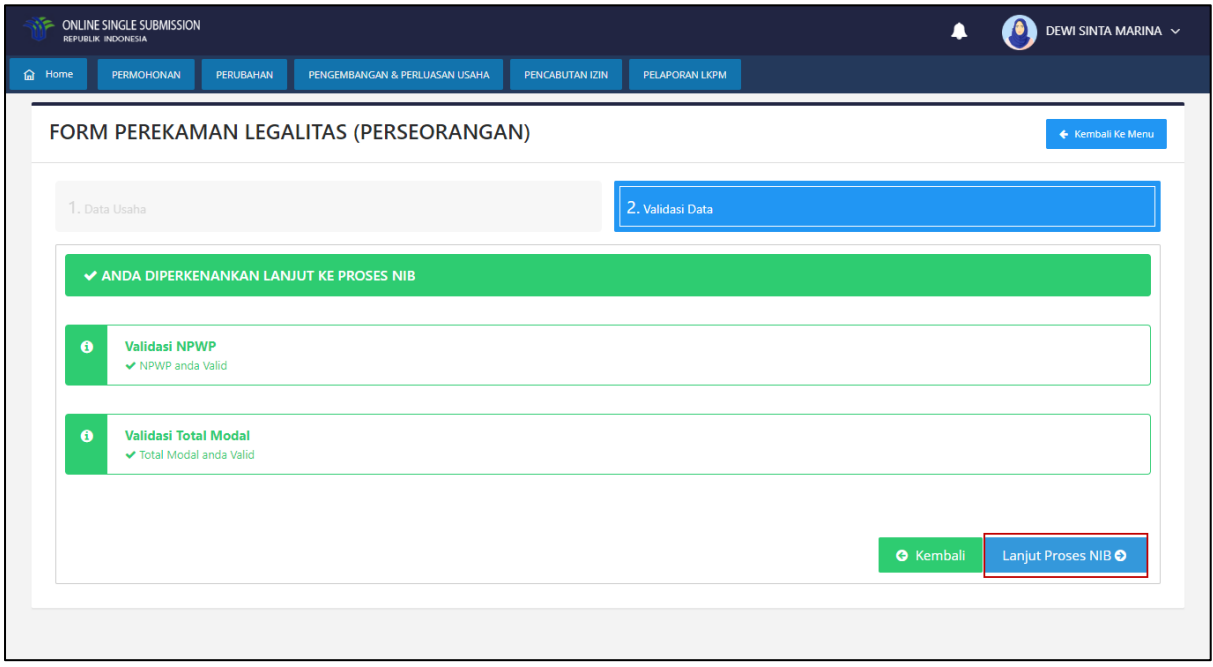

**Gambar 5. Validasi Data**

# **2. Perizinan Berusaha**

#### **2.1. Nomor Induk Berusaha (NIB)**

Permohonan perizinan berusaha NIB juga dapat diakses melalui menu **Permohonan | Perseorangan | Perizinan Berusaha | Nomor Induk Berusaha (NIB)**. Pelaku usaha akan dihadapkan dengan 4 langkah untuk menyelesaikan permohonan Nomor Induk Berusaha. Langkah – langkah itu adalah Periksa Data Usaha, Input Data KBLI, Input Kelengkapan Data, Periksa Draft NIB dan Cetak NIB Anda.

#### **2.1.1 Periksa Data Usaha**

Pada Periksa Data Usaha akan ditampilkan data-data profil dari pelaku usaha sebagai berikut:

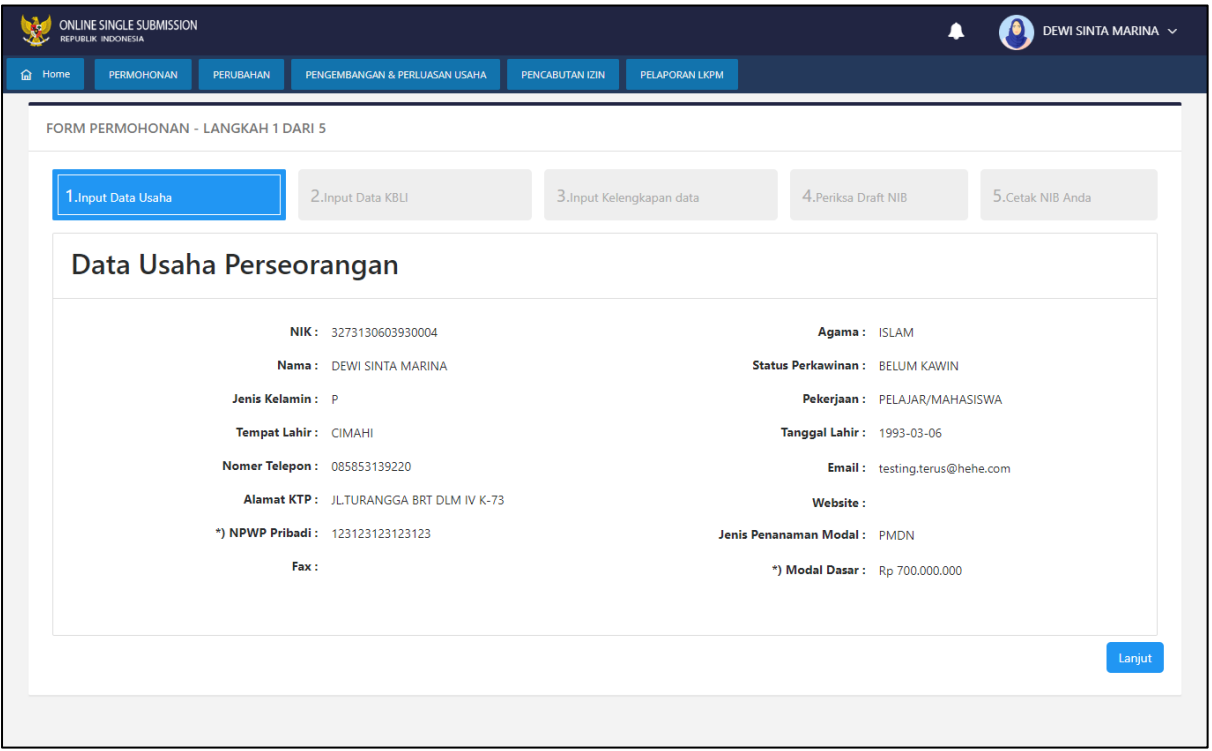

**Gambar 6. Periksa Data Usaha**

| <b>No</b>                | <b>Kolom</b>       | Penjelasan                                              | Mandatory |  |  |  |  |  |
|--------------------------|--------------------|---------------------------------------------------------|-----------|--|--|--|--|--|
|                          | <b>Data Profil</b> |                                                         |           |  |  |  |  |  |
|                          | <b>Nomor Induk</b> | Terisi otomatis dengan nomor induk kependudukan pemilik | Ya        |  |  |  |  |  |
|                          | Kependudukan       | usaha                                                   |           |  |  |  |  |  |
|                          | (NIK)              |                                                         |           |  |  |  |  |  |
| $\overline{\phantom{a}}$ | <b>Nama</b>        | Terisi otomatis dengan nama sesuai identitas            | Ya        |  |  |  |  |  |
| 3                        | Jenis Kelamin      | Terisi otomatis dengan sesuai identitas                 | Ya        |  |  |  |  |  |

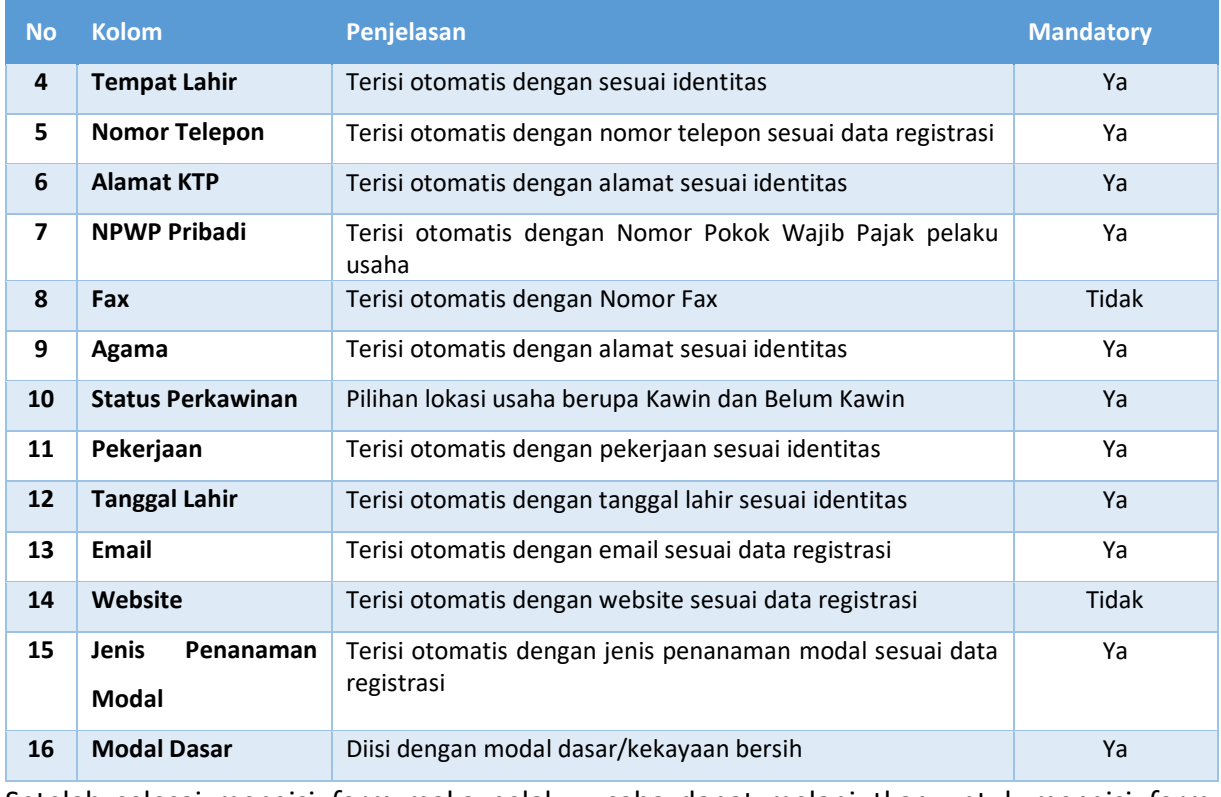

Setelah selesai mengisi *form* maka pelaku usaha dapat melanjutkan untuk mengisi *form* 

selanjutnya dengan menekan tombol **kanjut** . Kemudian pelaku usaha akan diarahkan ke *form* berikutnya.

# **2.1.2 Input Data KBLI**

Pada Input Data KBLI pelaku usaha dapat menambahkan data KBLI usahanya dengan menekan

tombol . Maka sistem OSS akan menampilkan *form* tambah data KBLI.

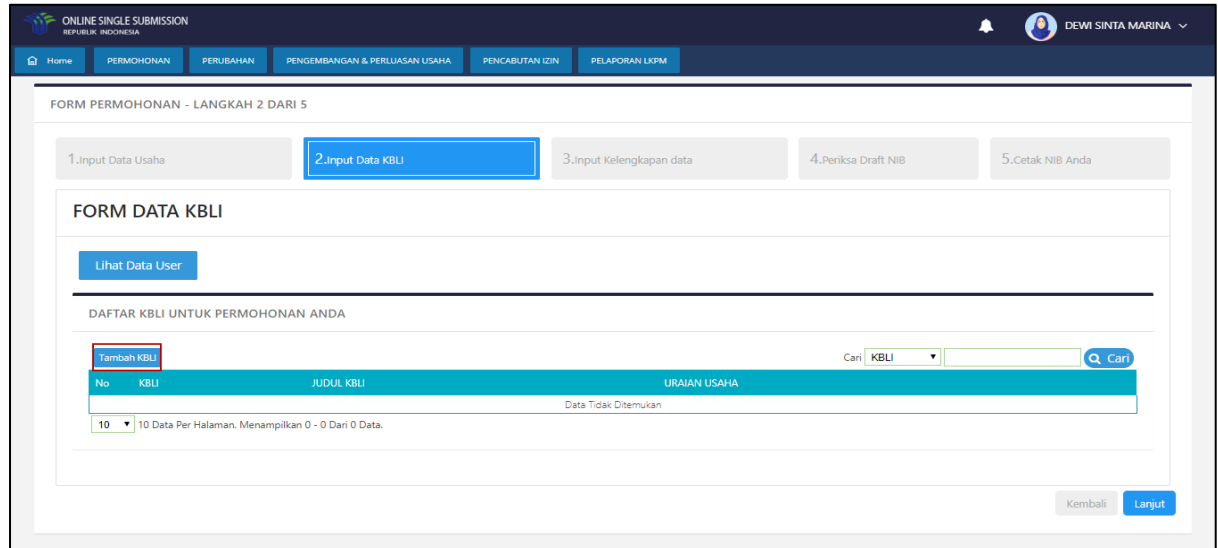

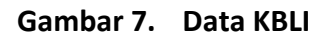

# *Form* tambah data KBLI:

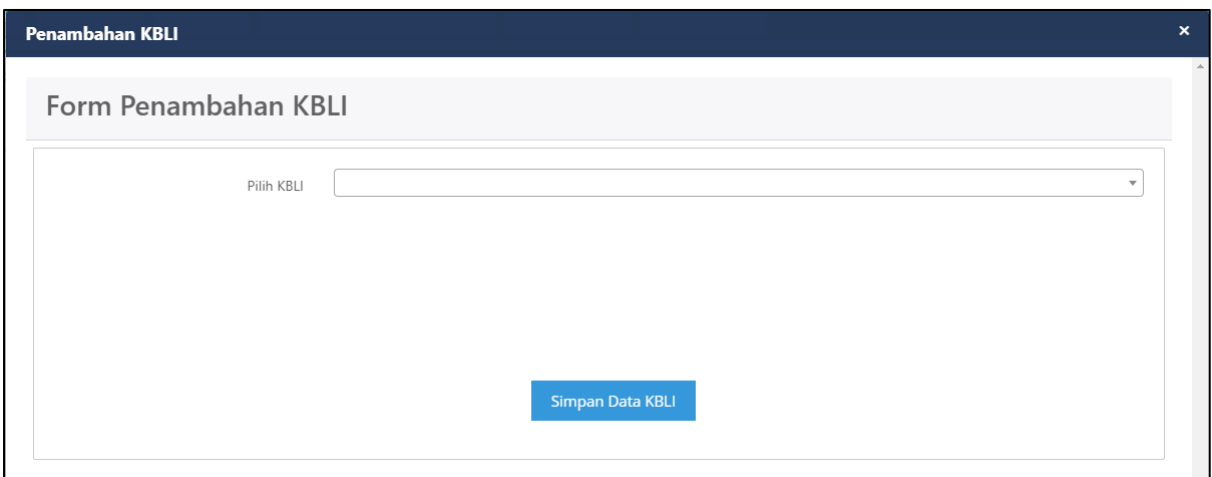

**Gambar 8. Form Tambah Data KBLI**

Pilih KBLI 5 digit yang sesuai dengan usahanya. Pelaku usaha dapat langsung mengklik tombol

Simpan KBLI Anda

. Kemudian pilih Bidang Usaha yang sesuai dengan KBLI tersebut.

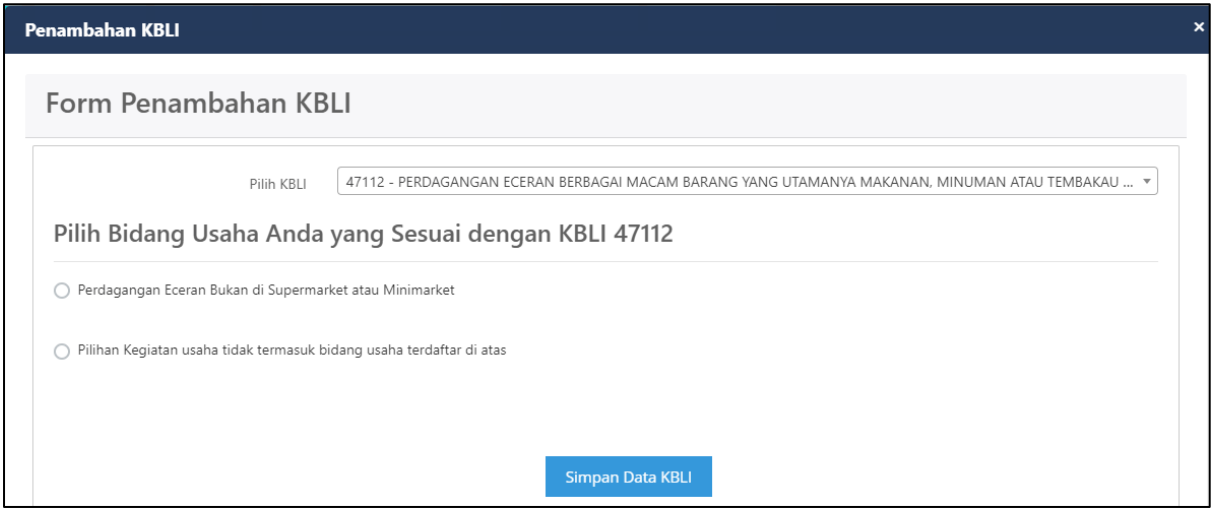

**Gambar 9. Pilih Bidang Usaha**

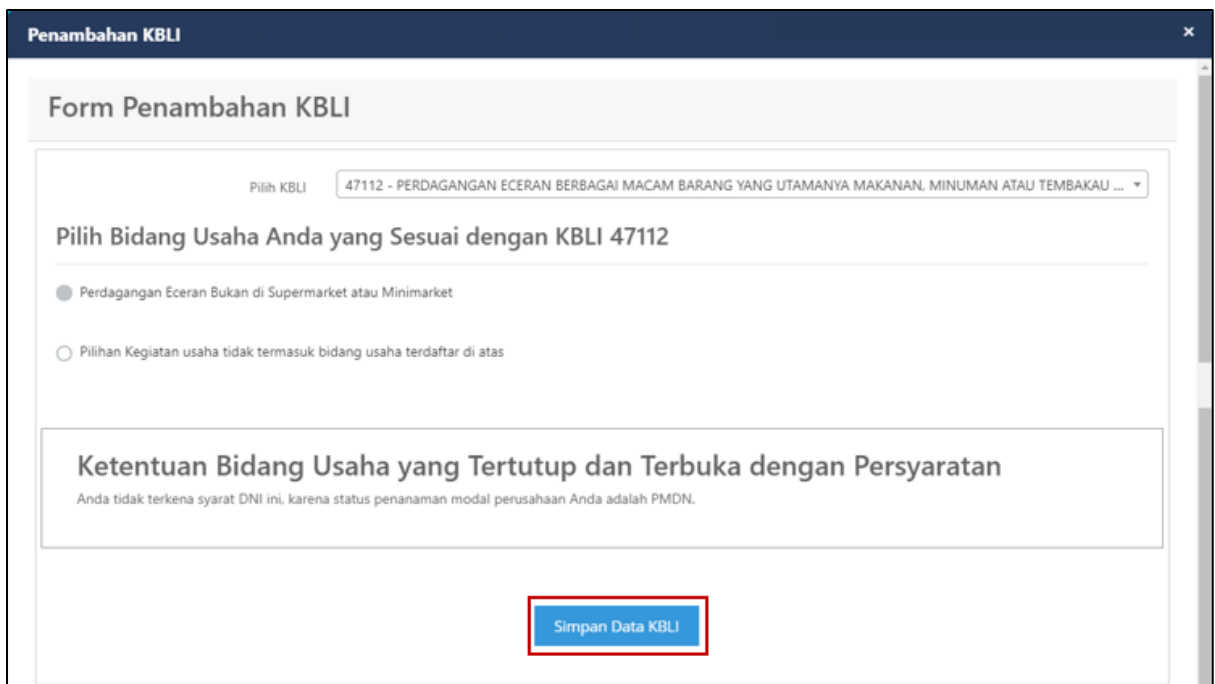

**Gambar 10. Bidang Usaha Tidak Terkena DNI**

Setelah Data KBLI tersimpan maka akan tampil dalam daftar, dan pelaku usaha dapat

melanjutkan ke proses selanjutnya dengan menekan tombol . Lanjut

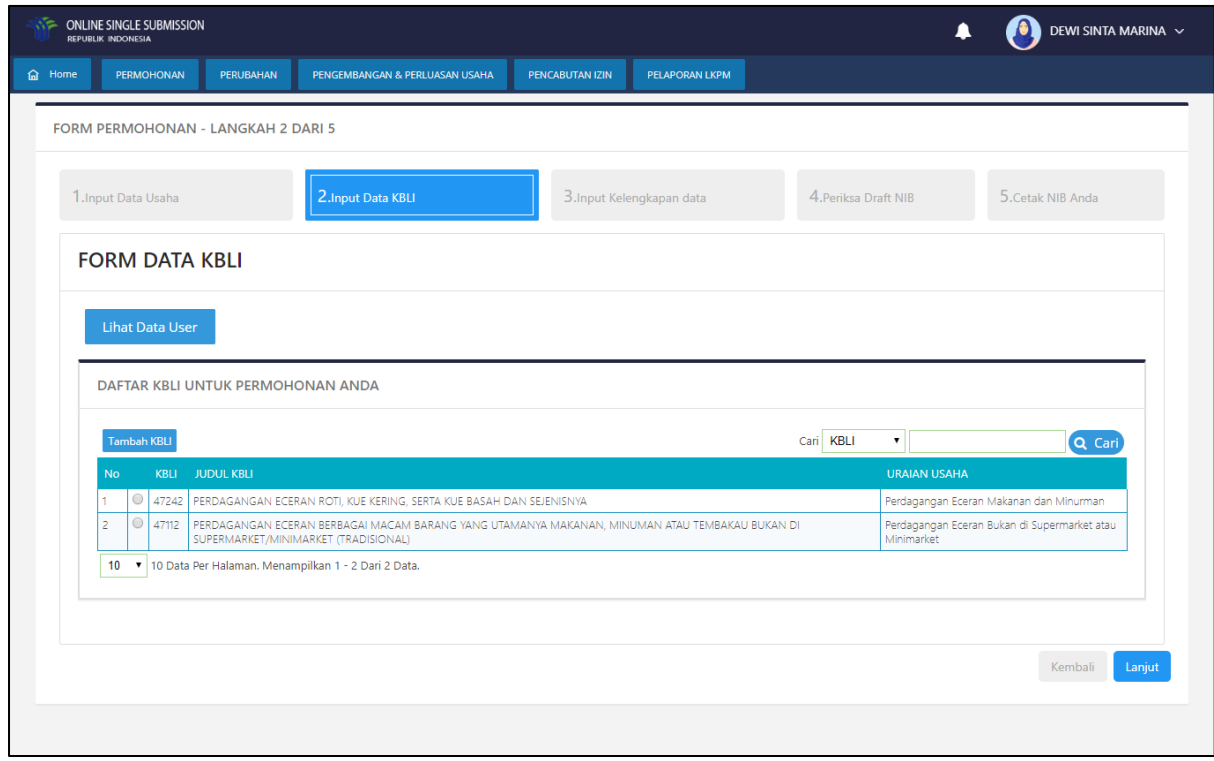

**Gambar 11. Daftar Data KBLI**

Setelah selesai mengisi *form* maka pelaku usaha dapat melanjutkan untuk mengisi *form*  selanjutnya dengan menekan tombol **kanjut** . Kemudian pelaku usaha akan diarahkan ke *form* berikutnya.

# **2.1.3 Input Kelengkapan Data**

Pada Input Kelengkapan Data pelaku usaha dihadapkan dengan beberapa pertanyaan mengenai Aktivitas Kepabeanan dan Data Pendaftaran BPJS.

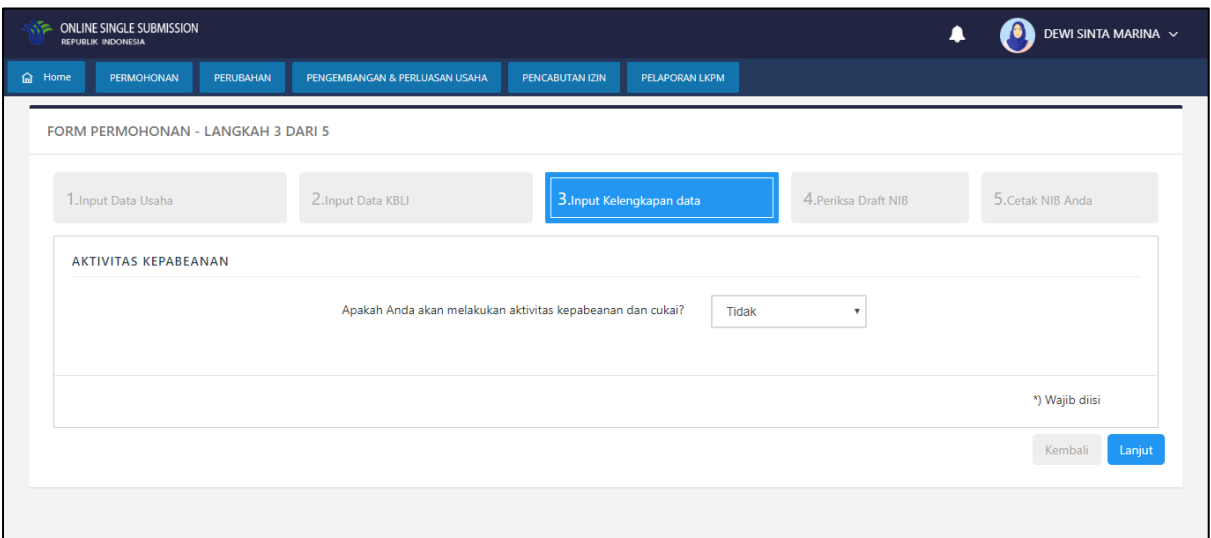

**Gambar 12. Form Input Kelengkapan Data**

Apabila pelaku usaha akan melakukan aktivitas kepabeanan dan cukai, maka akan tampil pilihan sebagai di bawah ini. Pelaku usaha dapat memilih sesuai dengan kebutuhannya.

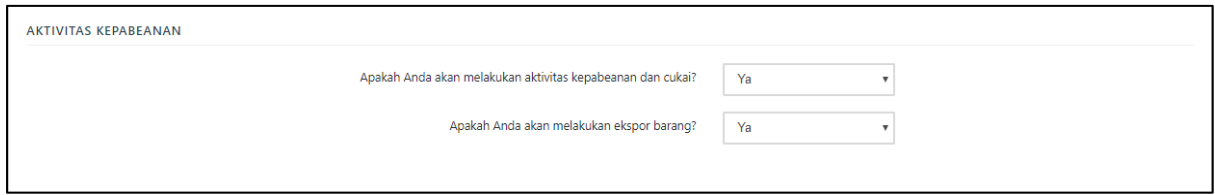

**Gambar 13. Aktivitas Kepabeanan**

Setelah selesai menjawab pertanyaan pada *form* Kelengkapan Data, maka pelaku usaha dapat menekan tombol . Dan pelaku usaha akan diarahkan ke halaman Periksa Draft NIB.

# **2.1.4 Periksa Draft NIB**

Pada Periksa Draft NIB pelaku usaha dapat melihat rangkuman dari data-data yang telah diisikan sebelumnya. Periksa Draft NIB terdiri dari Data KBLI dan Validasi Data Permohonan.

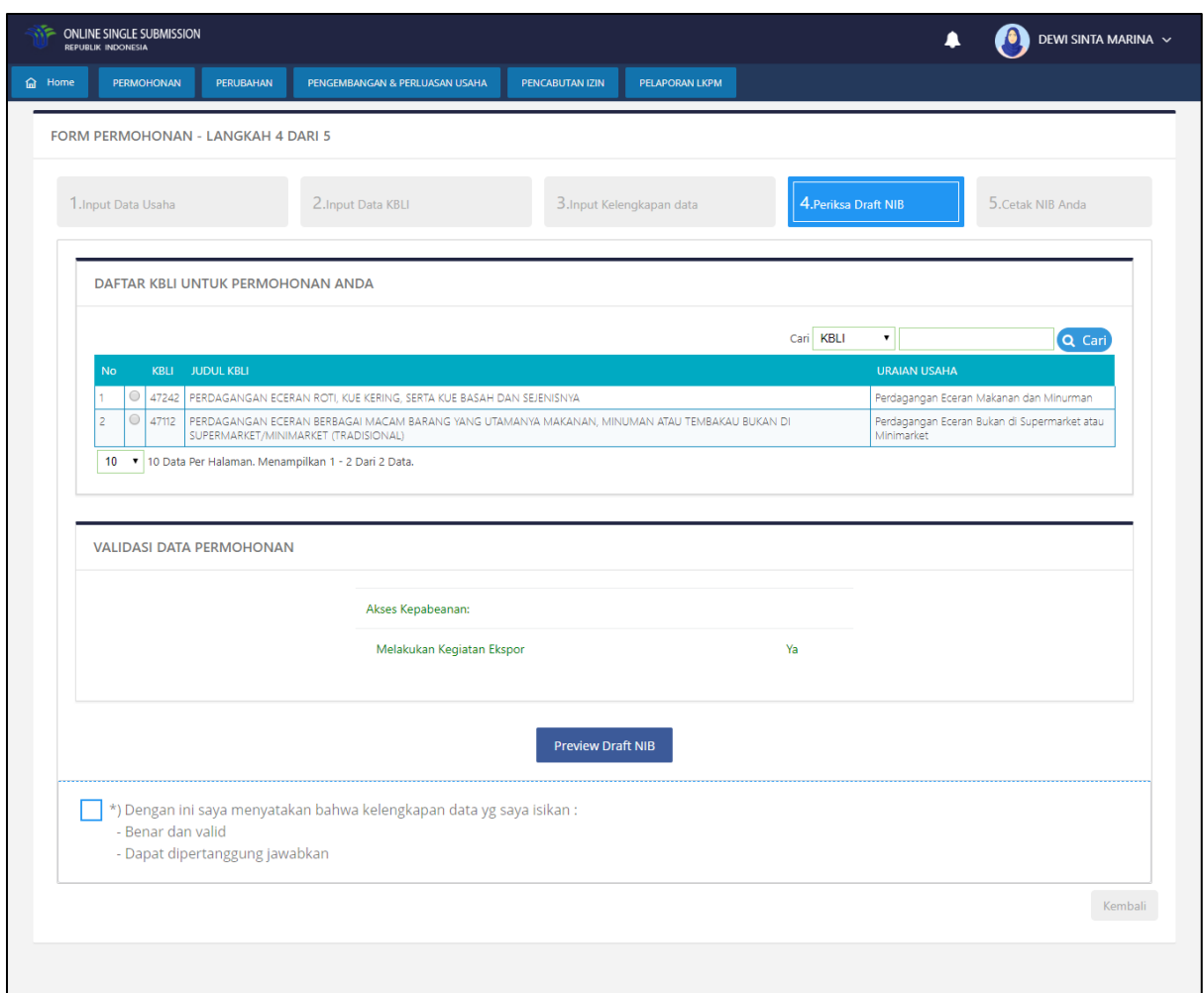

**Gambar 14. Draft NIB**

Pelaku usaha dapat melakukan *preview* Draft NIB dengan menekan tombol .

Kemudian sistem akan menampilkan sebagai berikut :

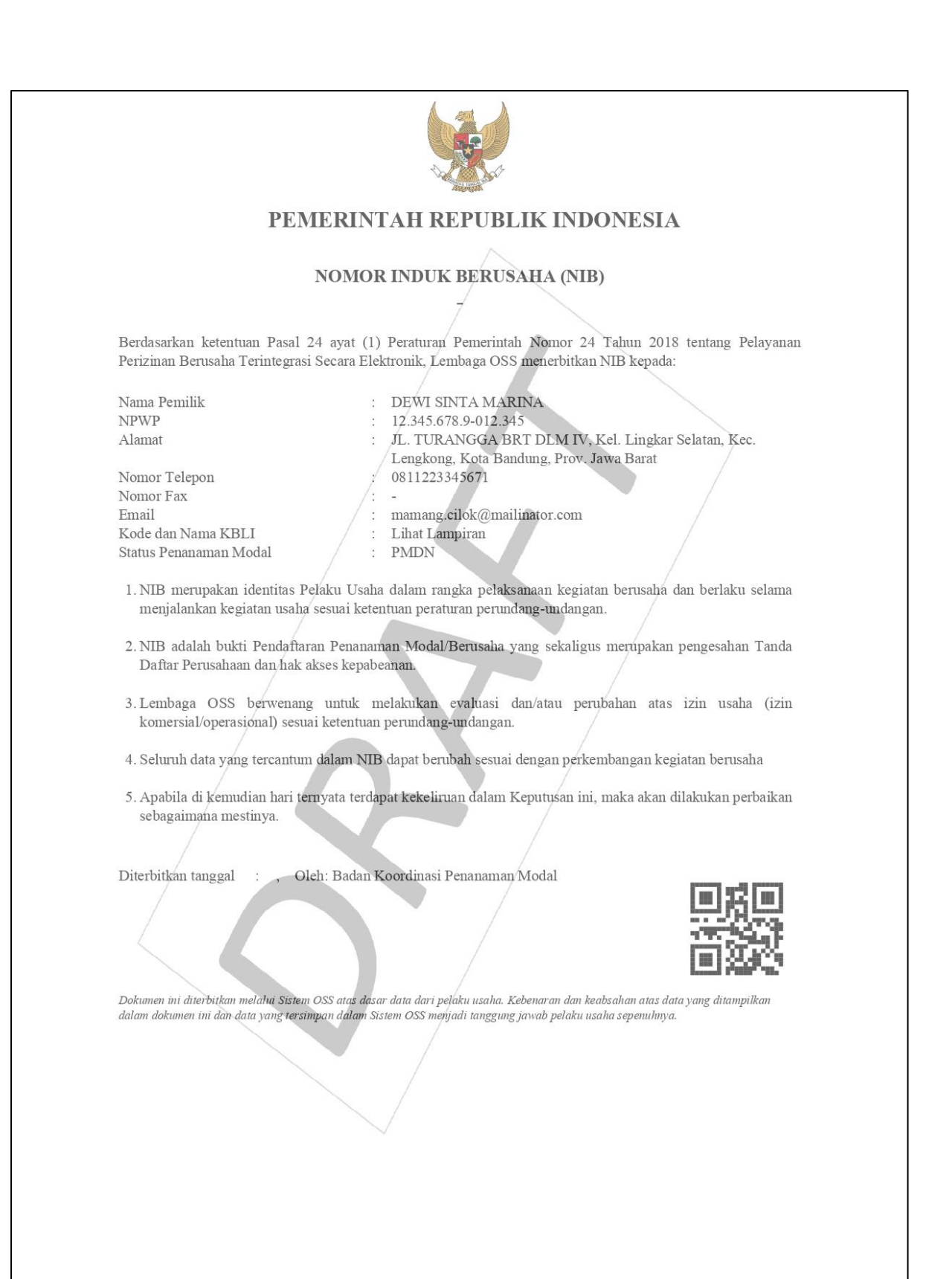

Dicetak tanggal: 26 Mei 2020

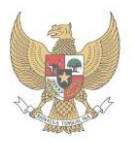

# PEMERINTAH REPUBLIK INDONESIA

**NOMOR INDUK BERUSAHA (NIB)** 

1. Daftar KBLI

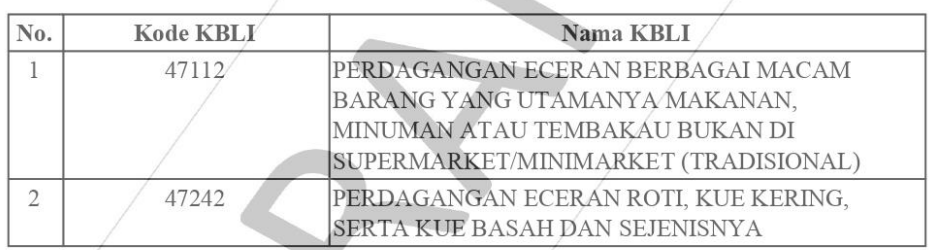

Dengan ketentuan bahwa NIB tersebut hanya berlaku untuk Nama KBLI dan Kode KBLI yang tercantum dalam lampiran ini

Dicetak tanggal : 26 Mei 2020

**Gambar 15. Preview Draft NIB**

Pelaku usaha dapat melanjutkan proses NIB dengan menchecklist terlebih dahulu pada bagian *disclaimer* seperti di bawah ini:

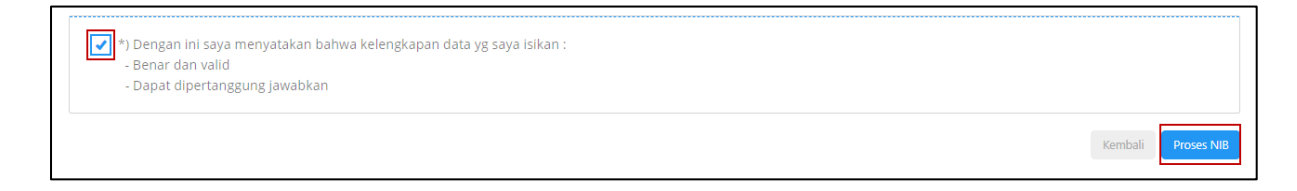

# **Gambar 16. Checklist Disclaimer NIB**

Kemudian pelaku usaha dapat menekan tombol **Proses NIB** . Dan pelaku usaha akan diarahkan ke halaman Cetak NIB Anda.

# **2.1.5 Cetak NIB Anda**

Pada Cetak NIB Anda pelaku usaha telah mendapatkan NIB.

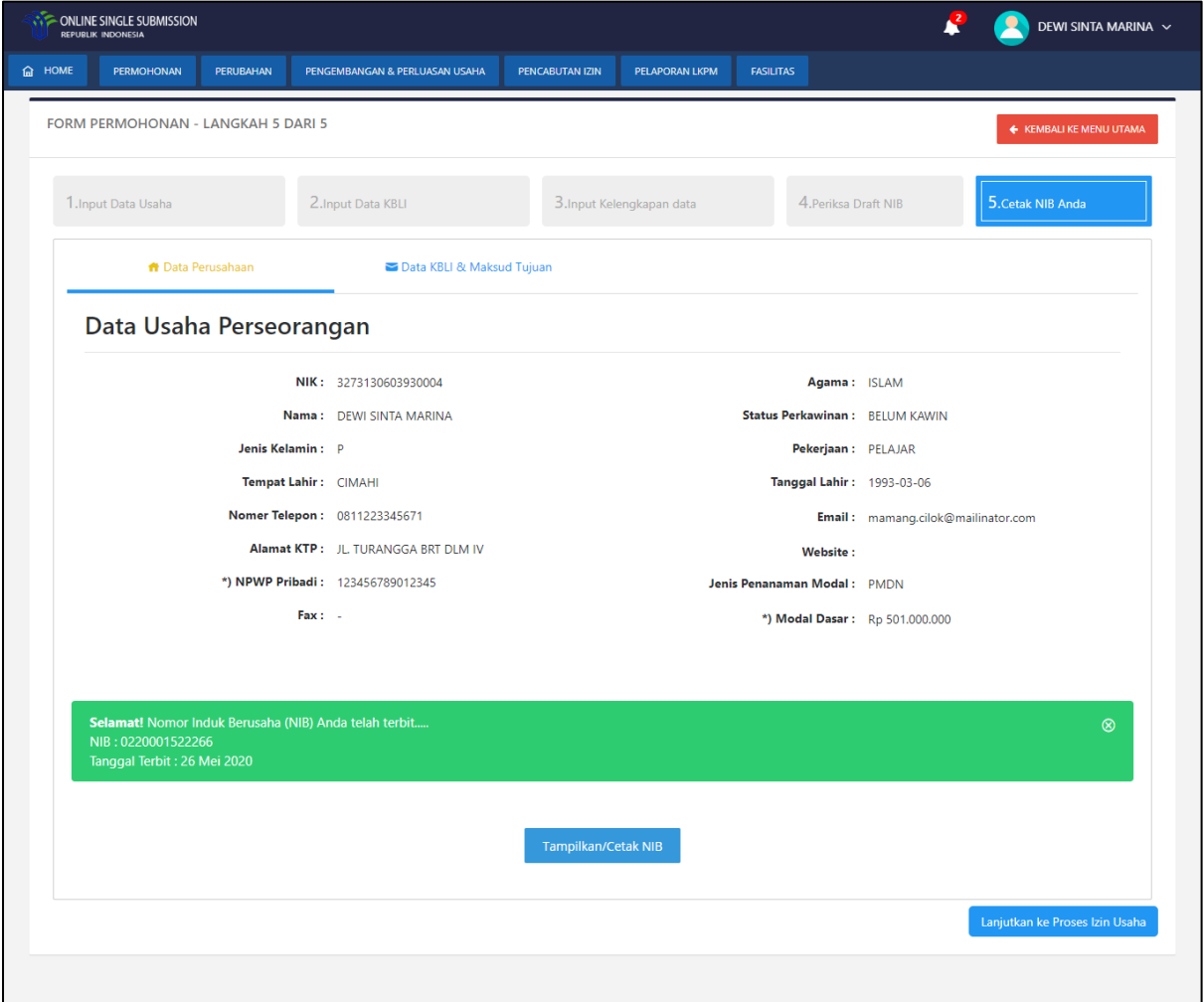

**Gambar 17. Cetak NIB**

Pelaku usaha dapat melihat NIB dengan menekan tombol . Tampilkan NIB . Kemudian sistem

akan menampilkan sebagai berikut :

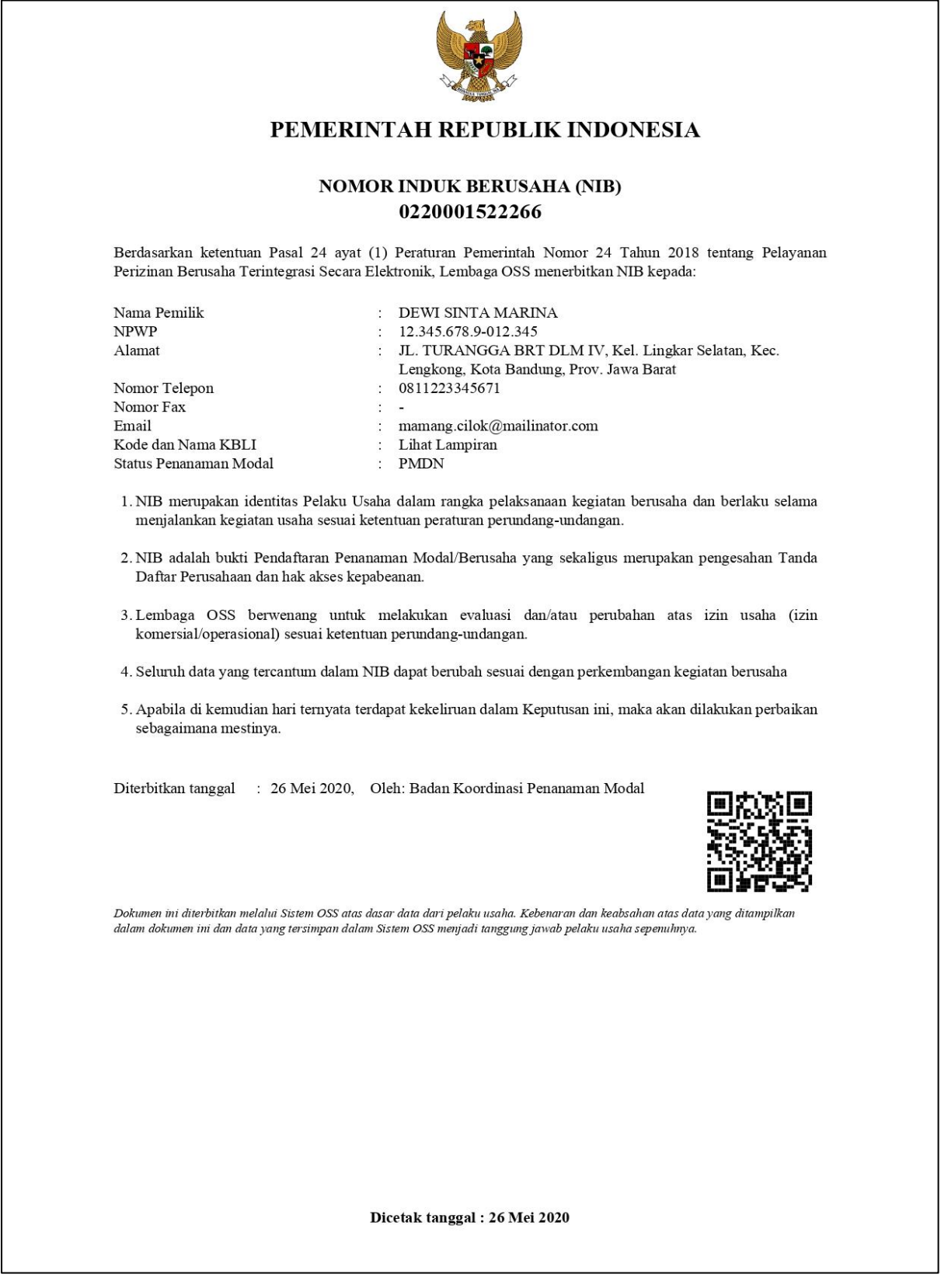

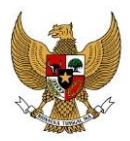

# PEMERINTAH REPUBLIK INDONESIA

# **NOMOR INDUK BERUSAHA (NIB)** 0220001522266

## 1. Daftar KBLI

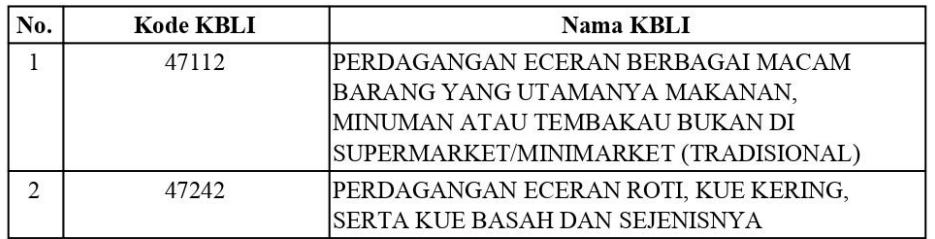

Dengan ketentuan bahwa NIB tersebut hanya berlaku untuk Nama KBLI dan Kode KBLI yang tercantum dalam lampiran ini

Dicetak tanggal : 26 Mei 2020

**Gambar 18. NIB**

Pelaku usaha dapat melanjutkan ke proses Izin Usaha dengan menekan tombol Lanjutkan Ke Proses Izin Usaha . Dan pelaku usaha akan diarahkan ke halaman Proses Izin Usaha.

### **2.2. Izin Usaha**

Permohonan perizinan berusaha Izin Usaha dapat diakses melalui menu **Permohonan | Perseorangan | Perizinan Berusaha | Izin Usaha.** Pada tampilan awal ditampilkan daftar NIB yang dimiliki oleh pelaku usaha.

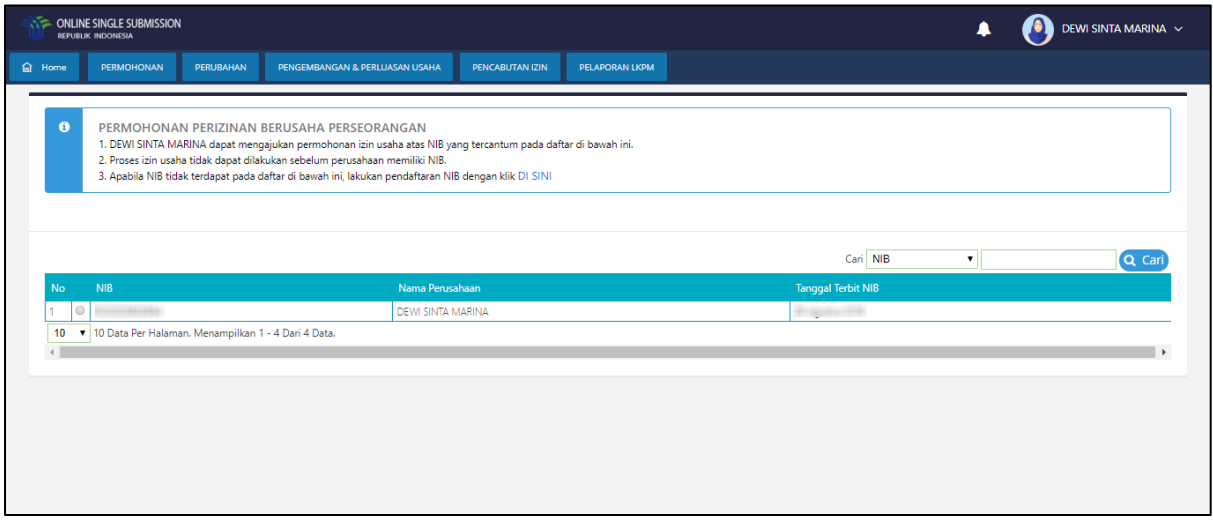

**Gambar 19. Daftar NIB**

Pelaku usaha dapat memilih NIB yang akan diajukan Izin Usaha dengan menekan button  $\circledcirc$ ,

kemudian klik **Pilih NIB**. Pelaku usaha akan dihadapkan dengan 8 langkah untuk menyelesaikan permohonan Izin Usaha. Langkah – langkah itu adalah pengisian Data Proyek, Data Lokasi, Izin Lokasi, Izin Lingkungan, IMB + SLF, Izin Usaha, Draft Proyek dan Izin dan Output Proyek.

| <b>INONE</b>                                                                                                    |         | <b>PERMOHONAN</b> | <b>PERUBAHAN</b>                                                                                                    | PENGEMBANGAN & PERLUASAN USAHA                         | PENCABUTAN IZIN<br>PELAPORAN LKPM                                                                                                    | <b>FASILITAS</b>                                                              |                                                            |                       |                          |
|----------------------------------------------------------------------------------------------------|---------|-------------------|----------------------------------------------------------------------------------------------------|--------------------------------------------------------|----------------------------------------------------------------------------------------------------|-------------------------------------------------------------------------------|------------------------------------------------------------|-----------------------|--------------------------|
| $\bullet$<br><b>DAFTAR KEGIATAN USAHA</b><br>Tahap ini ditujukan untuk melakukan pengisian data kegiatan usaha. |         |                   |                                                                                                    |                                                        |                                                                                                    |                                                                               |                                                            |                       |                          |
|                                                                                                    |         |                   |                                                                                                    |                                                        |                                                                                                    |                                                                               |                                                            |                       |                          |
| <b>DAFTAR KEGIATAN USAHA</b>                                                                                    |         |                   |                                                                                                    |                                                        |                                                                                                    |                                                                               |                                                            |                       |                          |
| Cari KBLI<br>Tambah Kegiatan Usaha<br>$\pmb{\mathrm{v}}$<br>Q Cari                                              |         |                   |                                                                                                    |                                                        |                                                                                                    |                                                                               |                                                            |                       |                          |
| <b>No</b>                                                                                                    |         |                   | <b>KBLI</b> Data Investasi                                                                                                    |                                                        | <b>Status Proyek</b>                                                                                                    | Status Bangunan dan Lahan Jumlah Tenaga Kerja Sumber Data Step Pengisian      |                                                            |                       |                          |
|                                                                                                    | $\circ$ |                   | 47242 Pembelian Pematang Tanah : Rp 0<br>Bangunan Dan Gedung : Rp 0<br>Mesin Peralatan : Ro 0<br>Mesin Peralatan Impor: Rp 0<br>Investasi Lain Lain Rp 0<br>Peralatan Impor +<br>Mesin Peralatan + Investasi Lain Lain : Rp 0<br>Modal Kerja 3 Bulanan : Rp 0<br>Total Investasi : Rp 0 | Pembelian Pematang Tanah + Bangunan Dan Gedung + Mesin | Nomor Provek: 202005-2610-0201-<br>1023-574<br>Nama Penanggung Jawab:<br>Jenis Proyek : Utama<br>Kategori Proyek : Utama/Bukan<br>Cabang<br>Status Proyek : -<br>Alamat:<br>Kelurahan<br>Kecamatan<br>Kab/Kota<br>Provinsi | Status Bandunan :-<br>Status Lahan : -<br>Luas Tanah : -<br>Status Kawasan :- | Tenaga Kerja Laki -<br>Laki:<br>Tenaga Kerja<br>Perempuan: | Data bukan<br>Migrasi | Pengisian Data<br>Proyek |
| $\overline{2}$                                                                                                  |         |                   | 147112 Pembelian Pematang Tanah: Rp 0<br>Bangunan Dan Gedung : Rp 0<br>Mesin Peralatan : Ro 0<br>Mesin Peralatan Impor: Rp 0<br>Investasi Lain Lain Rp 0<br>Peralatan Impor +<br>Mesin Peralatan + Investasi Lain Lain : Rp 0<br>Modal Kerja 3 Bulanan : Rp 0<br>Total Investasi : Rp 0 | Pembelian Pematang Tanah + Bangunan Dan Gedung + Mesin | Nomor Proyek: 202005-2610-0201-<br>1021-559<br>Nama Penanggung Jawab:<br>Jenis Proyek : Utama<br>Kategori Proyek : Utama/Bukan<br>Cabang<br>Status Proyek: -<br>Alamat:<br>Kelurahan<br>Kecamatan<br>Kab/Kota<br>Provinsi  | Status Bangunan :-<br>Status Lahan : -<br>Luas Tanah : -<br>Status Kawasan :- | Tenaga Kerja Laki -<br>Laki:<br>Tenaga Kerja<br>Perempuan: | Data bukan<br>Migrasi | Pengisian Data<br>Proyek |
|                                                                                                    |         |                   | 10 v 10 Data Per Halaman. Menampilkan 1 - 2 Dari 2 Data.                                                                                                    |                                                        |                                                                                                    |                                                                               |                                                            |                       |                          |
|                                                                                                    |         |                   |                                                                                                    |                                                        |                                                                                                    |                                                                               |                                                            |                       |                          |

**Gambar 20. Daftar Proyek/Kegiatan Usaha**

Pelaku usaha dapat mengisi data proyek pada KBLI yang terdapat pada NIB tersebut dengan

menekan tombol  $\circ$  kemudian pilih Proses Kegiatan Usaha, aplikasi akan menampilkan halaman data proyek.

# **2.2.1 Data Proyek**

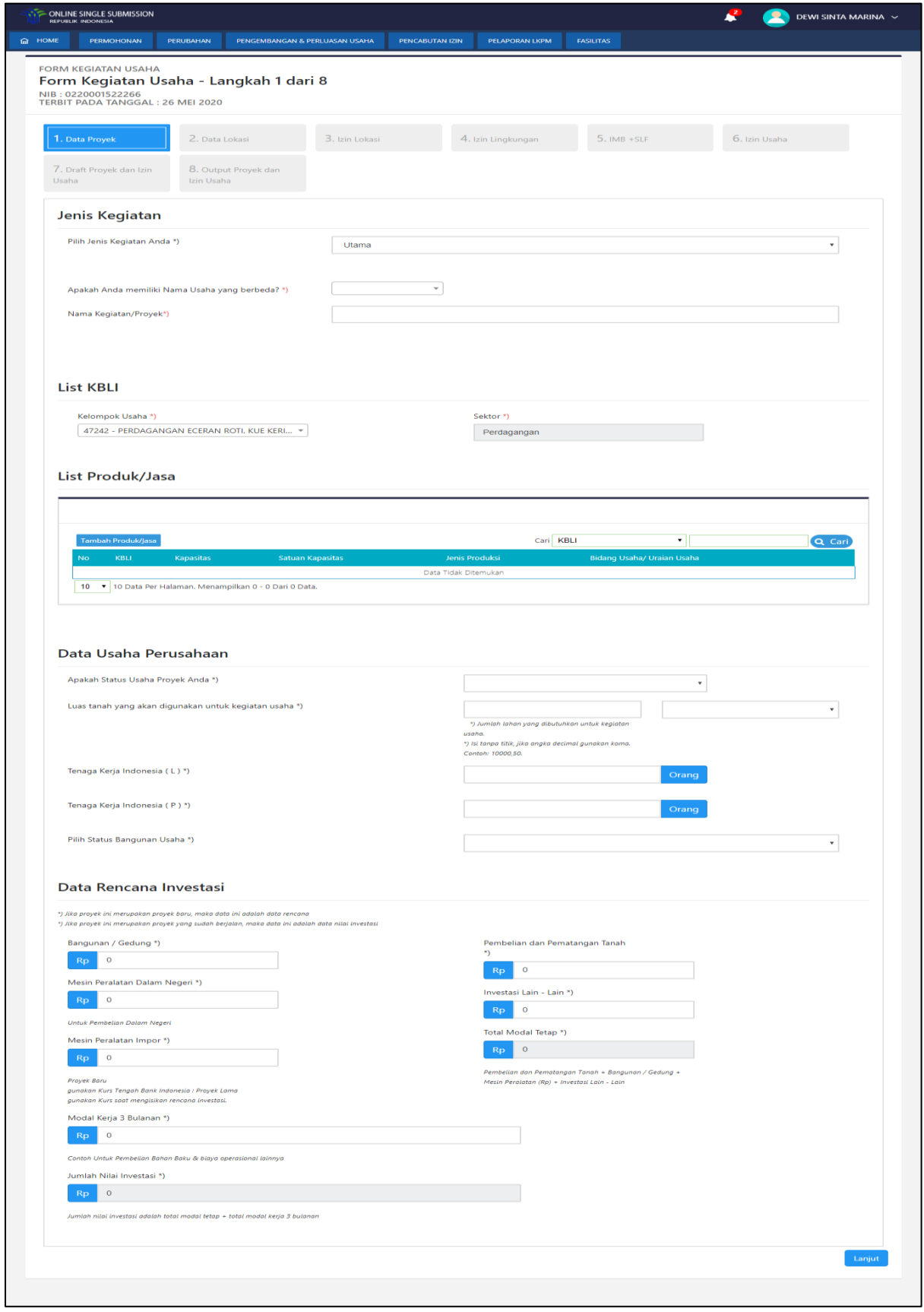

**Gambar 21. Data Proyek**

Pada step data proyek, pelaku usaha dihadapkan pada *form* isian yang harus diisi untuk melanjutkan proses permohonan izin usaha, seperti :

# a. Jenis Proyek

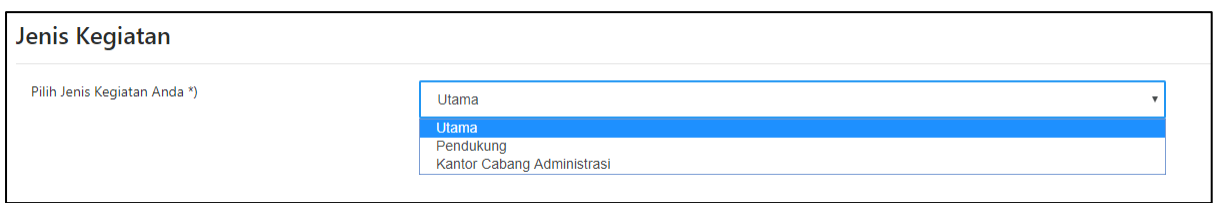

# **Gambar 22. Jenis Proyek**

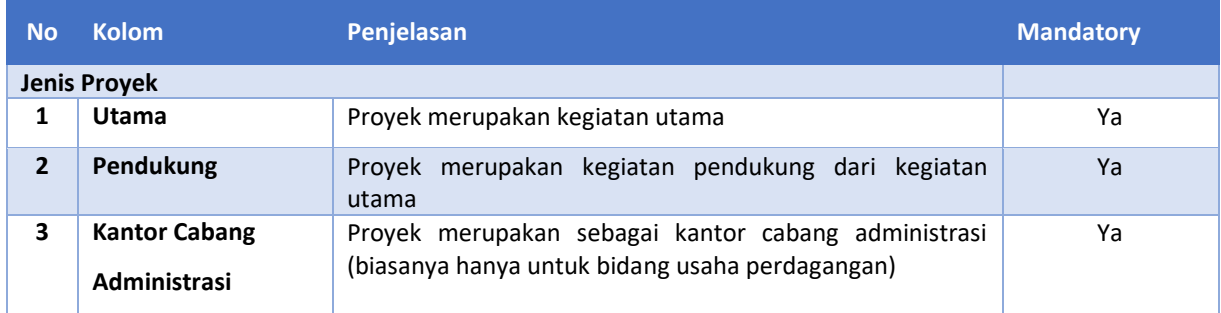

# 1. Jenis Proyek Utama

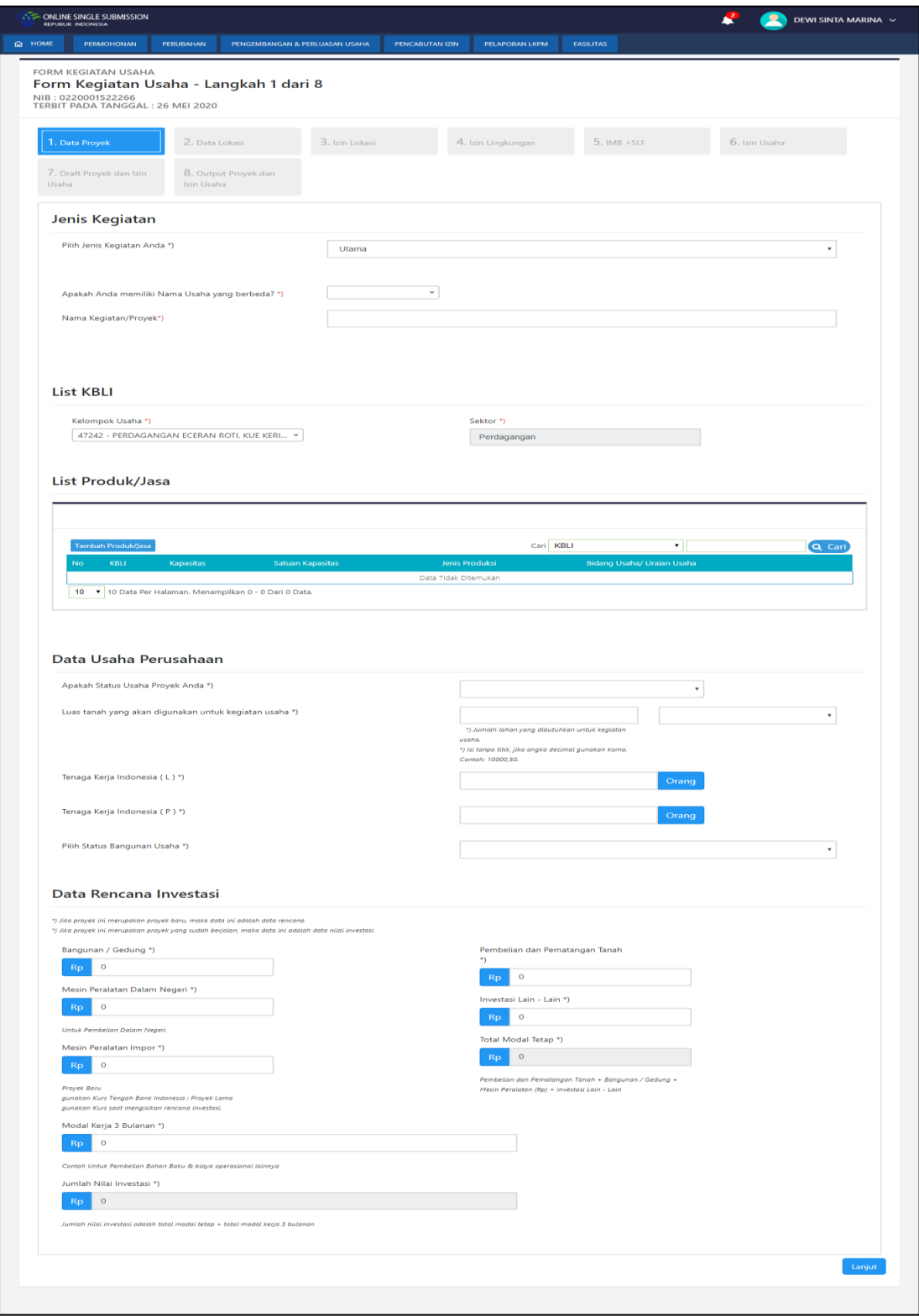

**Gambar 23. Jenis Proyek Utama**

# 2. Jenis Proyek Pendukung

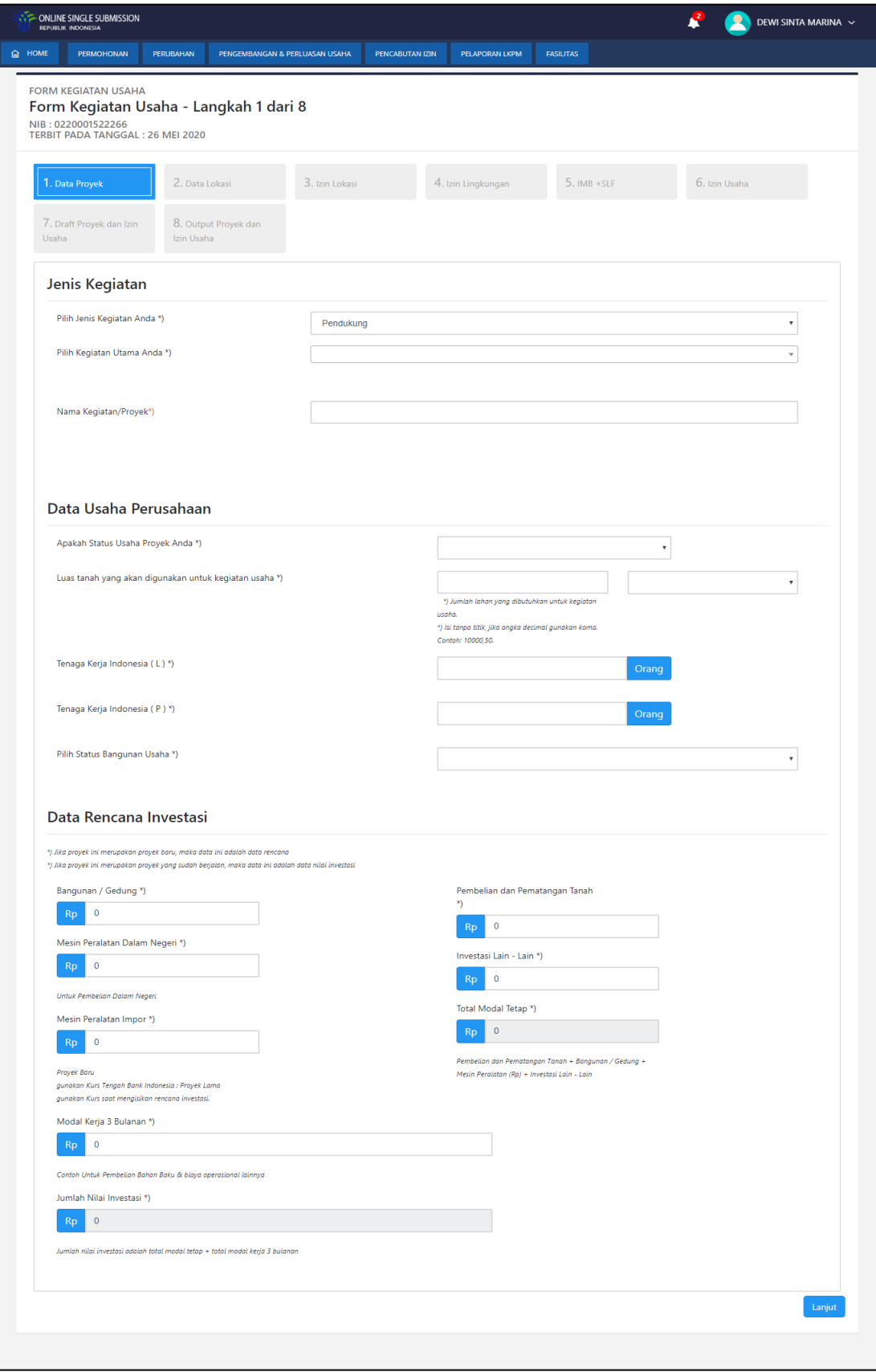

**Gambar 24. Jenis Proyek Pendukung**

3. Jenis Proyek Kantor Cabang Administrasi

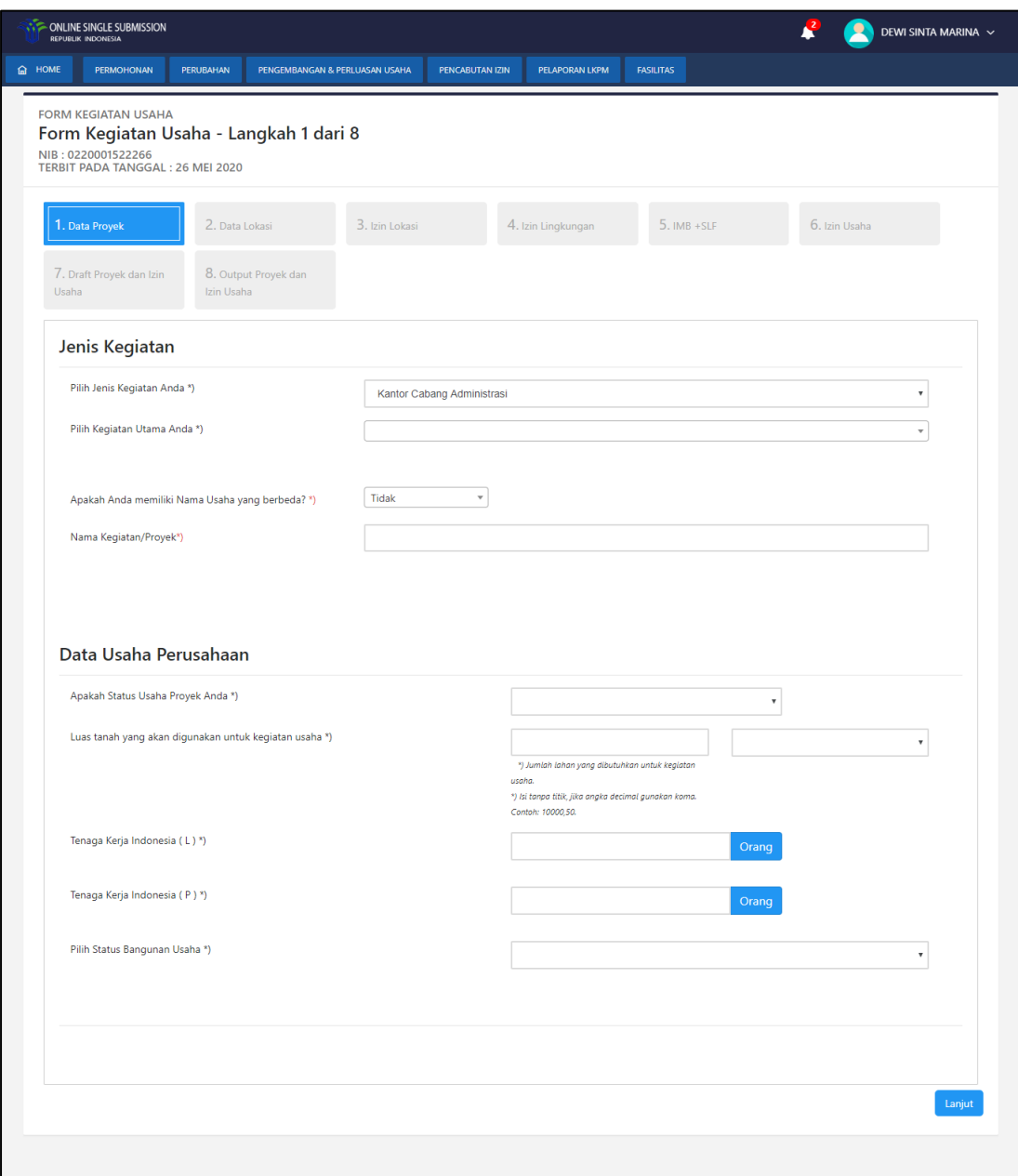

**Gambar 25. Jenis Proyek Kantor Cabang Administrasi**

## b. Nama Usaha

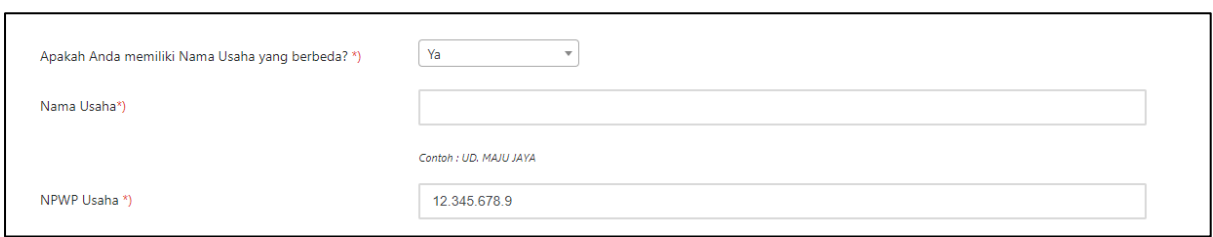

# **Gambar 26. Nama Usaha**

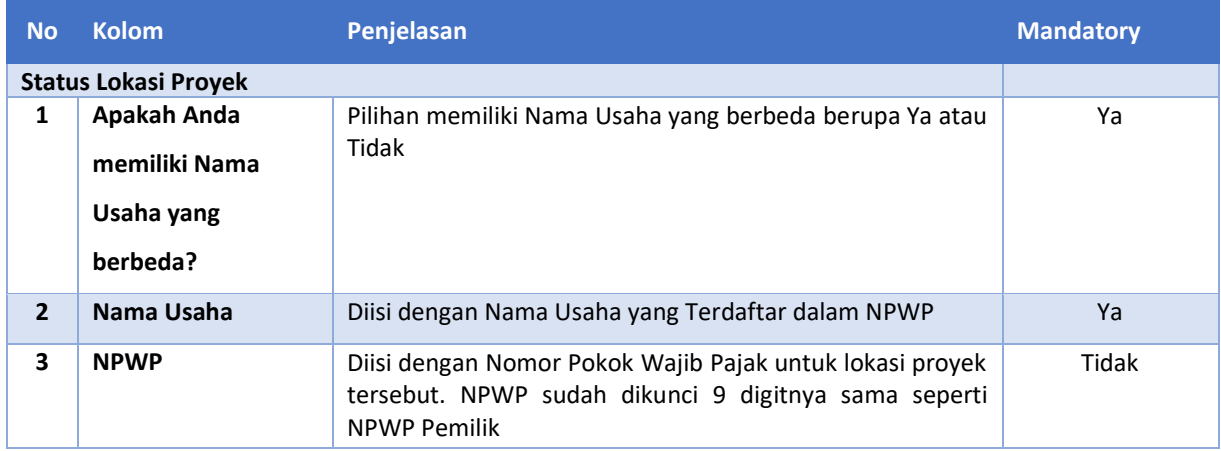

# c. List Produk/Jasa

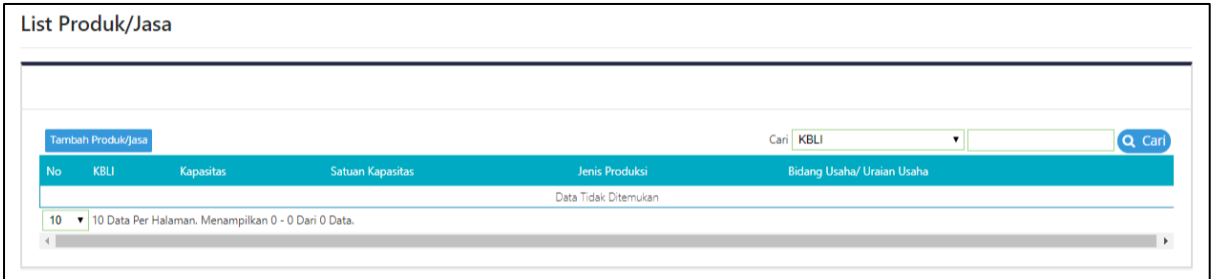

# **Gambar 27. List Produk/Jasa**

Pelaku usaha dapat menambahkan data produk/jasa dari kelompok KBLI yang sudah dipilih dengan menekan tombol Iambah Produk/Jasa, maka aplikasi akan menampilkan halaman *form* sebagai berikut :

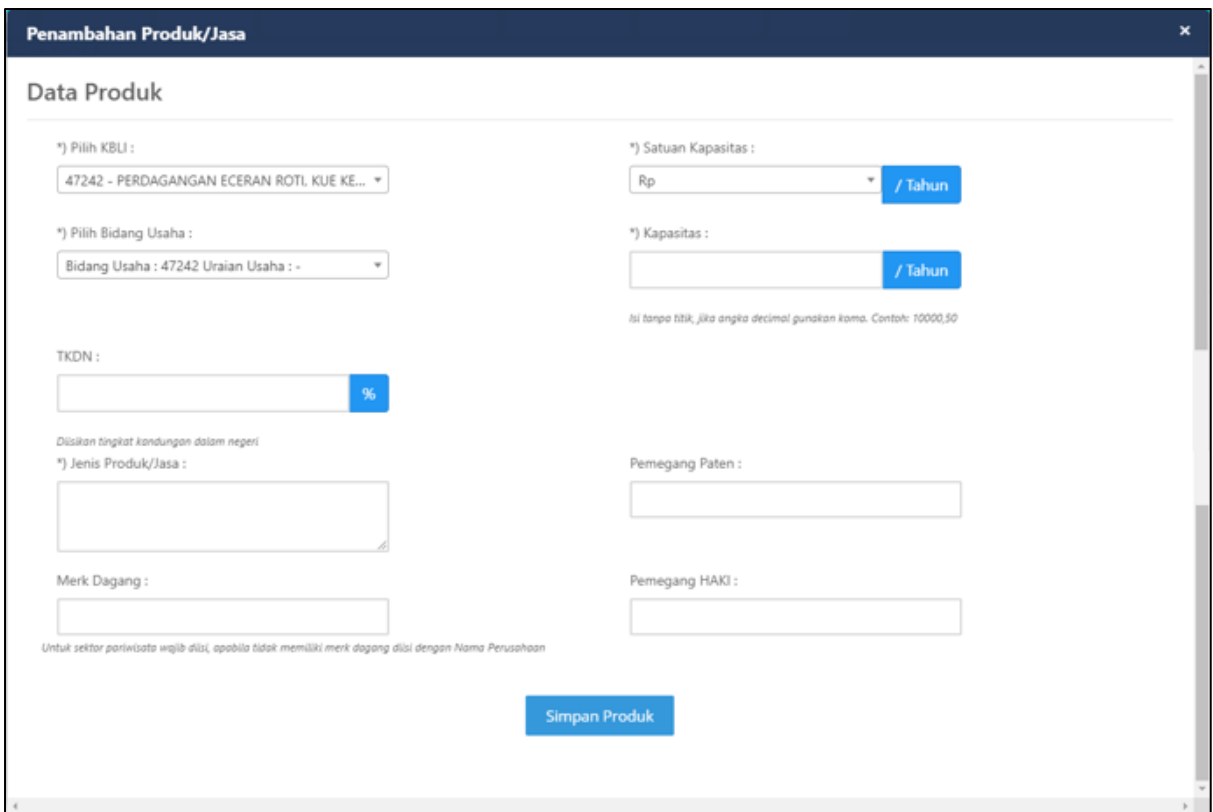

**Gambar 28. Tambah Data Produk**

| <b>No</b>        | <b>Kolom</b>              | Penjelasan                                                                              | <b>Mandatory</b> |
|------------------|---------------------------|-----------------------------------------------------------------------------------------|------------------|
| Data Produk/Jasa |                           |                                                                                         |                  |
| 1                | <b>Pilih KBLI</b>         | Pilihan KBLI sesuai dengan KBLI yang telah dimasukkan pada<br>data legalitas perusahaan | Ya               |
| $\overline{2}$   | <b>Pilih Bidang Usaha</b> | Diisi dengan bidang usaha dan uraian usaha                                              | Ya               |
| 3                | TKDN                      | Diisi dengan tingkat kandungan dalam negeri                                             | Tidak            |
| 4                | Jenis Produk/Jasa         | Diisi dengan jenis produks/jasa                                                         | Ya               |
| 5                | <b>Merk Dagang</b>        | Diisi dengan merk dagang produk                                                         | Tidak            |
| 6                | Satuan Kapasitas          | Diisi dengan satuan kapasitas                                                           | Ya               |
| 7                | <b>Kapasitas</b>          | Diisi dengan jumlah kapasitas pertahun                                                  | Ya               |
| 8                | <b>Pemegang Paten</b>     | Diisi dengan nama pemegang paten                                                        | Tidak            |
| 9                | <b>Pemegang HAKI</b>      | Diisi dengan nama pemegang HAKI                                                         | Tidak            |

#### d. Data Usaha Perusahaan

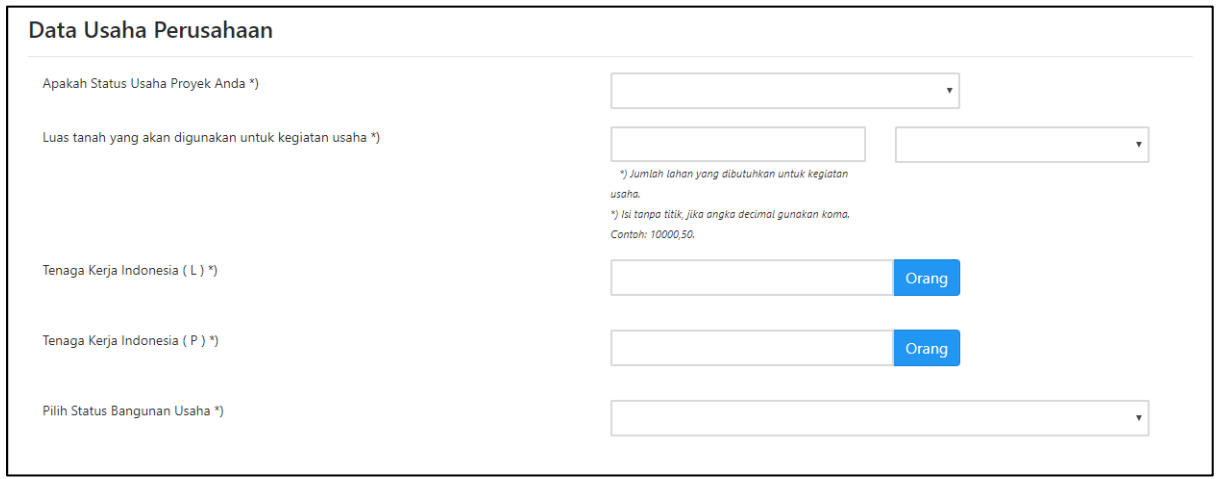

# **Gambar 29. Data Usaha Perusahaan**

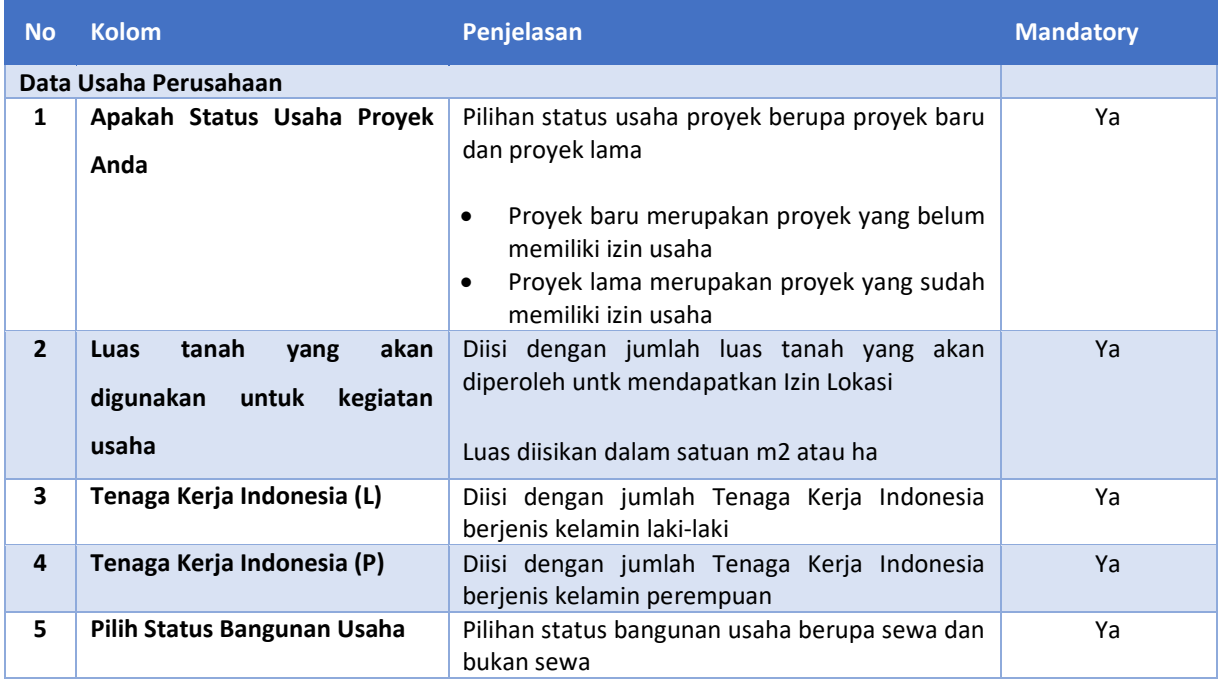

#### e. Data Nilai Investasi

Data Nilai Investasi muncul ketika jenis proyek adalah Proyek Utama.

\*) Jika proyek ini merupakan proyek baru, maka data ini adalah data rencana investasi

\*) Jika proyek ini merupakan proyek yang sudah berjalan, maka data ini adalah data

## realisasi investasi

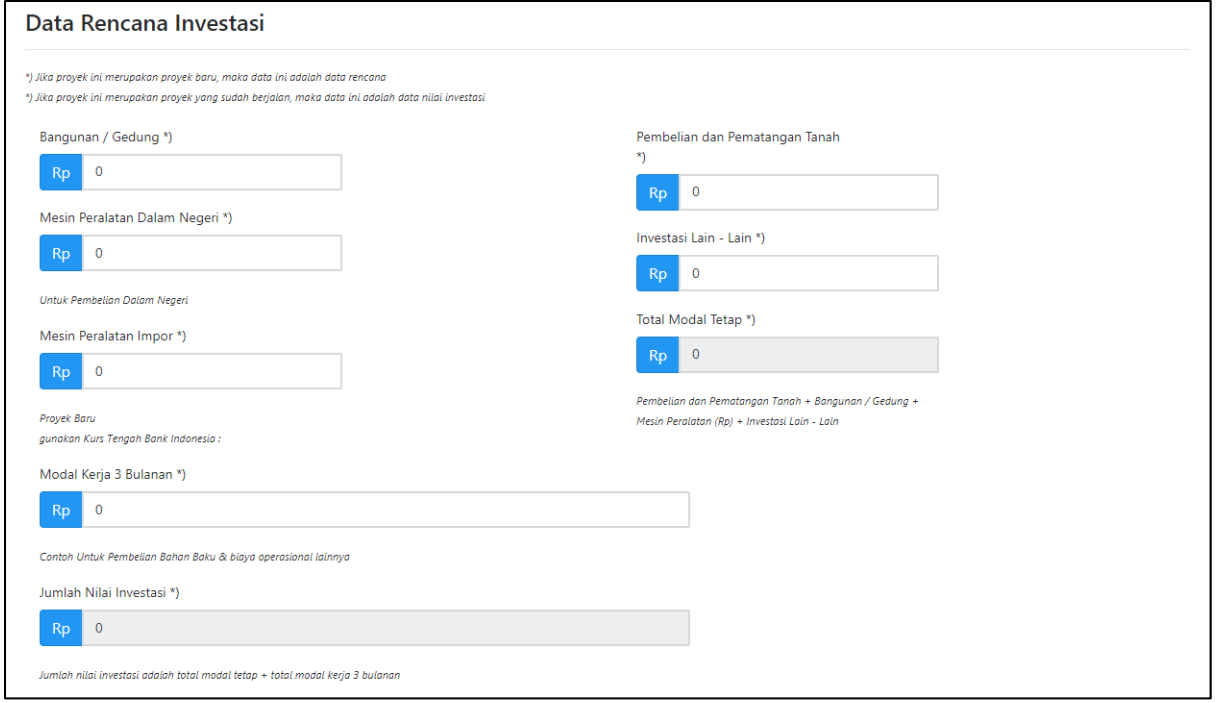

### **Gambar 30. Data Nilai Investasi**

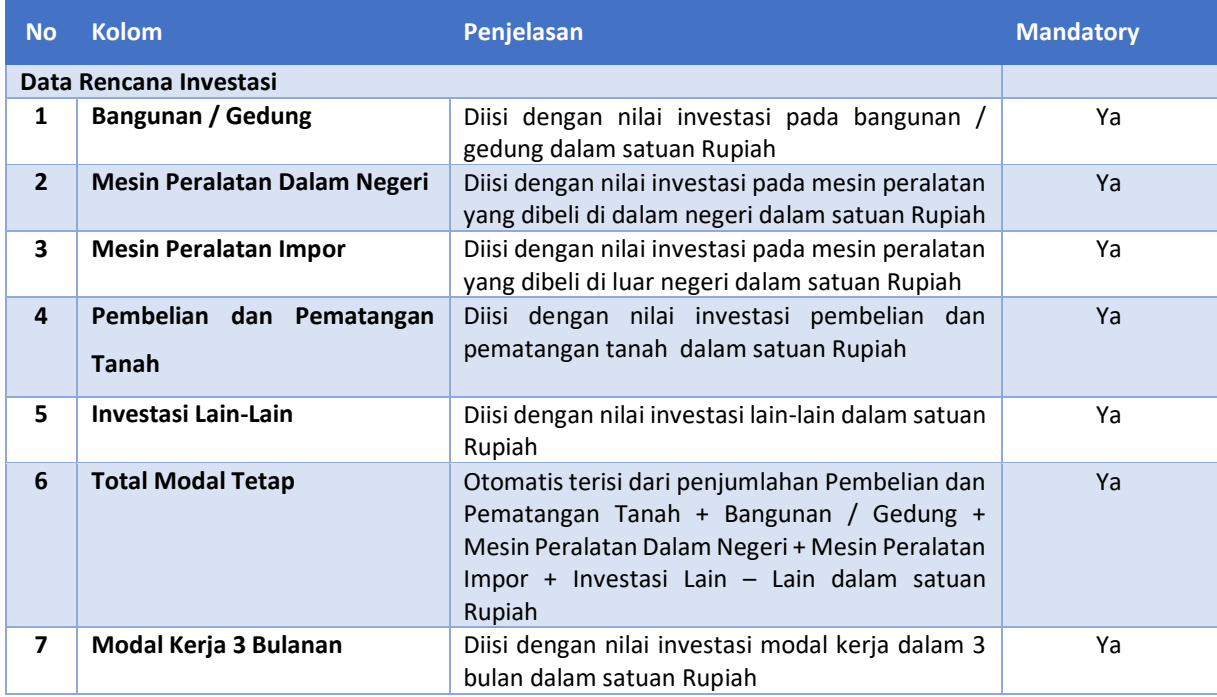

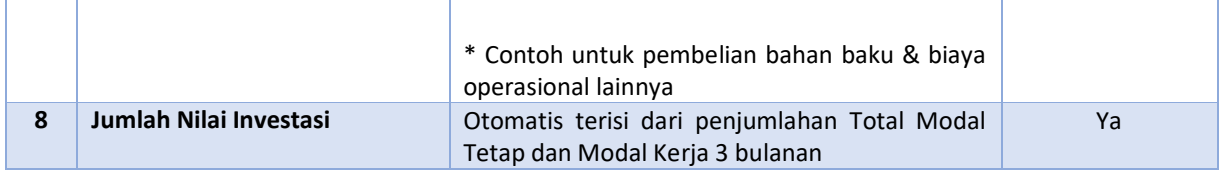

Setelah selesai mengisi semua *form* maka pelaku usaha dapat melanjutkan untuk mengisi

*form* selanjutnya dengan menekan tombol . Kemudian pelaku usaha akan diarahkan ke *form* berikutnya.

# **2.2.2 Data Lokasi**

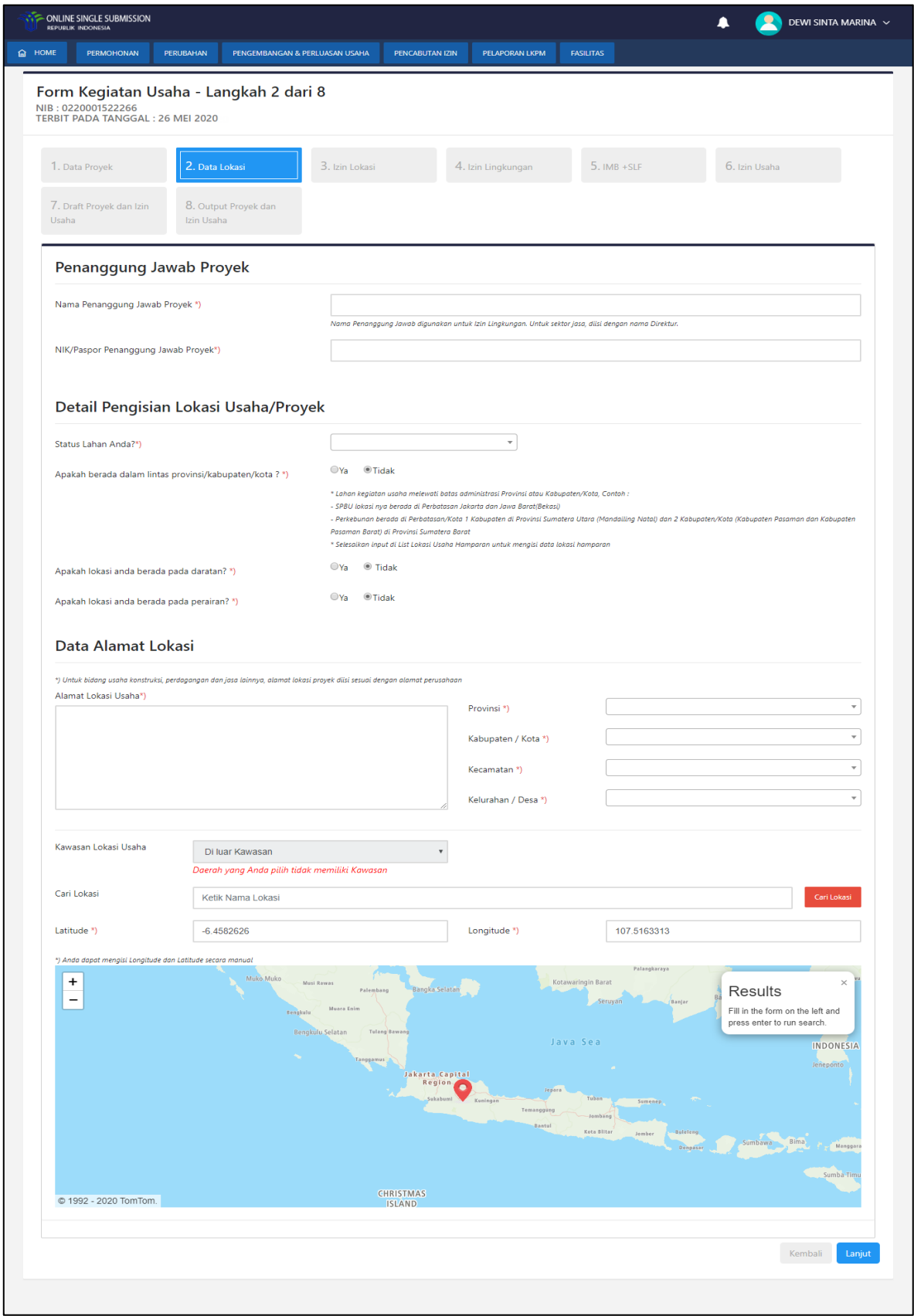

**Gambar 31. Data Lokasi**

Pada step data lokasi, pelaku usaha dihadapkan pada *form* isian yang harus diisi untuk melanjutkan proses permohonan izin usaha, seperti :

#### a. Penanggung Jawab Proyek

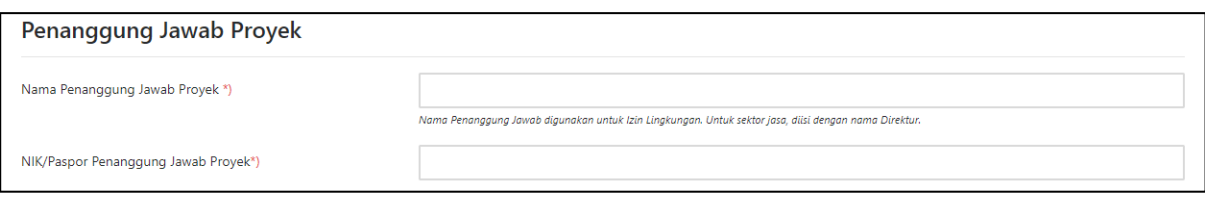

# **Gambar 32. Data Penanggung Jawab Proyek**

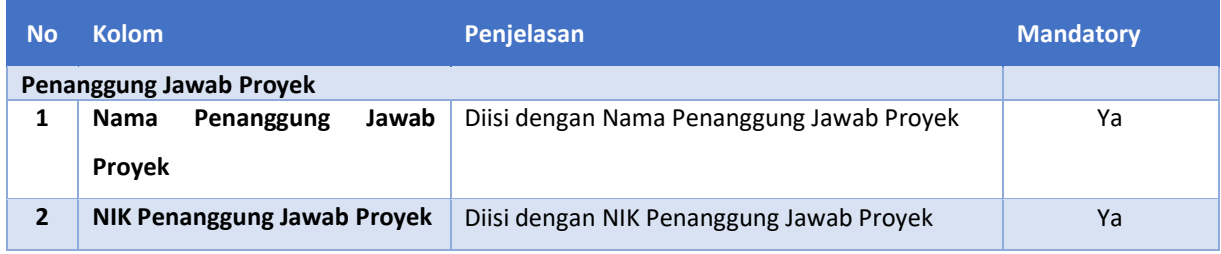

# b. Detail Pengisian Lokasi Usaha

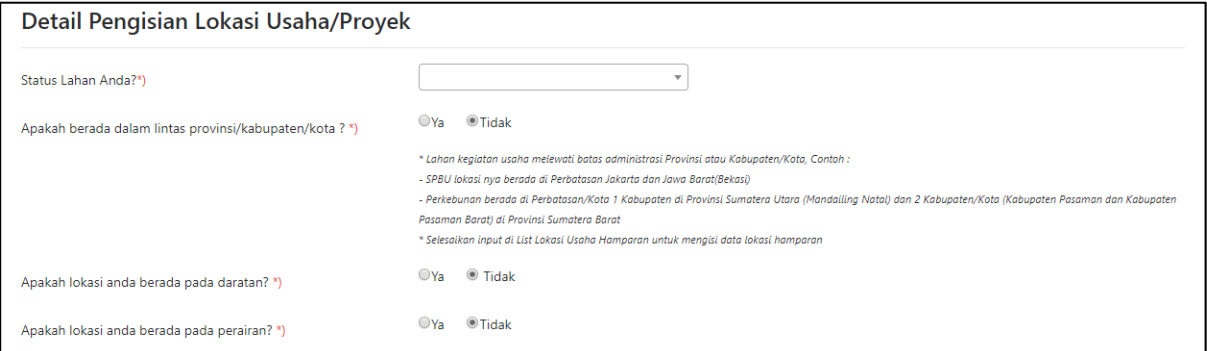

# **Gambar 33. Data Detail Pengisian Lokasi Usaha**

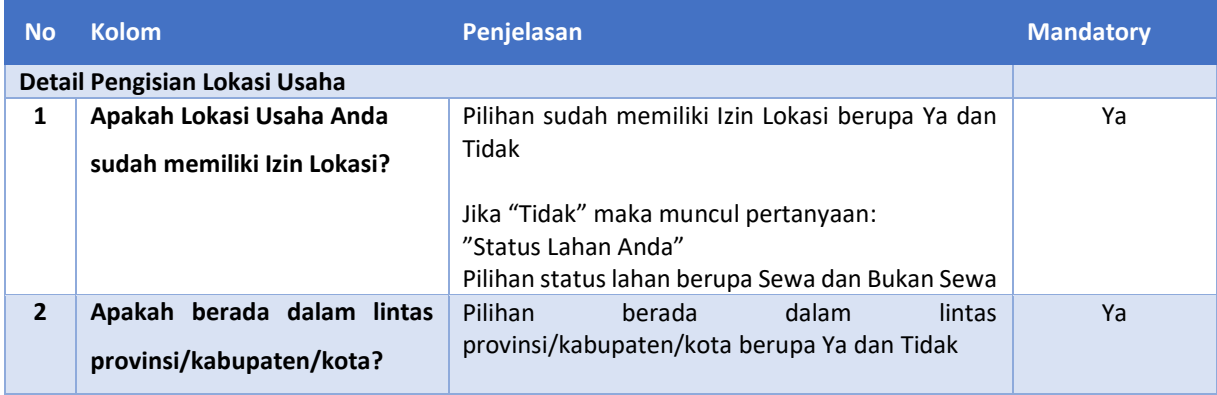

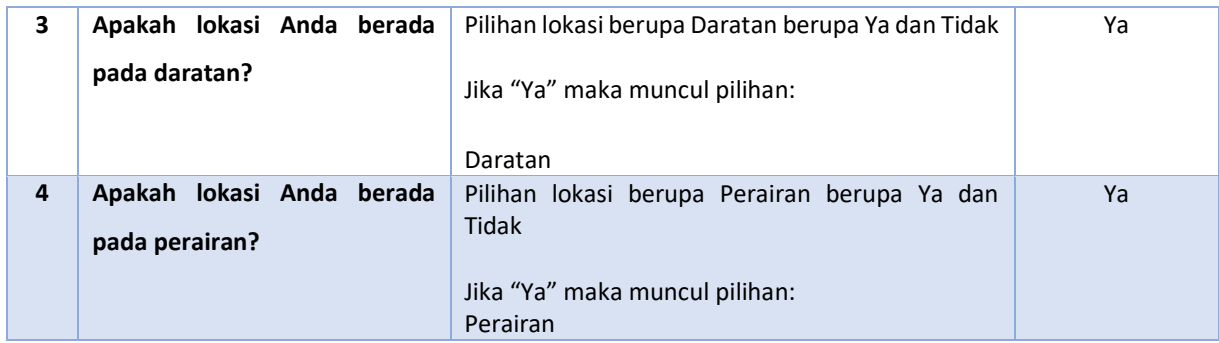

# c. Data Alamat Lokasi

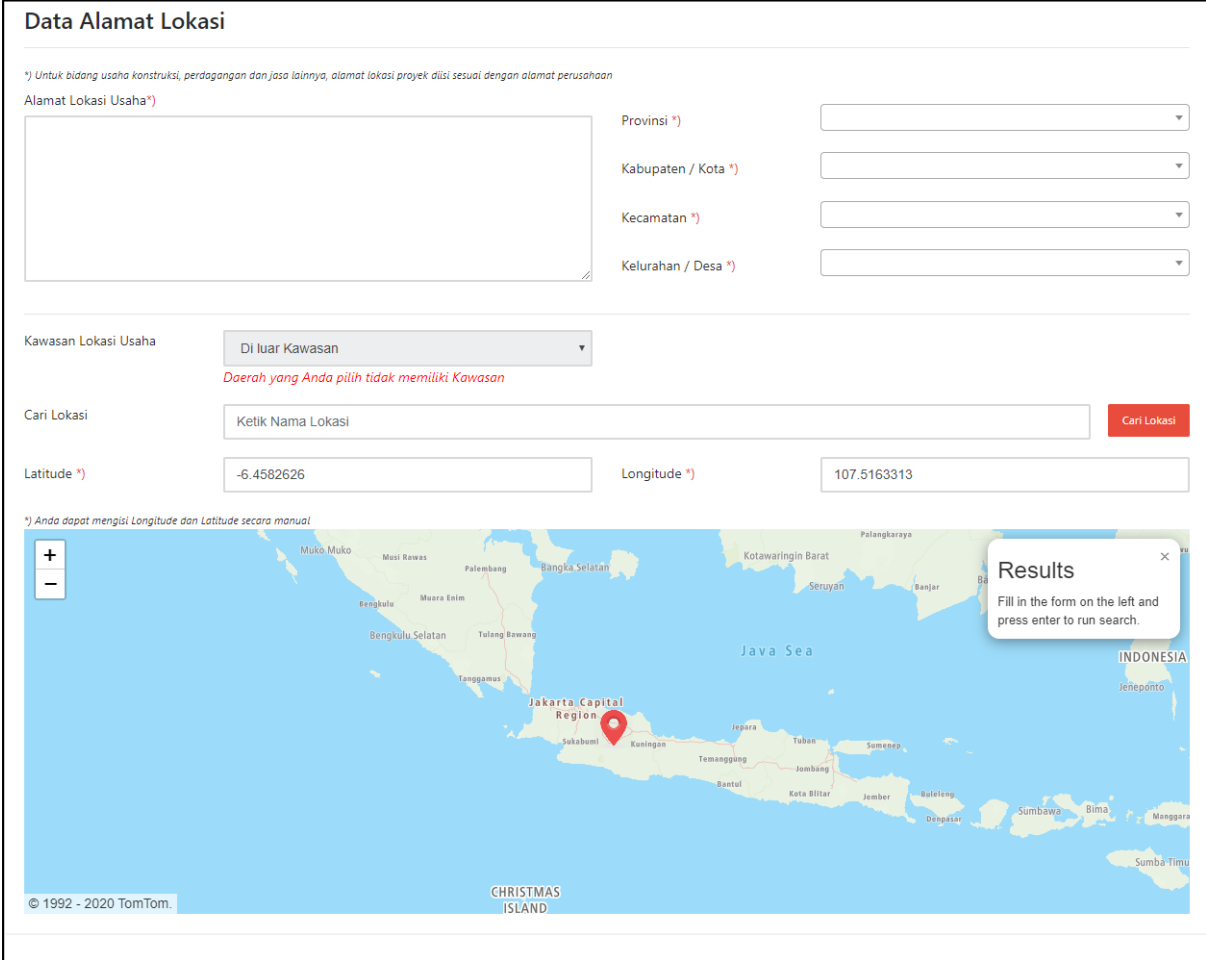

# **Gambar 34. Data Alamat Lokasi**

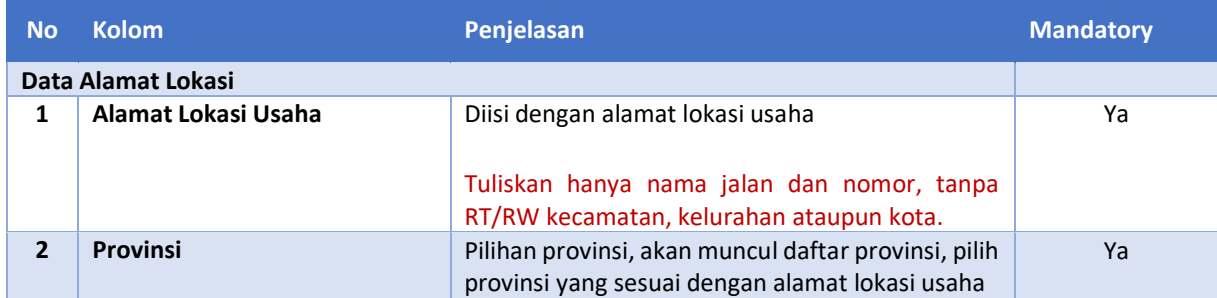

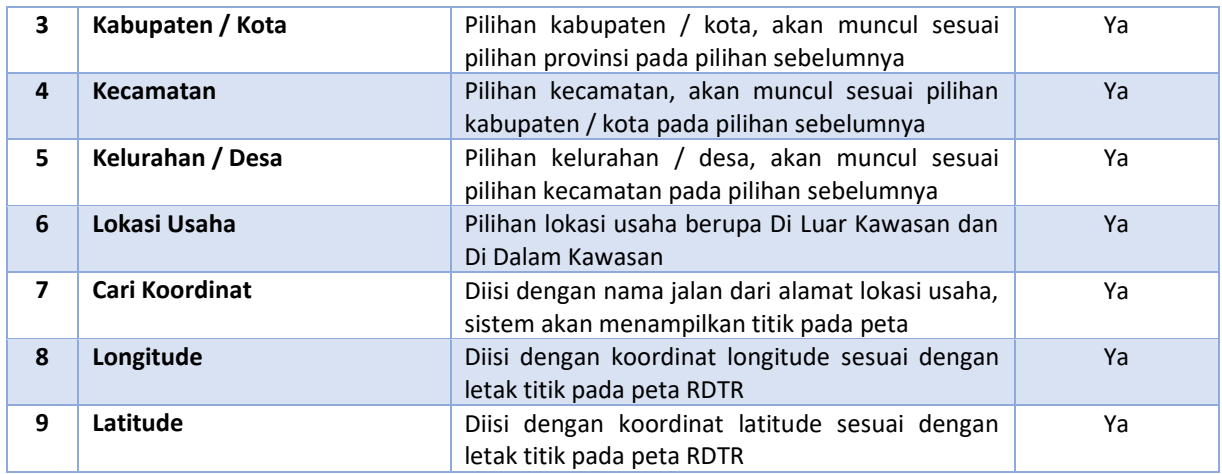

### d. List Lokasi Proyek Hamparan

List lokasi proyek hamparan akan muncul ketika pelaku usaha memilih jenis lokasi hamparan pada detail pengisian lokasi usaha.

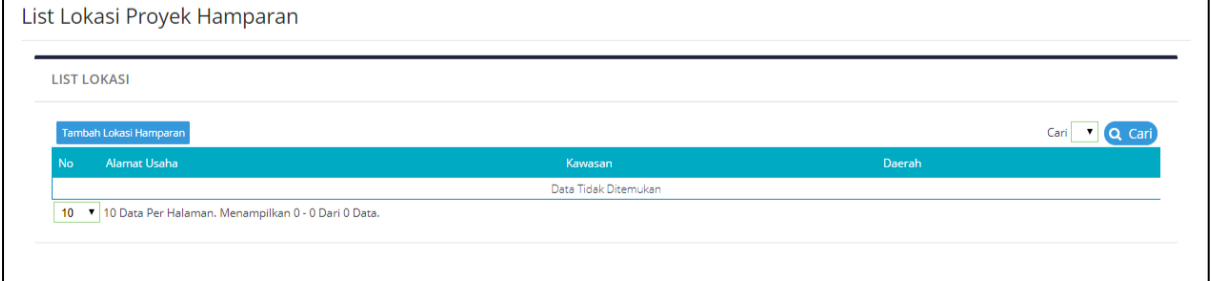

# **Gambar 35. List Lokasi Proyek Hamparan**

Pelaku usaha dapat menambahkan lokasi proyeknya dengan menekan tombol

, Tambah Lokasi Hamparan, aplikasi akan menampilkan *form* sebagai berikut :

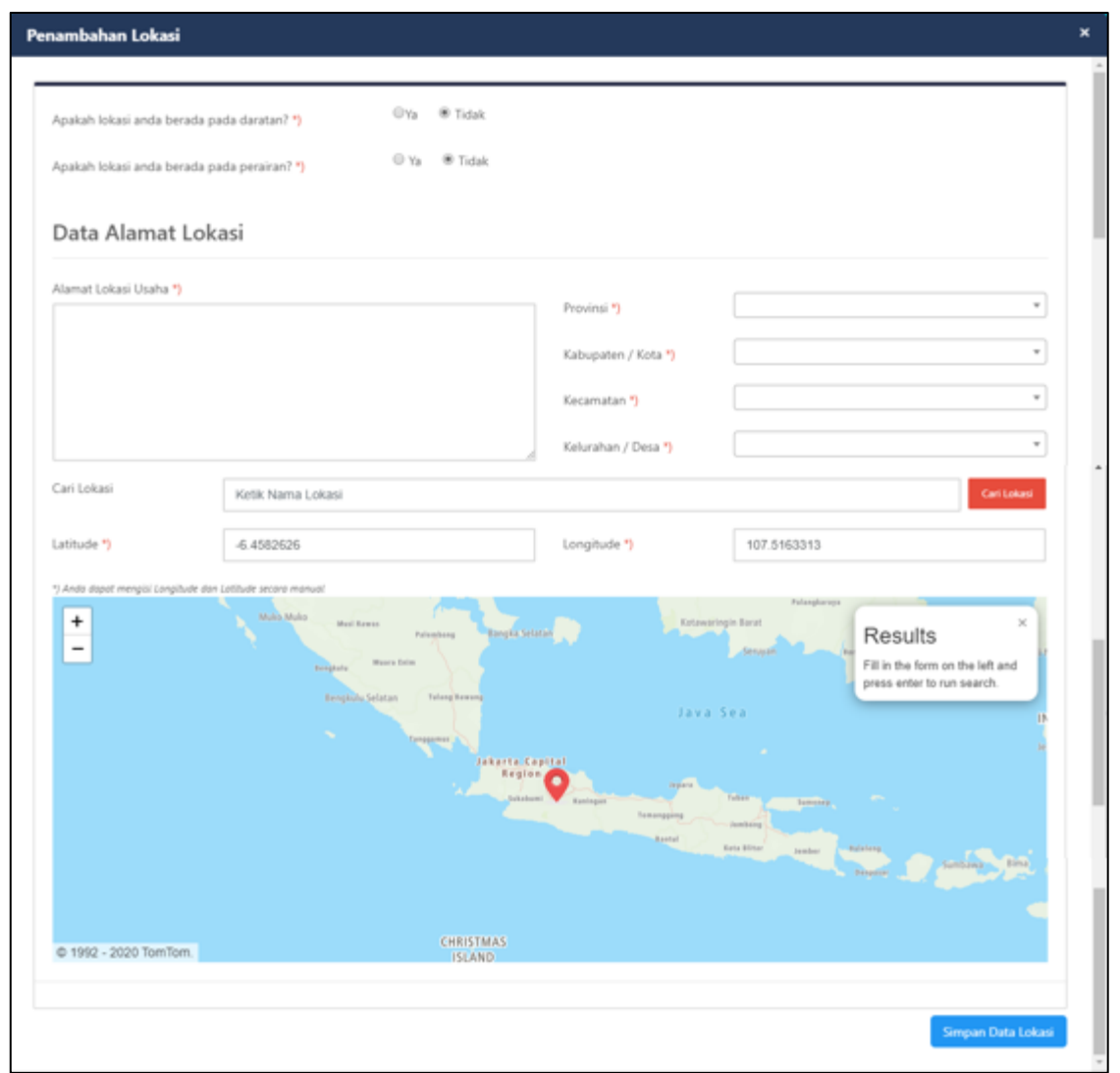

# **Gambar 36. Tambah Lokasi Proyek**

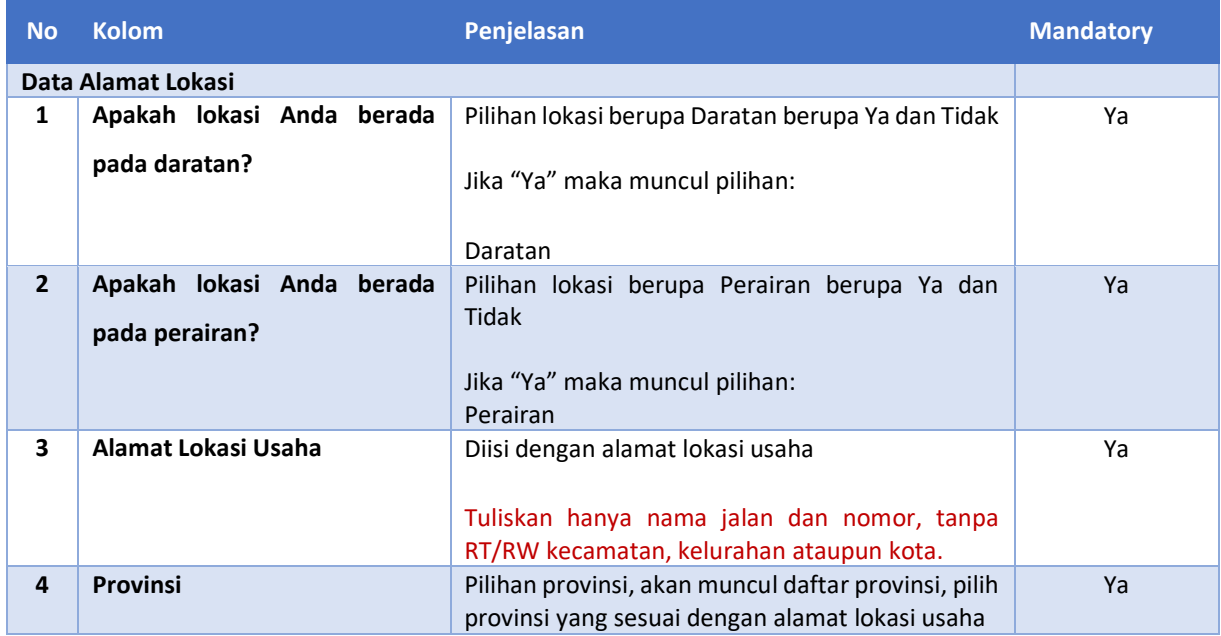
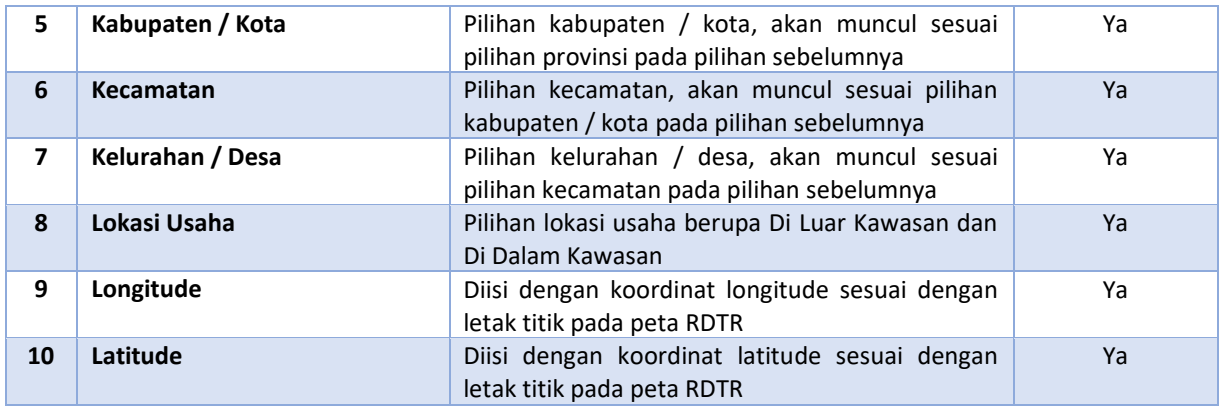

Setelah selesai mengisi semua *form* maka pelaku usaha dapat melanjutkan untuk mengisi *form* selanjutnya dengan menekan tombol . Kemudian pelaku usaha akan diarahkan ke *form* berikutnya.

# **2.2.3 Izin Lokasi**

Pada step izin lokasi, pelaku usaha dihadapkan pada pertanyaan/*quisioner* mengenai datadata yang dibutuhkan untuk izin lokasi. Aplikasi akan menampilkan halaman sebagai berikut:

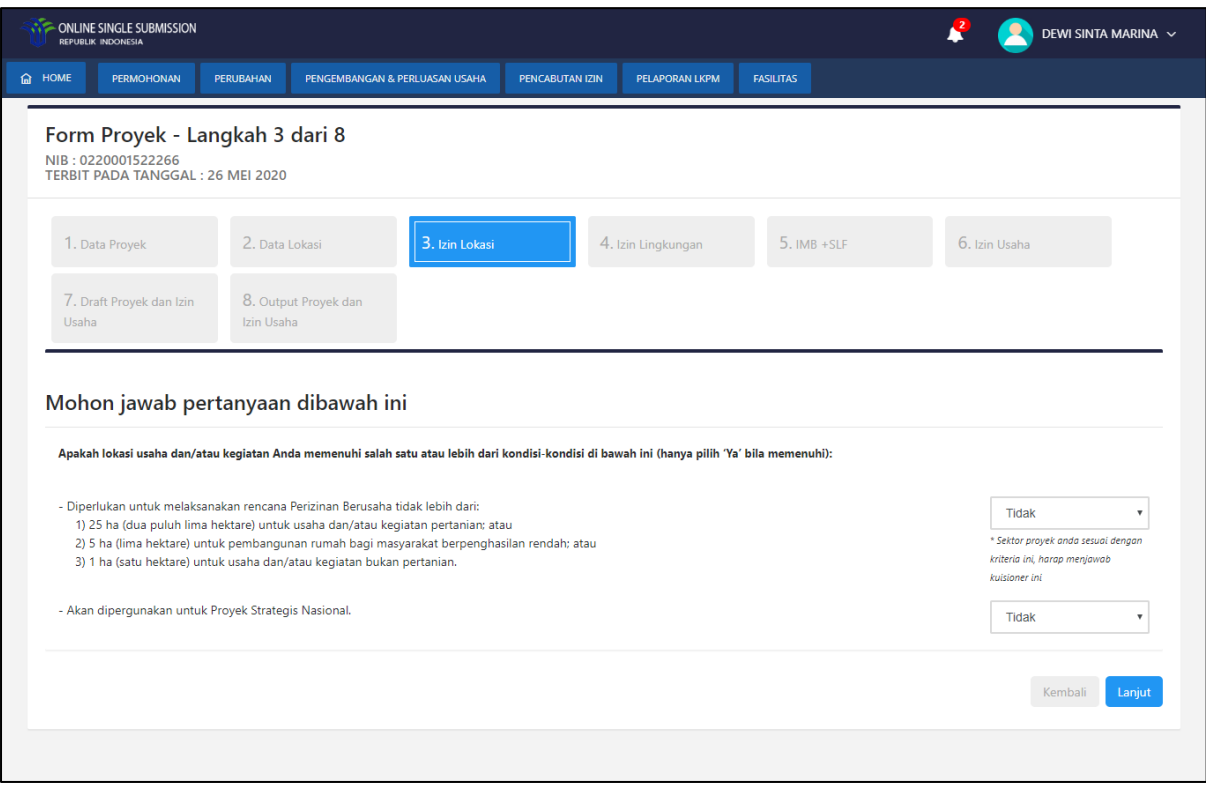

**Gambar 37. Izin Lokasi**

| <b>No</b>    | <b>Kolom</b>                   | Penjelasan                                                                                     | <b>Mandatory</b> |
|--------------|--------------------------------|------------------------------------------------------------------------------------------------|------------------|
|              | Izin Lokasi                    |                                                                                                |                  |
| $\mathbf{1}$ | Diperlukan untuk               | Pilihan berupa Ya dan Tidak, apabila sesuai<br>dengan salah satu kategori, silahkan pilih "Ya" | Ya               |
|              | melaksanakan rencana           |                                                                                                |                  |
|              | Perizinan Berusaha tidak lebih |                                                                                                |                  |
|              | dari:                          |                                                                                                |                  |
|              | 1) 25 ha (dua puluh lima       |                                                                                                |                  |
|              | hektare) untuk usaha           |                                                                                                |                  |
|              | dan/atau kegiatan pertanian;   |                                                                                                |                  |
|              | atau                           |                                                                                                |                  |
|              | 2) 5 ha (lima hektare) untuk   |                                                                                                |                  |
|              | pembangunan rumah bagi         |                                                                                                |                  |
|              | masyarakat berpenghasilan      |                                                                                                |                  |
|              | rendah; atau                   |                                                                                                |                  |

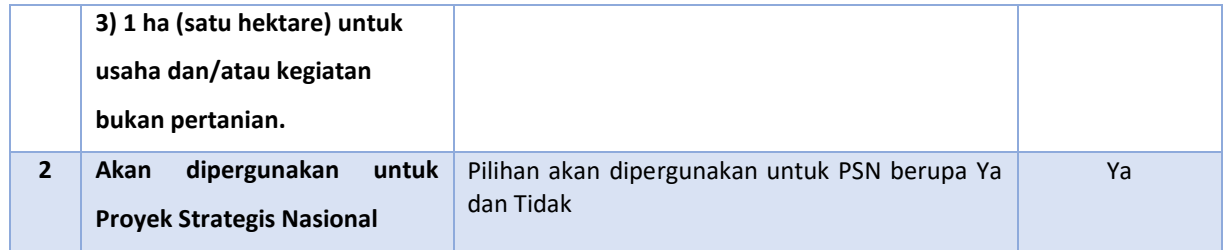

Pertanyaan di step Izin Lokasi ini terkait pasal 33 ayat 1 PP 24 Tahun 2018. Apabila salah satu dijawab "Ya", maka akan terbit Izin Lokasi tanpa komitmen.

Setelah selesai mengisi *form* maka pelaku usaha dapat melanjutkan untuk mengisi *form*  selanjutnya dengan menekan tombol . Kemudian pelaku usaha akan diarahkan ke *form* berikutnya.

# **2.2.4 Izin Lingkungan**

Pada step izin lingkungan, pelaku usaha dihadapkan pada *checkbox* mengenai komitmen izin lingkungan. Izin lingkungan terdiri dari AMDAL, UKL/UPL, SPPL dan khusus yang berada di Kawasan Industri terdapat izin lingkungan RKL/RPL.

- Apabila pelaku usaha belum mempunyai izin lingkungan, maka pelaku usaha harus mengklik *checklist* pada *checkbox* yang telah disediakan.
- Apabila pelaku usaha telah mempunyai izin lingkungan, maka pelaku usaha perlu mengupload izin lingkungannya.

Aplikasi akan menampilkan halaman sebagai berikut :

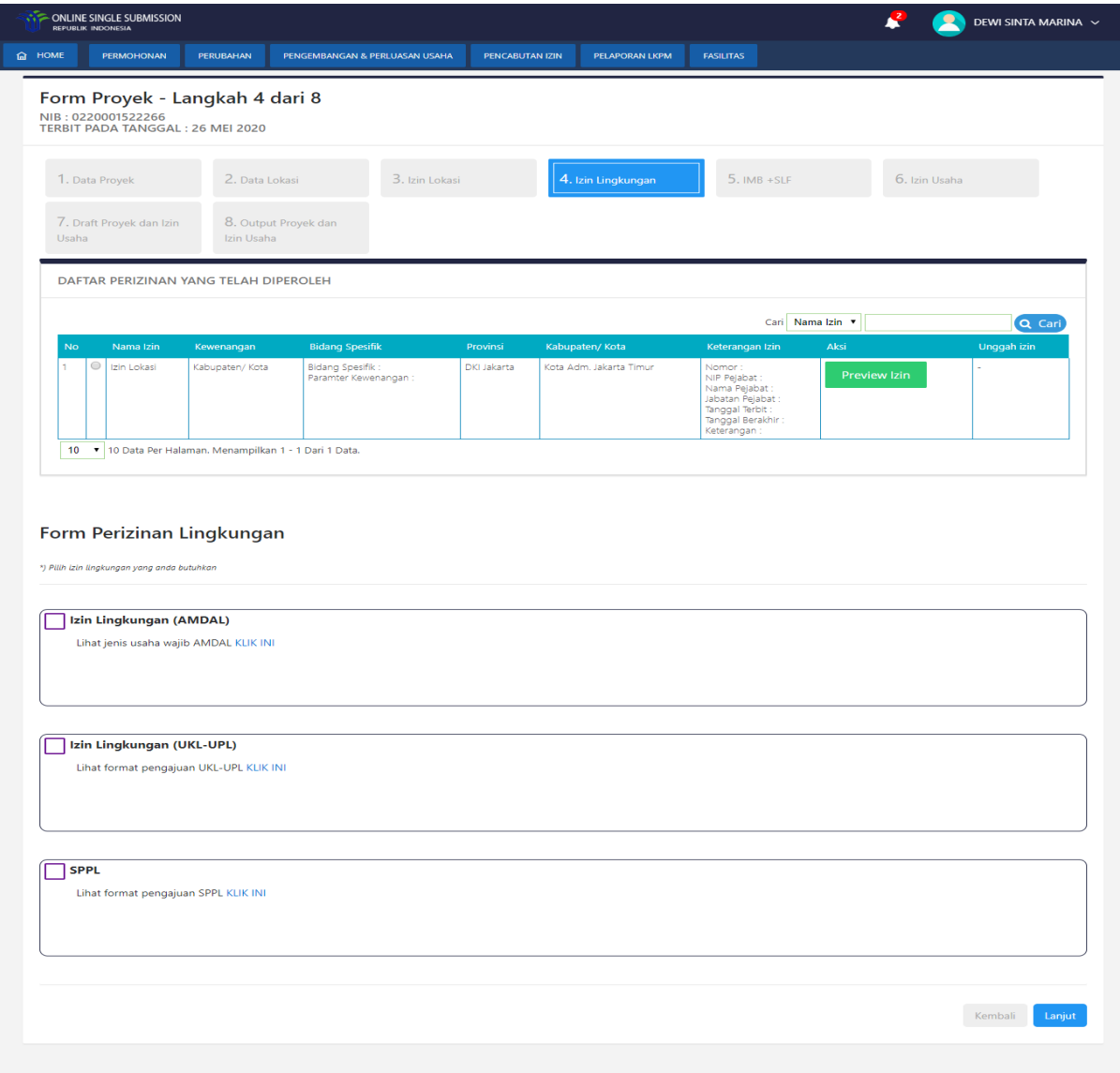

**Gambar 38. Izin Lingkungan**

Pelaku usaha dapat memilih satu atau lebih izin lingkungan sesuai dengan kebutuhan usahanya. Ketika mengklik salah satu izin lingkungan maka akan tampil *form* seperti berikut:

Pelaku usaha belum memiliki izin lingkungan :

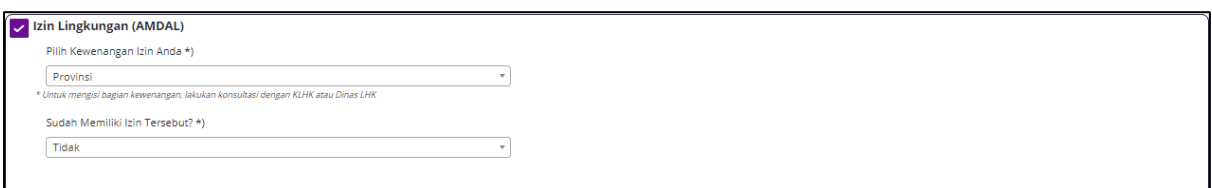

#### **Gambar 39. Form Belum Memiliki Izin Lingkungan**

Pelaku usaha telah memiliki izin lingkungan :

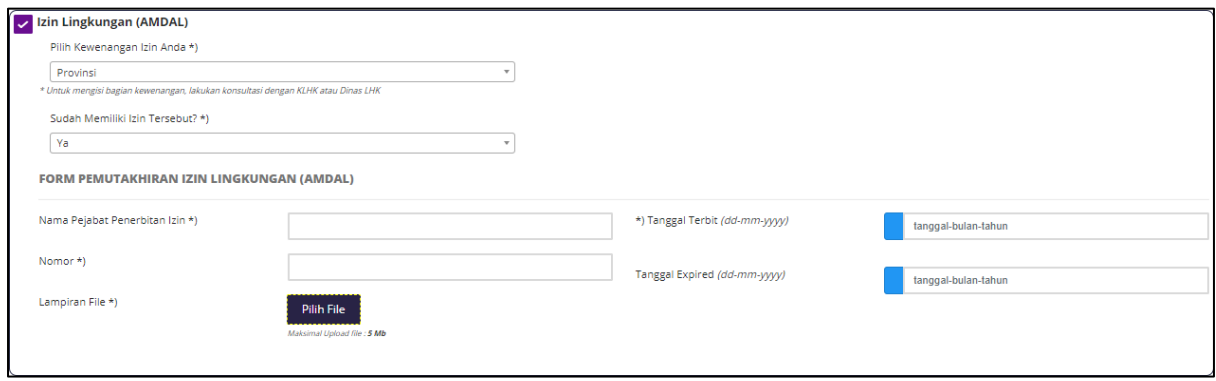

#### **Gambar 40. Form Telah Memiliki Izin Lingkungan**

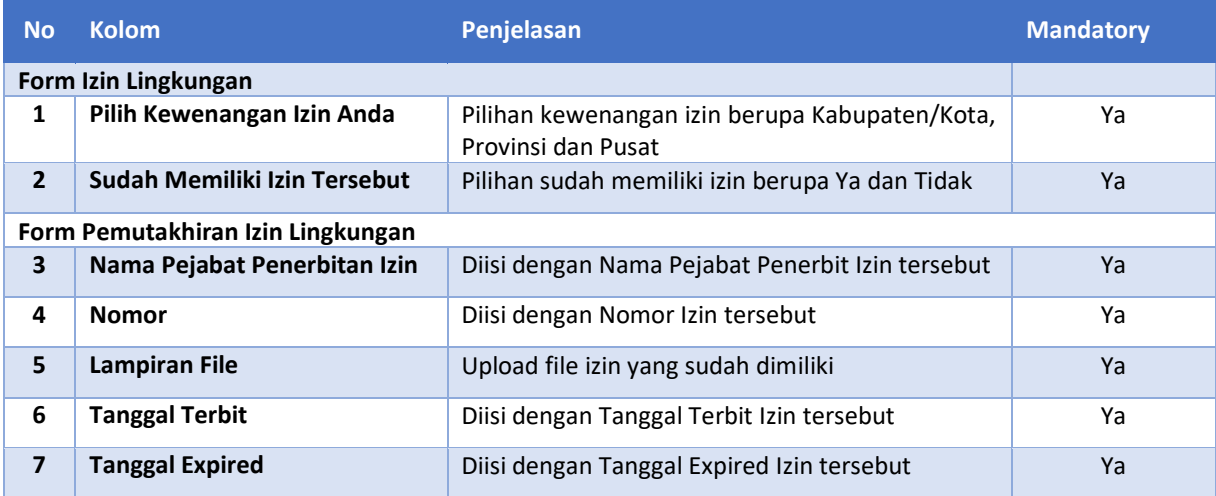

Setelah selesai mengisi *form* maka pelaku usaha dapat melanjutkan untuk mengisi *form*  selanjutnya dengan menekan tombol . Kemudian pelaku usaha akan diarahkan ke *form* berikutnya.

# **2.2.5 IMB + SLF**

Pada step IMB + SLF, pelaku usaha dihadapkan pada *form* komitmen IMB dan komitmen SLF. Aplikasi akan menampilkan halaman sebagai berikut :

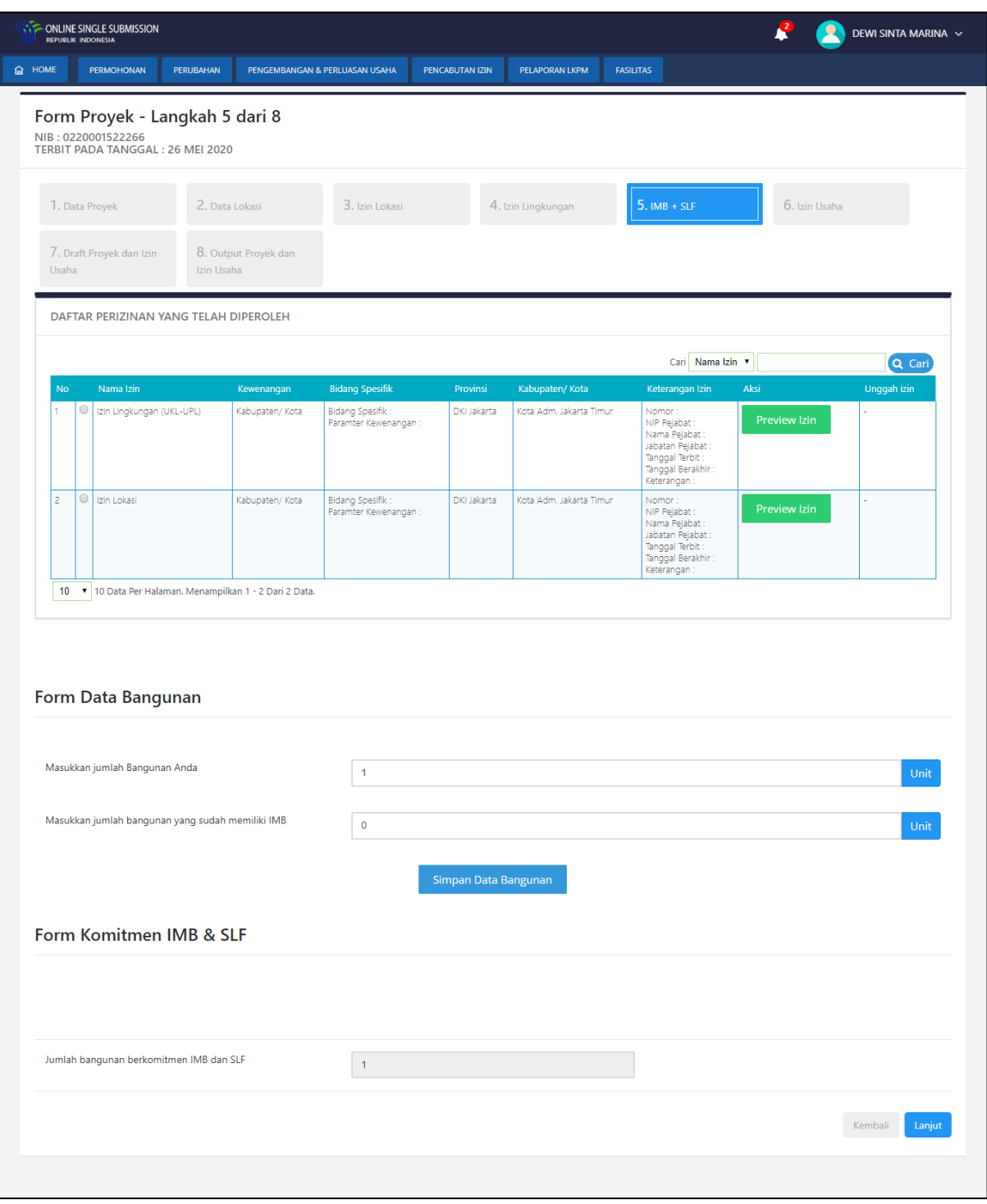

**Gambar 41. Form IMB + SLF**

Apabila ada bangunan yang sudah memiliki IMB dan/atau SLF maka akan muncul *form* sebagai berikut:

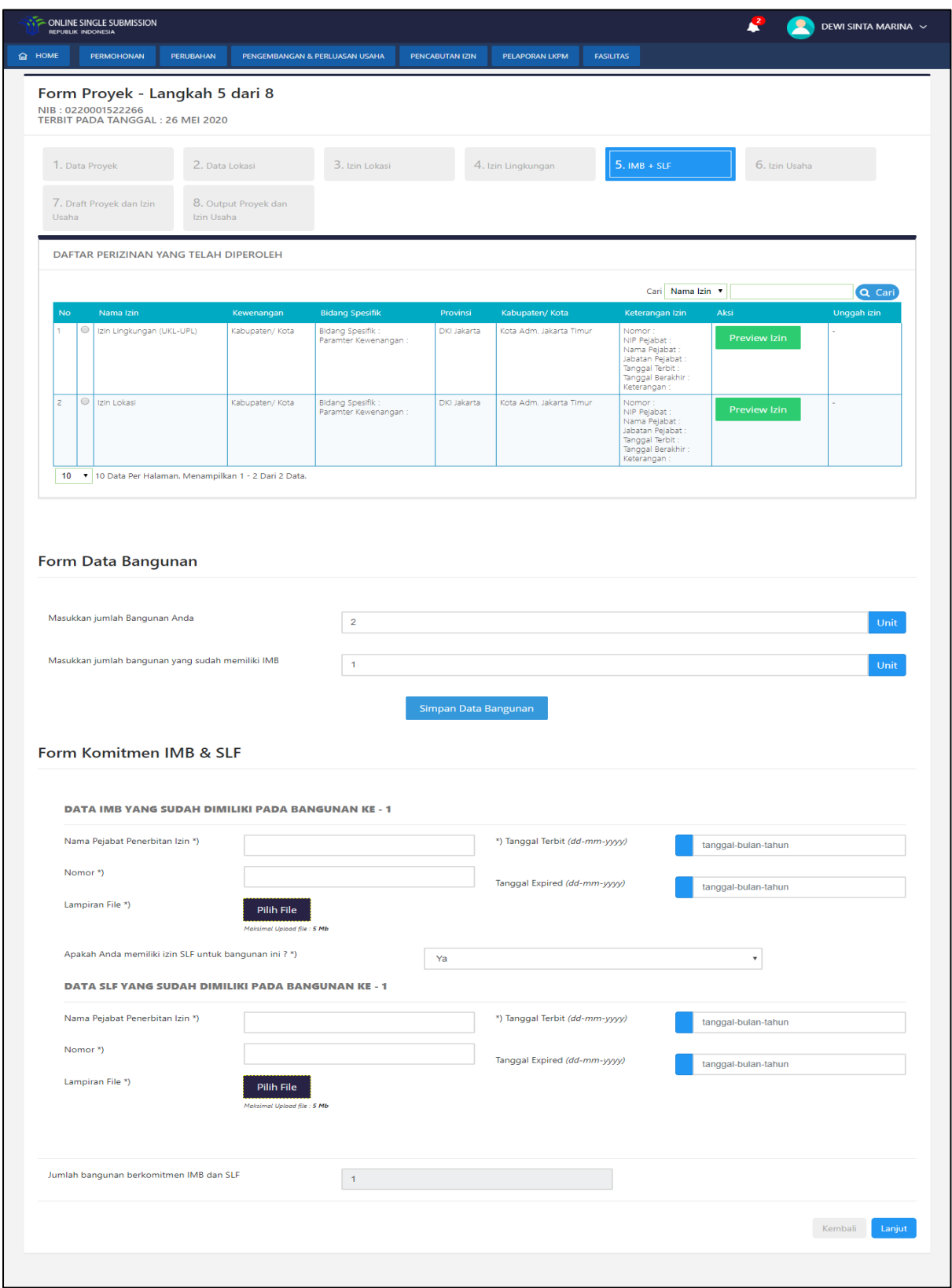

**Gambar 42. Form Upload IMB + SLF**

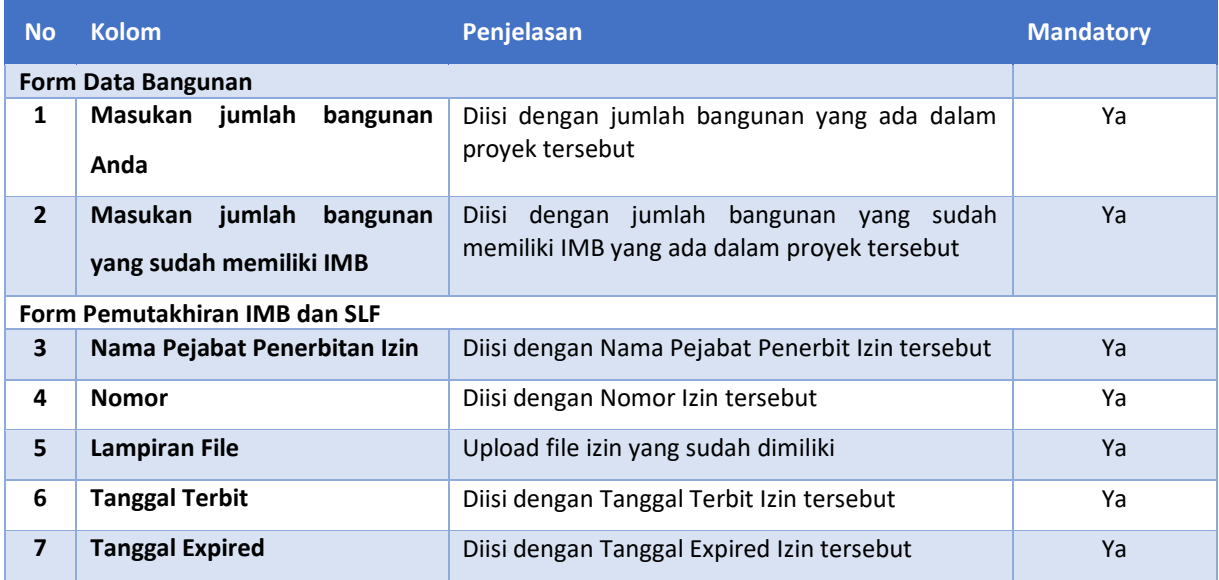

Setelah selesai mengisi *form* maka pelaku usaha dapat melanjutkan untuk mengisi *form*  selanjutnya dengan menekan tombol . Kemudian pelaku usaha akan diarahkan ke *form* berikutnya.

#### **2.2.6 Izin Usaha**

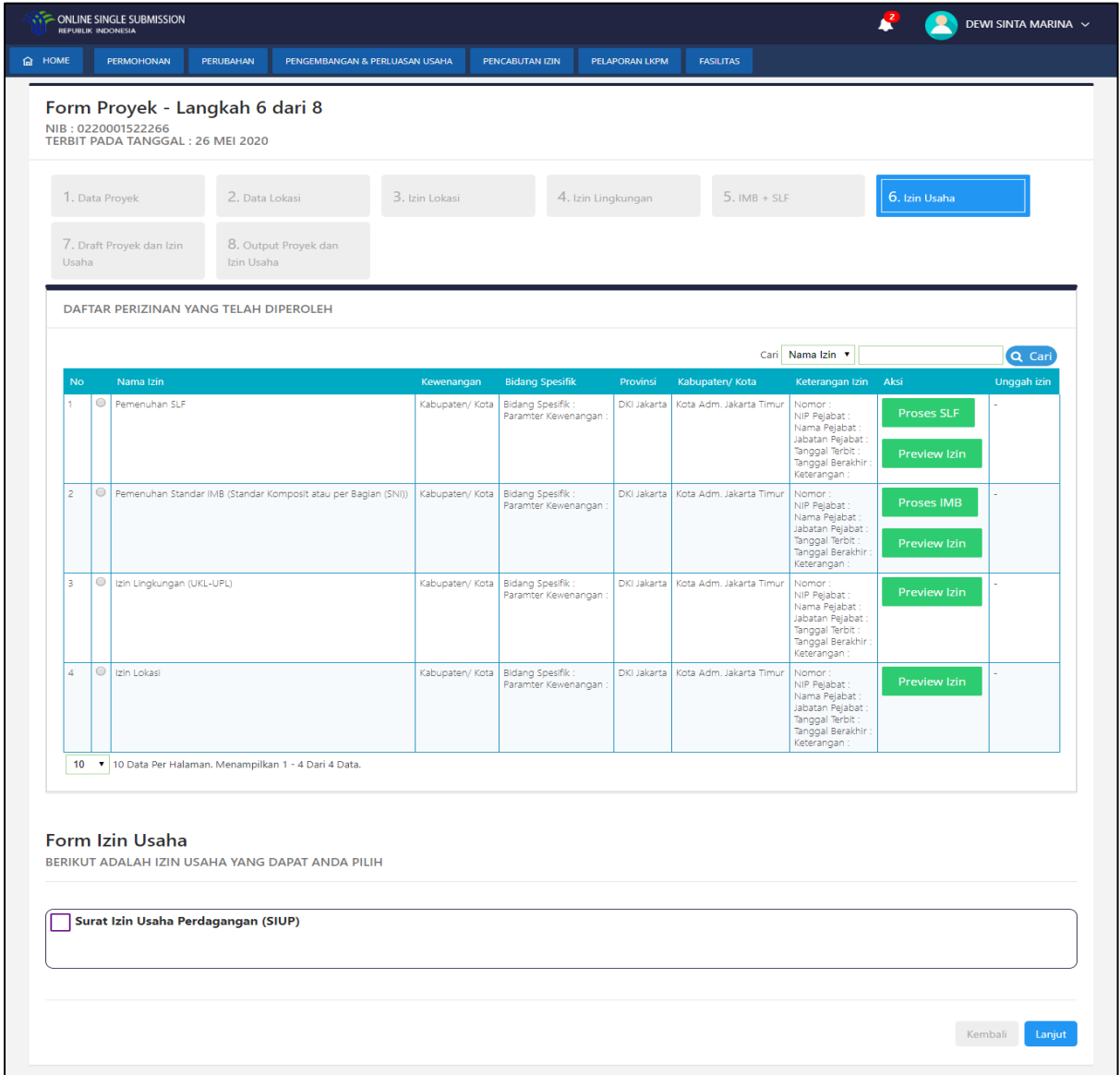

#### **Gambar 43. Form Izin Usaha**

Lakukan *checklist* pada *checkbox* Izin Usaha yang dibutuhkan atau dimiliki oleh pelaku usaha.

 Pelaku usaha belum memiliki Izin Usaha tersebut (menjawab sebagai Proyek Baru pada step1)

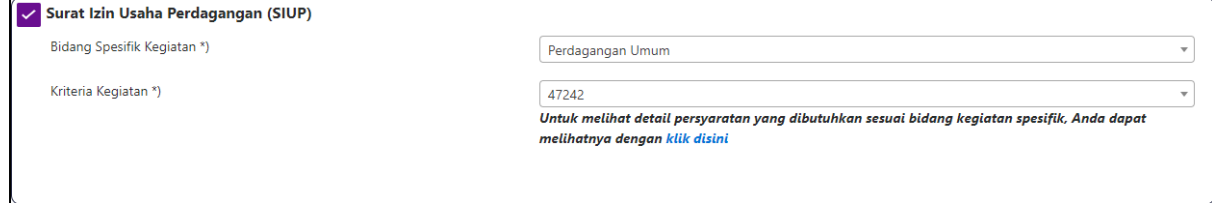

 Pelaku usaha sudah memiliki Izin Usaha tersebut (menjawab sebagai Proyek Lama pada step1)

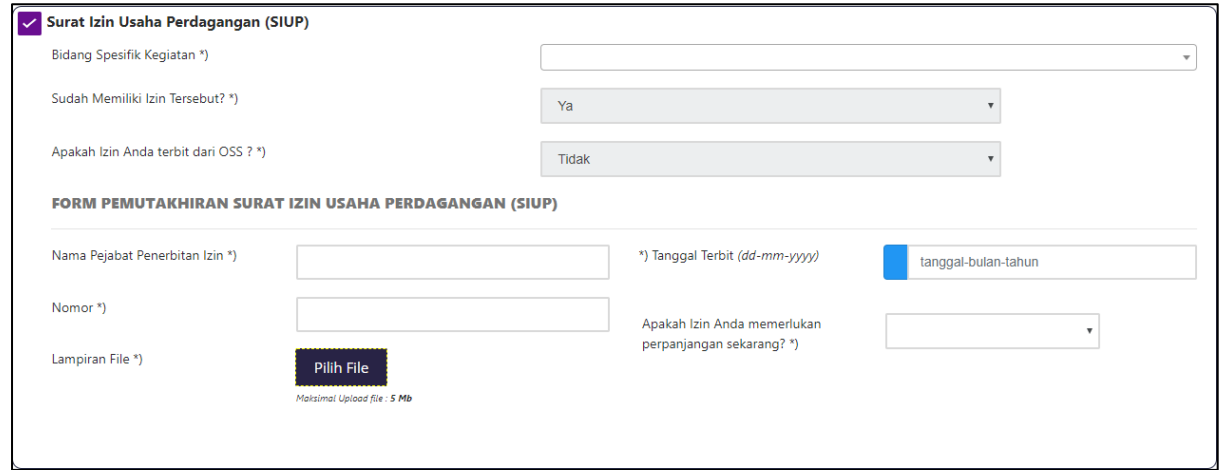

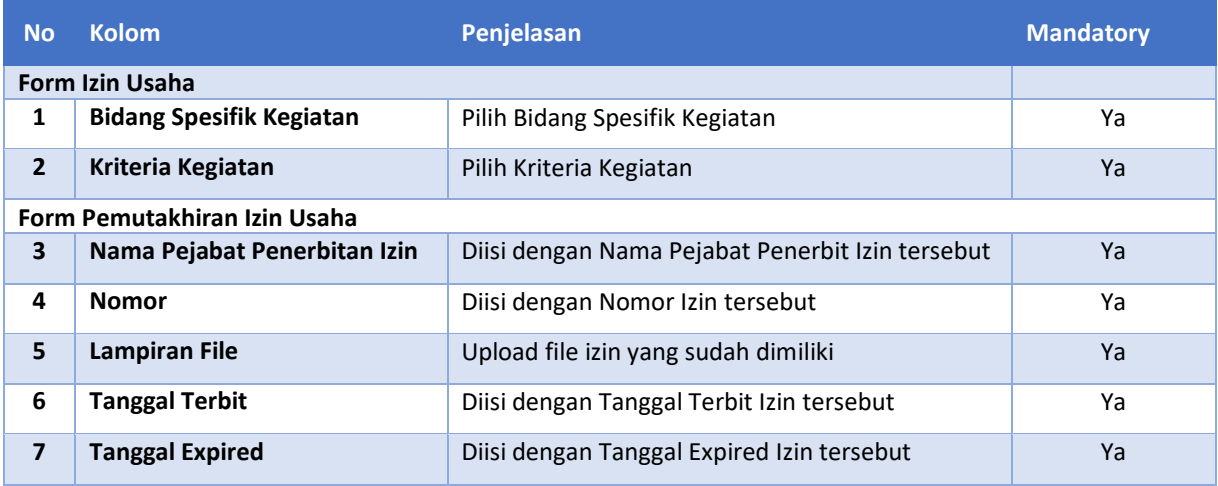

 Pelaku usaha sudah memiliki Izin Usaha tersebut (menjawab sebagai Proyek Lama pada step1) dan ingin melakukan perpanjangan Izin Usaha tersebut. Akan muncul tanggal expired dari Izin Usaha sebelumnya

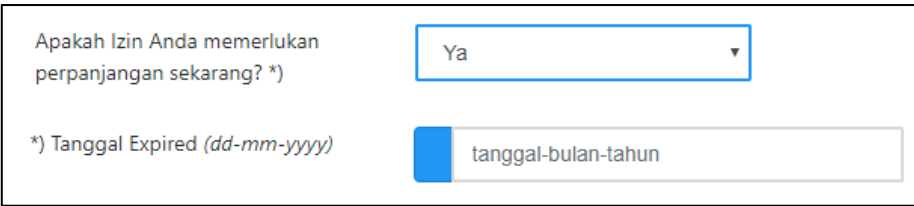

# **2.2.7 Draft Proyek dan Izin**

Pada Draft Proyek dan Izin pelaku usaha dapat melihat rangkuman dari data-data yang telah diisikan sebelumnya. Draft Proyek dan Izin terdiri dari:

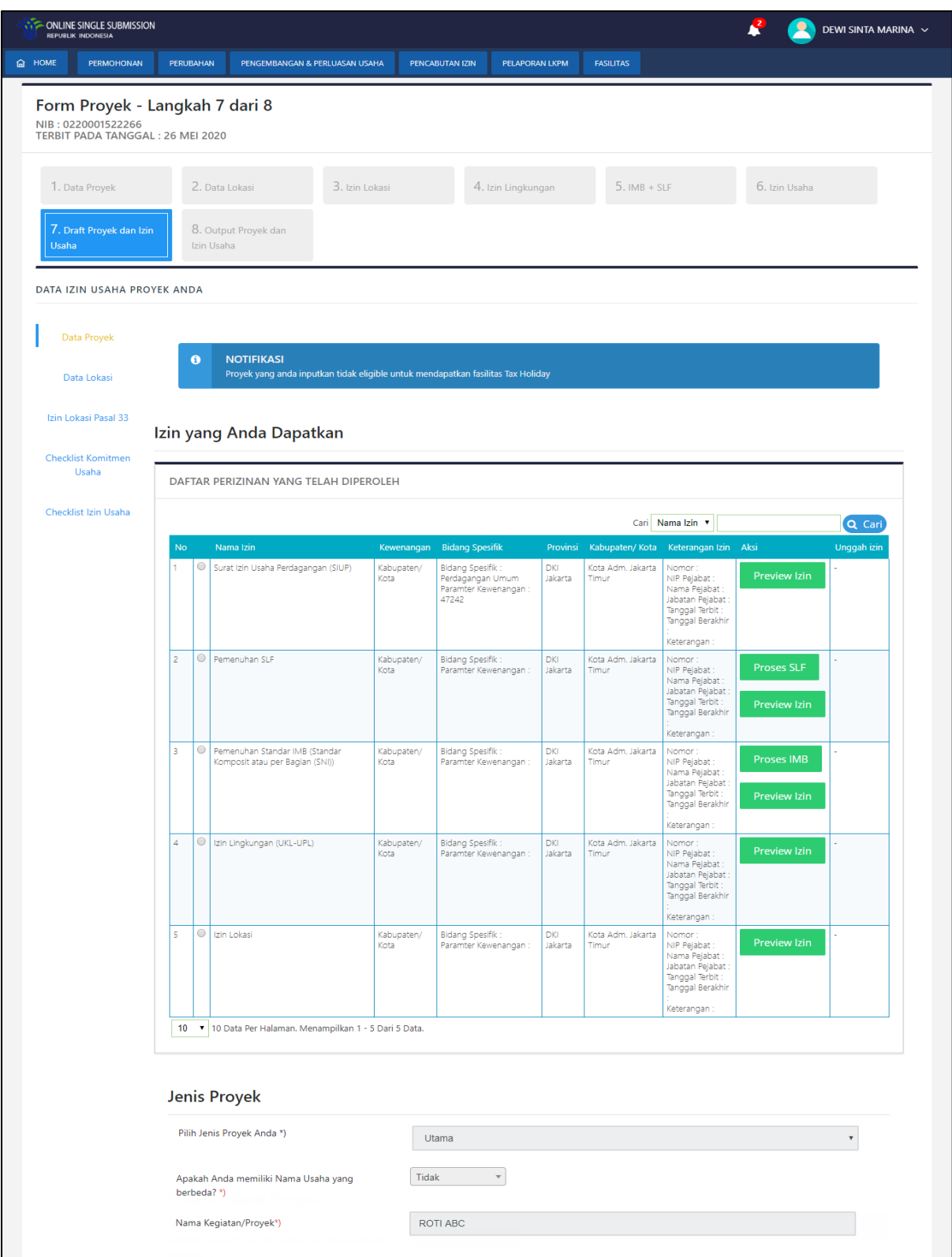

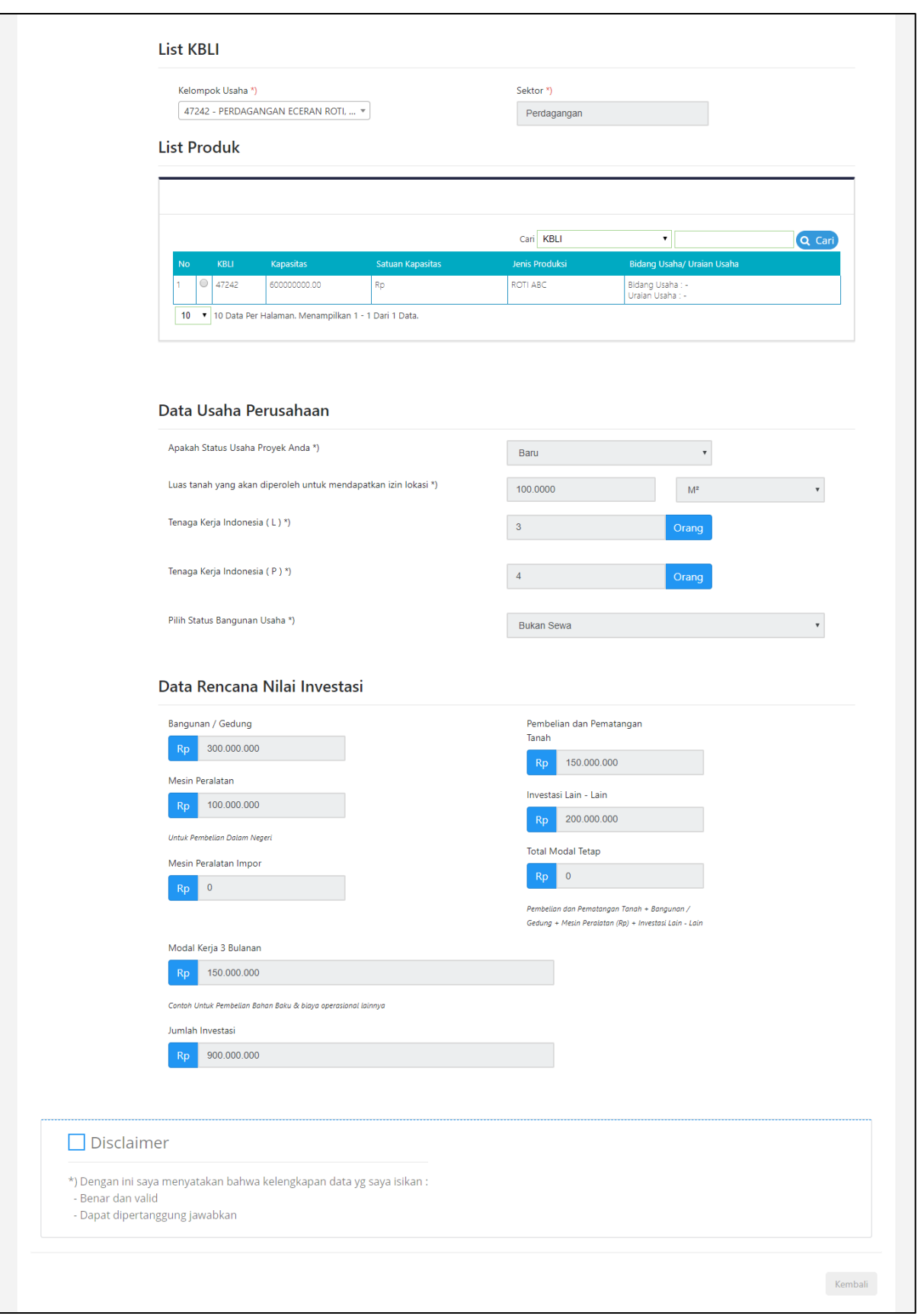

**Gambar 44. Validasi Data Proyek**

Setelah selesai mengecek data-data yang telah diisikan, maka pelaku usaha dapat melanjutkan untuk mendapatkan Izin Usaha dengan men-*checklist disclaimer* di bagian bawah step validasi data proyek seperti sebagai berikut:

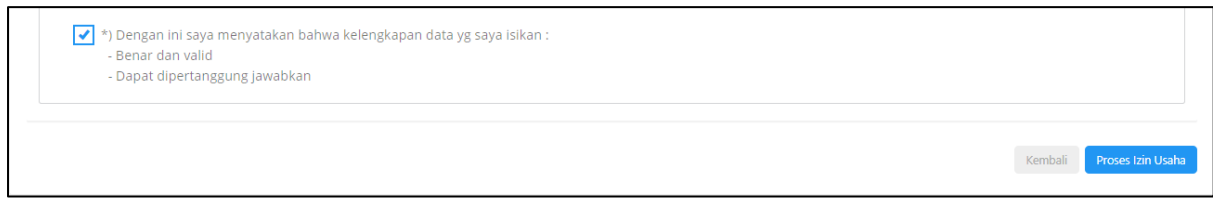

# **Gambar 45. Disclaimer Data Proyek**

Selanjutnya pelaku usaha dapat menekan tombol Proses izin Usaha . Kemudian pelaku usaha akan diarahkan ke step berikutnya.

# **2.2.8 Output Proyek**

Pada Output Proyek merupakan step terakhir pada permohonan Izin Usaha. Pelaku usaha dapat melihat *preview* Izin Lokasi, Izin Lingkungan dan Izin Usaha untuk usaha miliknya.

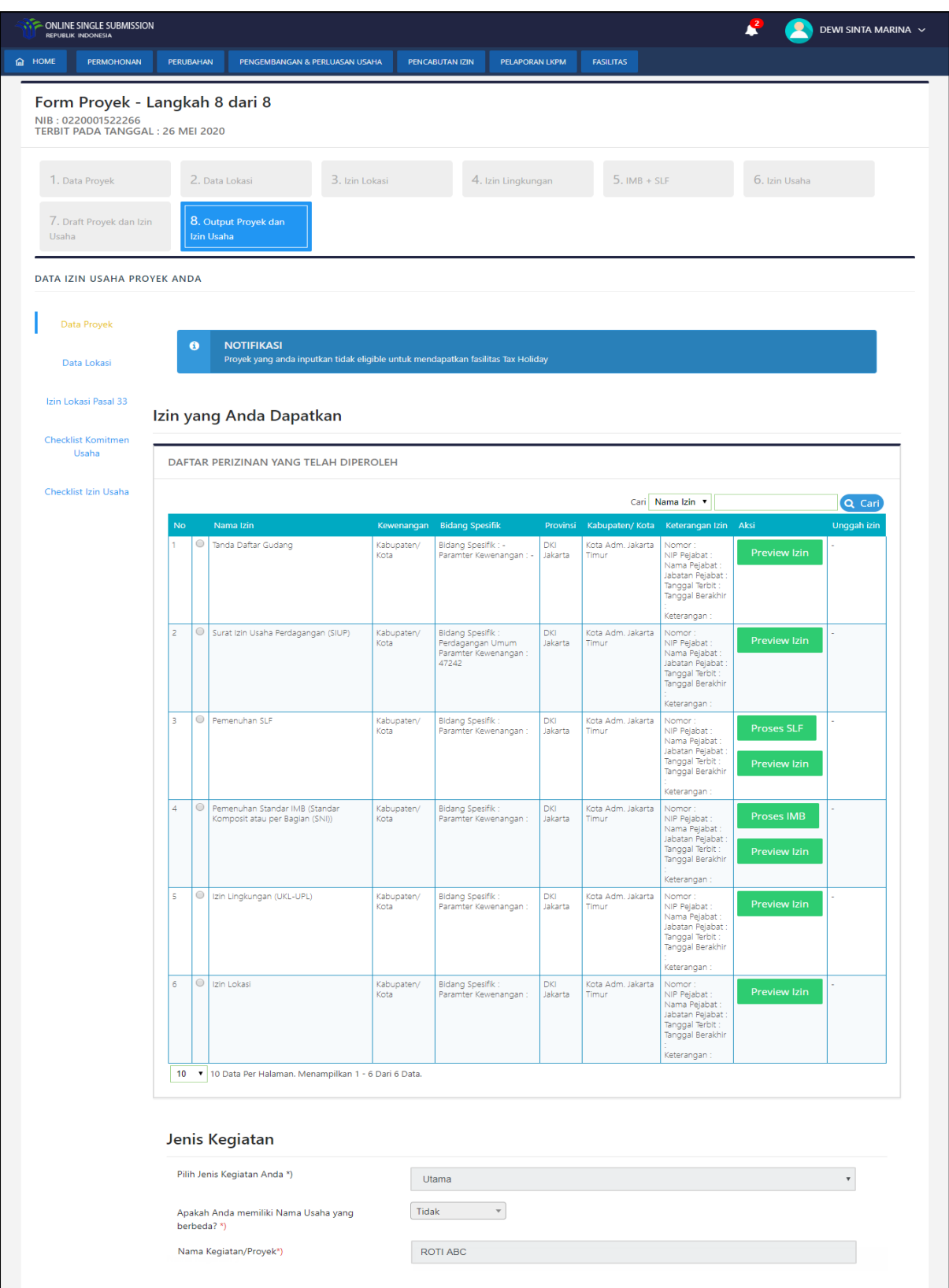

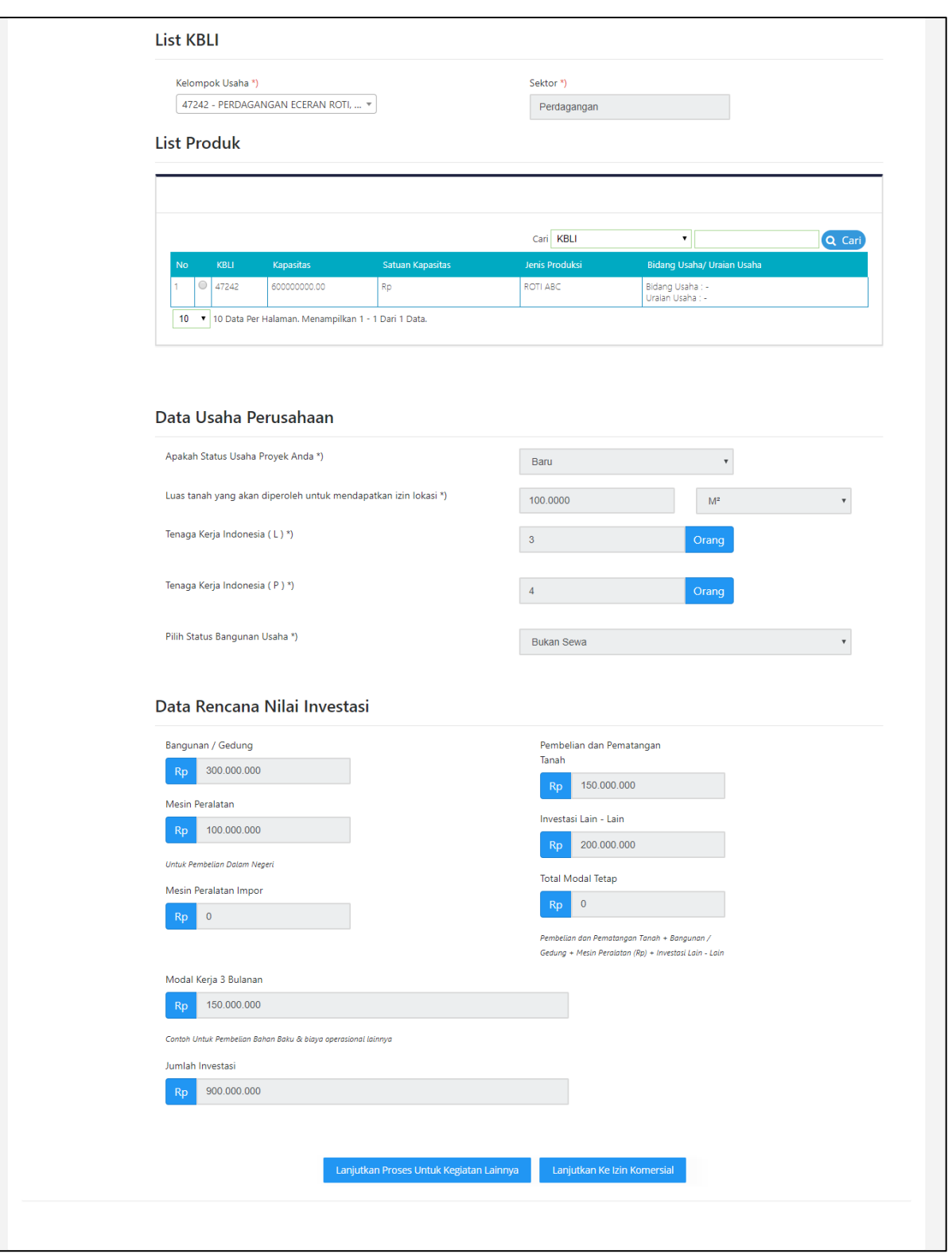

**Gambar 46. Output Proyek**

# **2.2.9 Preview Output**

# **Izin Lokasi Tanpa Komitmen (Terbit Otomatis)**

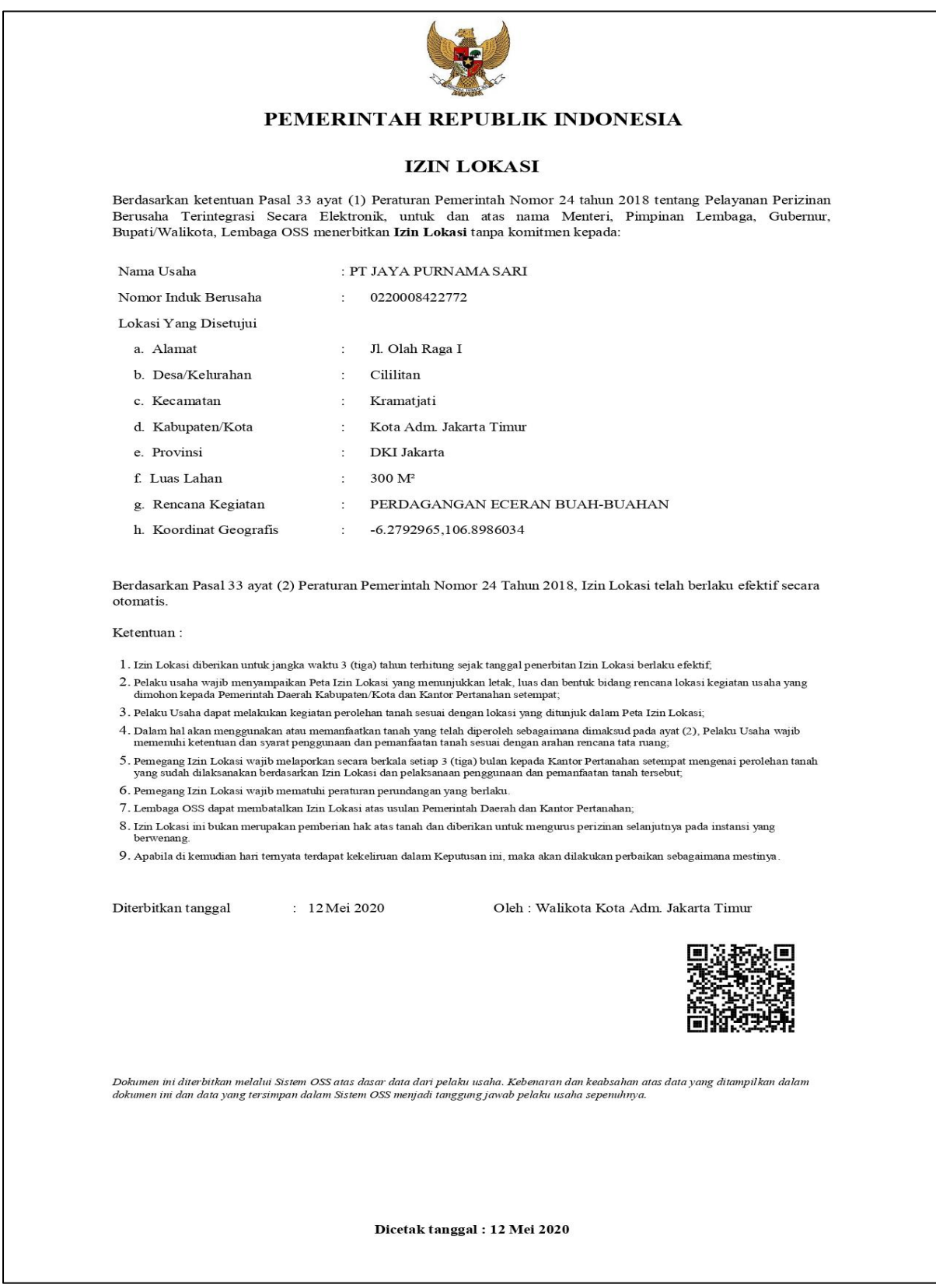

**Gambar 47. Preview Izin Lokasi Tanpa Komitmen (Terbit Otomatis)**

#### **Izin Lokasi Dengan Komitmen**

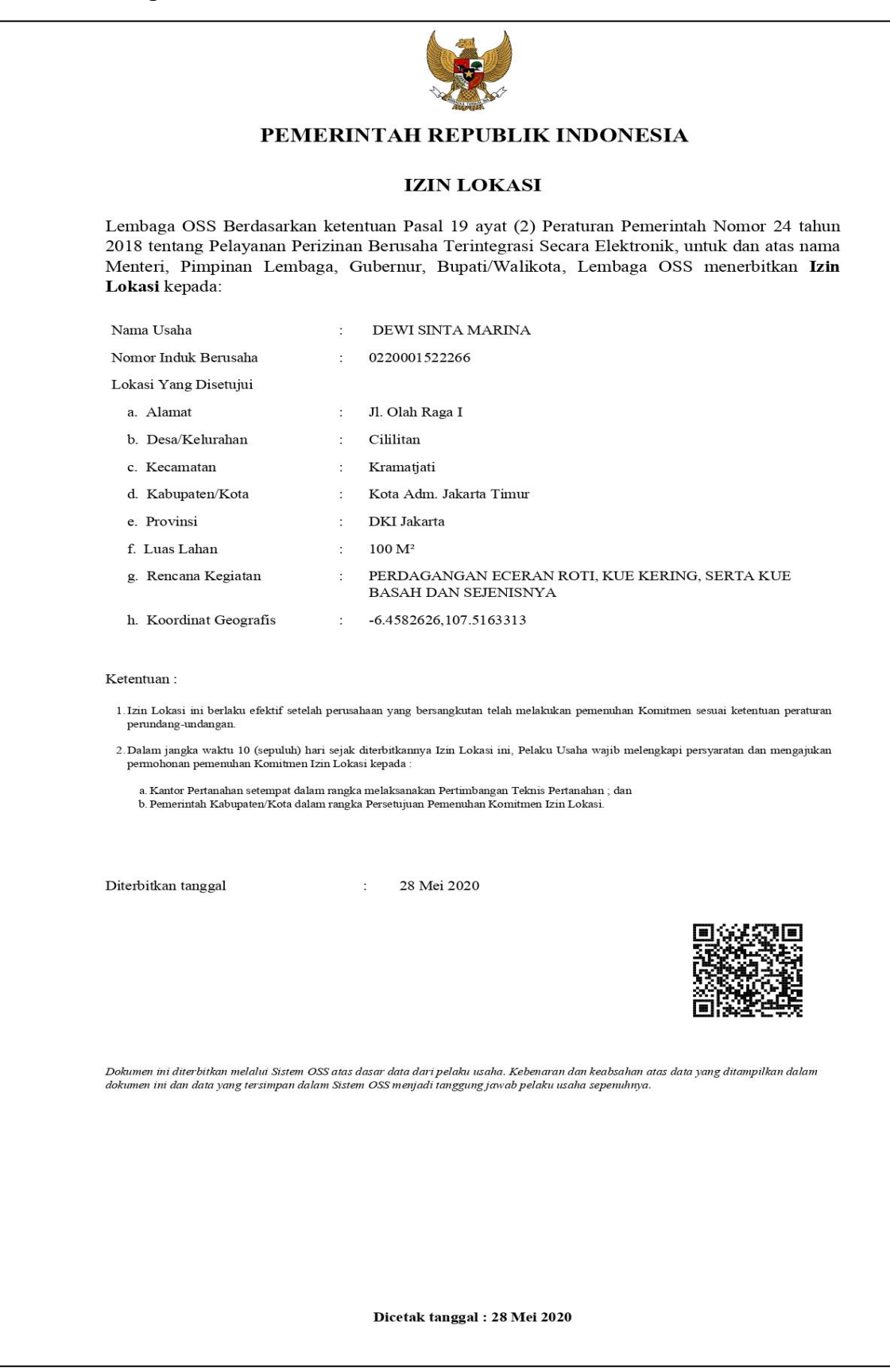

**Gambar 48. Preview Izin Lokasi Dengan Komitmen**

#### **Izin Lingkungan**

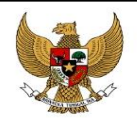

#### PEMERINTAH REPUBLIK INDONESIA

#### **IZIN LINGKUNGAN**

Berdasarkan ketentuan Pasal 19 ayat (2) Peraturan Pemerintah Nomor 24 tahun 2018 tentang Pelayanan Perizinan Berusaha Terintegrasi Secara Elektronik, untuk dan atas nama Menteri, Pimpinan Lembaga, Gubernur, Bupati/Walikota, Lembaga OSS menerbitkan Izin Lingkungan yang belum memenuhi komitmen kepada:

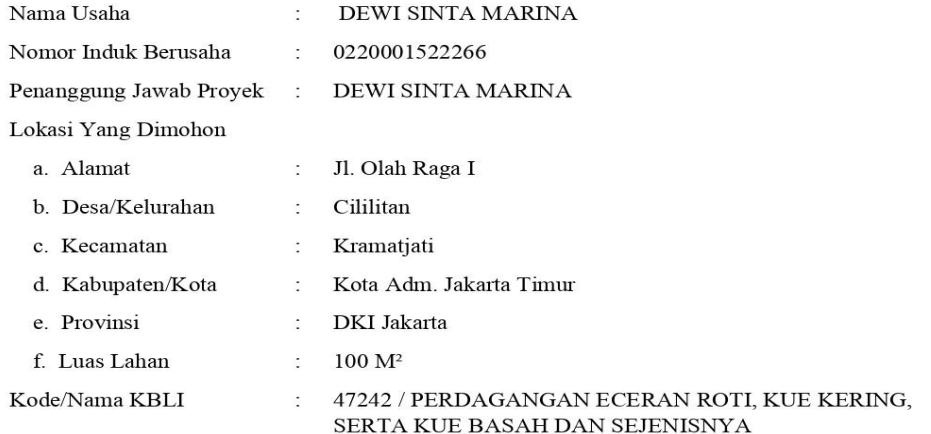

Izin Lingkungan ini harus ditindaklanjuti dengan pemenuhan komitmen sesuai ketentuan peraturan perundang-undangan.

Diterbitkan tanggal

: 28 Mei 2020

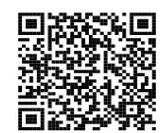

Dokumen ini diterbitkan melalui Sistem OSS atas dasar data dari pelaku usaha. Kebenaran dan keabsahan atas data yang ditampilkan dalam<br>dokumen ini dan data yang tersimpan dalam Sistem OSS menjadi tanggung jawab pelaku usah

Dicetak tanggal : 28 Mei 2020

**Gambar 49. Preview Izin Lingkungan**

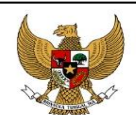

#### PEMERINTAH REPUBLIK INDONESIA

#### IZIN MENDIRIKAN BANGUNAN (IMB)

Berdasarkan ketentuan Pasal 19 ayat (2) Peraturan Pemerintah Nomor 24 Tahun 2018 tentang Pelayanan Perizinan Berusaha Terintegrasi Secara Elektronik, untuk dan atas nama Menteri, Pimpinan Lembaga, Gubernur, Bupati/Walikota, Lembaga OSS menerbitkan Izin Mendirikan Bangunan (IMB) yang belum memenuhi komitmen kepada:

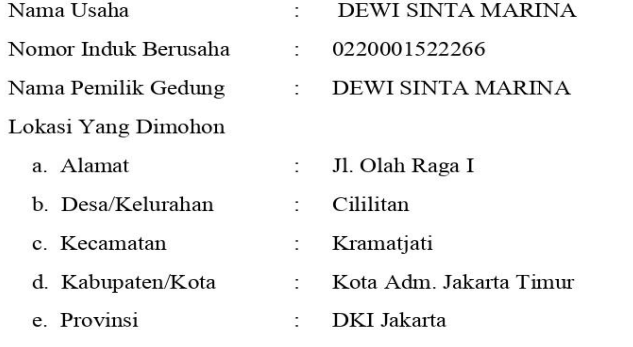

Izin Mendirikan Bangunan (IMB) ini harus ditindaklanjuti dengan pemenuhan komitmen sesuai ketentuan peraturan perundang-undangan.

Apabila di kemudian hari ternyata terdapat kekeliruan dalam Keputusan ini, maka akan dilakukan perbaikan sebagaimana mestinya.

Diterbitkan tanggal : 28 Mei 2020

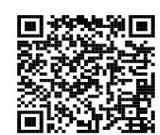

Dokumen ini diterbitkan melalui Sistem OSS atas dasar data dari pelaku usaha. Kebenaran dan keabsahan atas data yang ditampilkan dalam<br>dokumen ini dan data yang tersimpan dalam Sistem OSS menjadi tanggung jawab pelaku usah

Dicetak tanggal : 28 Mei 2020

**Gambar 50. Preview IMB**

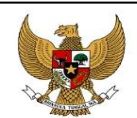

#### PEMERINTAH REPUBLIK INDONESIA

#### **SERTIFIKAT LAIK FUNGSI (SLF)**

Berdasarkan ketentuan Pasal 19 ayat (2) Peraturan Pemerintah Nomor 24 Tahun 2018 tentang Pelayanan Perizinan Berusaha Terintegrasi Secara Elektronik, untuk dan atas nama Menteri, Pimpinan Lembaga, Gubernur, Bupati/Walikota, Lembaga OSS menerbitkan Sertifikat Laik Fungsi yang belum memenuhi komitmen kepada:

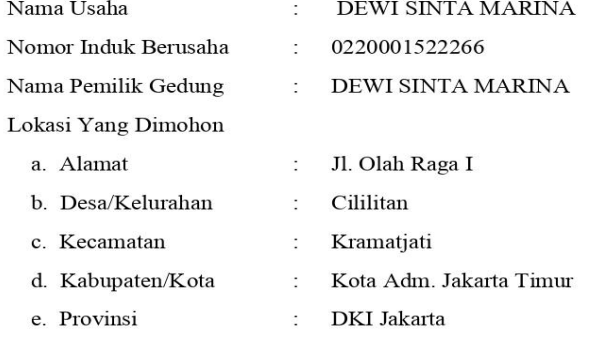

Sertifikat Laik Fungsi ini harus ditindaklanjuti dengan pemenuhan komitmen sesuai ketentuan peraturan perundang-undangan.

Apabila di kemudian hari ternyata terdapat kekeliruan dalam Keputusan ini, maka akan dilakukan perbaikan sebagaimana mestinya.

Diterbitkan tanggal : 28 Mei 2020

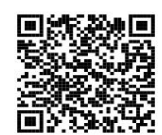

Dokumen ini diterbitkan melalui Sistem OSS atas dasar data dari pelaku usaha. Kebenaran dan keabsahan atas data yang ditampilkan dalam<br>dokumen ini dan data yang tersimpan dalam Sistem OSS menjadi tanggung jawab pelaku usah

Dicetak tanggal : 28 Mei 2020

**Gambar 51. Preview SLF**

# **2.2.10 Preview Izin Usaha**

Untuk melihat izin usaha, pelaku usaha dapat melalui menu **Permohonan | Perseorangan | Perizinan Berusaha | Izin Usaha**. Sistem akan menampilkan halaman sebagai berikut:

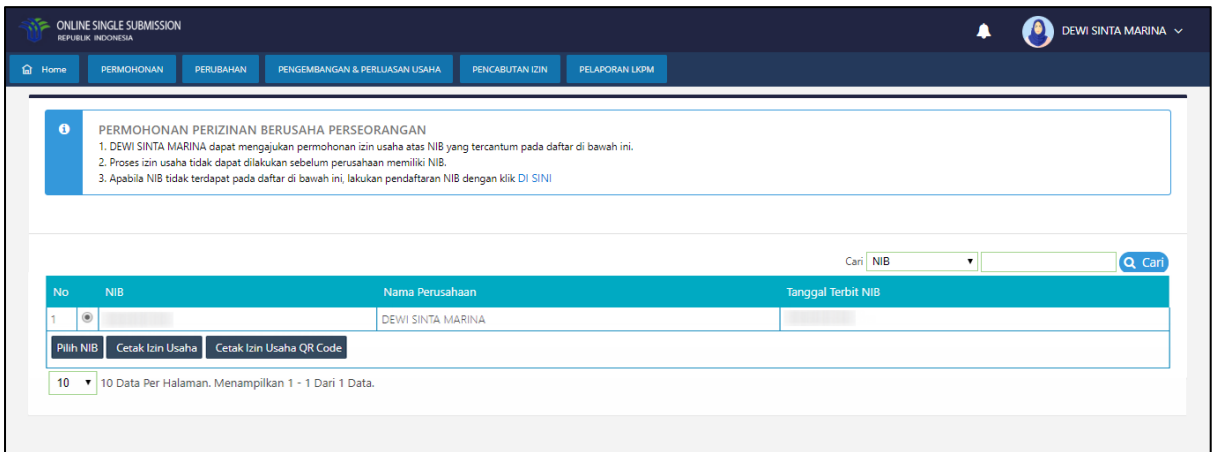

**Gambar 52. Halaman Daftar NIB Perseorangan**

Pelaku usaha dapat memilih NIB yang akan dilihat data izinnya dengan menekan button  $\circledcirc$ ,

kemudian klik **Cetak Izin Usaha** Sistem akan menampilkan jenis Izin Usaha yang dimiliki pelaku usaha tersebut sebagai berikut:

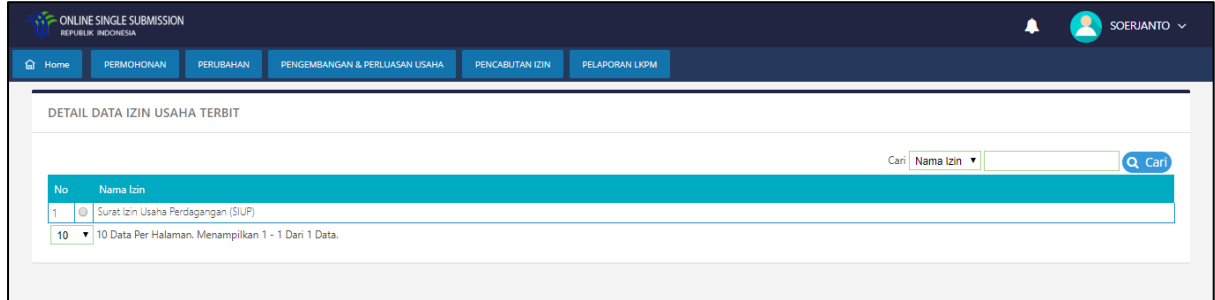

**Gambar 53. Jenis Izin Usaha**

Pelaku usaha dapat memilih jenis Izin Usaha yang ingin ditampilkan/dicetak.

## a. **Cetak Izin Usaha**

Cetak Izin Usaha merupakan tombol untuk menampilkan Izin Usaha yang telah memenuhi komitmen dan berlaku efektif; dan/atau belum memenuhi komitmen. Akan ditampilkan juga lampiran dari lokasi usaha yang memiliki status Izin yang sama, baik telah memenuhi komitmen dan berlaku efektif; dan/atau belum memenuhi komitmen. Pilih jenis Izin Usaha kemudian klik tombol <sup>Cetak Izin Usaha</sup>. Sistem akan menampilkan sebagai berikut:

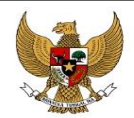

#### PEMERINTAH REPUBLIK INDONESIA

#### **IZIN USAHA** (Surat Izin Usaha Perdagangan (SIUP))

Berdasarkan ketentuan Pasal 19 ayat (2) dan Pasal 32 Peraturan Pemerintah Nomor 24 tahun 2018 tentang Pelayanan Perizinan Berusaha Terintegrasi Secara Elektronik, untuk dan atas nama Menteri, Pimpinan Lembaga, Gubernur, Bupati/Walikota, Lembaga OSS menerbitkan Izin Usaha Surat Izin Usaha Perdagangan (SIUP) kepada:

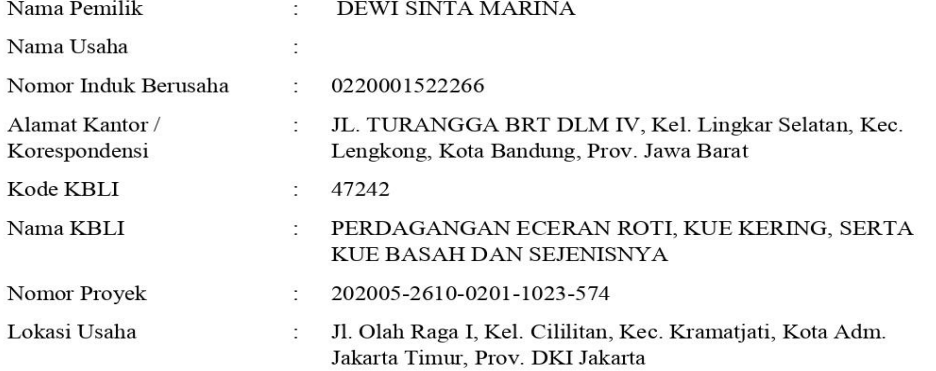

- 1. Pelaku Usaha wajib menyelesaikan komitmen perizinan sesuai peraturan perundangundangan.
- 2. Pelaku usaha yang telah mendapatkan Izin Usaha ini dapat melakukan kegiatan sebagaimana tercantum pada Pasal 38 ayat (1) dengan tetap memperhatikan ketentuan pada Pasal 38 ayat (2) Peraturan Pemerintah Nomor 24 Tahun 2018.
- 3. Pelaku Usaha selanjutnya memproses izin komersial/operasional jika dipersyaratkan sesuai peraturan perundang-undangan sebelum melakukan kegiatan komersial/operasional.
- 4. Apabila di kemudian hari ternyata terdapat kekeliruan dalam Keputusan ini, maka akan dilakukan perbaikan sebagaimana mestinya.

Tanggal Terbit Izin Usaha

: 28 Mei 2020

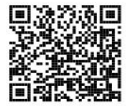

Dicetak tanggal: 28 Mei 2020

**Gambar 54. Cetakan Izin Usaha V1.1**

#### b. **Cetak Detail Izin Usaha**

Cetak Detail Izin Usaha merupakan tombol untuk menampilkan semua lokasi usaha yang jenis Izin Usaha tersebut. Akan ada status dari masing-masing lokasi, apakah telah memenuhi komitmen dan berlaku efektif; atau belum memenuhi komitmen. Pilih jenis Izin Usaha kemudian klik tombol Detaillzin Usaha . Sistem akan menampilkan sebagai berikut:

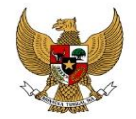

#### PEMERINTAH REPUBLIK INDONESIA

# $\begin{array}{c} \textbf{LAMPIRAN} \\ \textbf{LOKASI USAHABIDANG USAHA YANG BELUM MEMENUHI KOMITMEN} \end{array}$

Izin Usaha atas nama Surat Izin Usaha Perdagangan (SIUP) dengan NIB 0220001522266 yang telah diterbitkan melalui sistem OSS dengan rincian sebagai berikut:

1. a.Lokasi Proyek

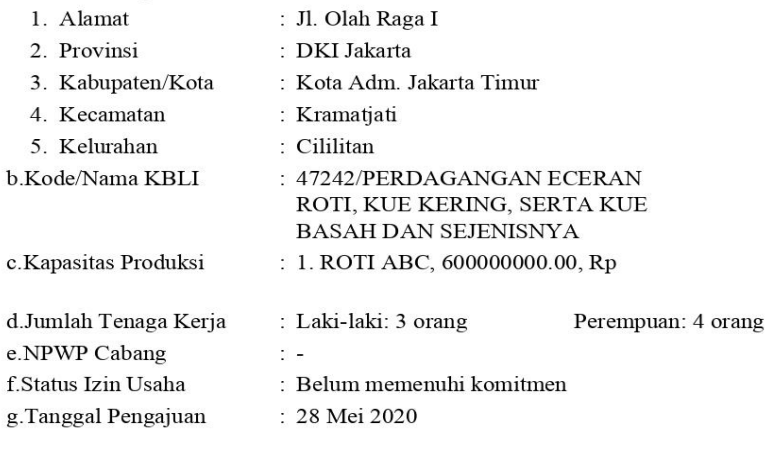

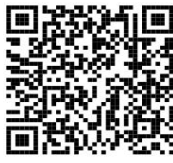

Dokumen ini diterbitkan melalui Sistem OSS atas dasar data dari pelaku usaha. Kebenaran dan keabsahan atas data yang ditampilkan dalam<br>dokumen ini dan data yang tersimpan dalam Sistem OSS menjadi tanggung jawab pelaku usah

Dicetak tanggal : 28 Mei 2020

**Gambar 55. Cetakan Detail Izin Usaha**

#### **2.3. Izin Komersial / Operasional**

Permohonan perizinan berusaha Izin Komersial / Operasional dapat diakses melalui menu **Permohonan | Perseorangan | Perizinan Berusaha | Izin Komersial / Operasional.** Pada tampilan awal ditampilkan daftar NIB yang dimiliki oleh pelaku usaha. Pelaku usaha dapat memilih NIB dengan menekan button  $\bigcirc$  pada NIB yang akan diajukan izin komersial/operasionalnya, lalu klik Pilih NIB

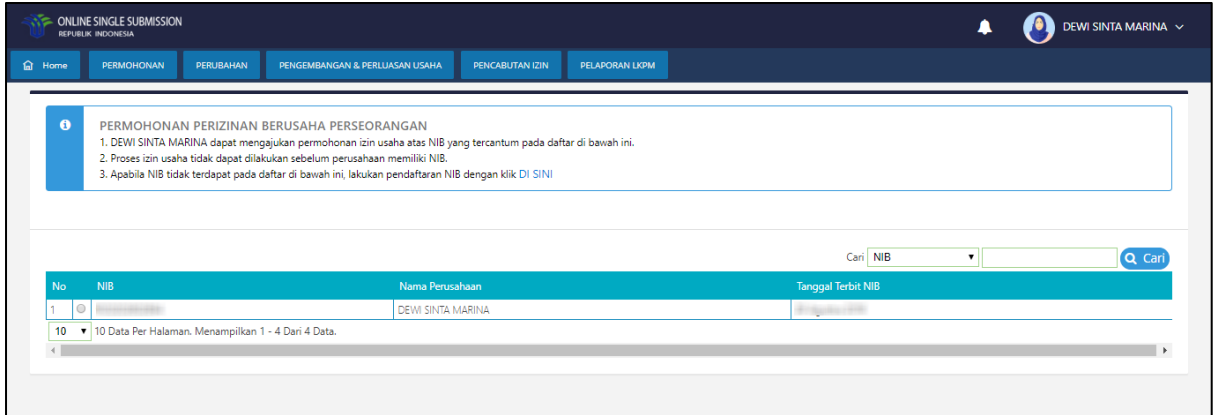

#### **Gambar 56. Daftar NIB**

Setelah memilih NIB, pelaku usaha selanjutnya memilih kegiatan usaha apa yang akan diajukan izin komersial/operasionalnya. Pelaku usaha dapat memilih kegiatan usaha dengan menekan button pada kegiatan usaha yang akan diajukan izin komersial/operasionalnya, lalu klik <sup>Pilih Proyek/Kegiatan Usaha</sup>

| <b>G</b> HOME |                            | <b>PERMOHONAN</b>                                                                                                    | <b>PERUBAHAN</b>                                                               | PENGEMBANGAN & PERLUASAN USAHA                                           | <b>PENCABUTAN IZIN</b> | PELAPORAN LKPM                                                       | <b>FASILITAS</b> |          |              |                               |        |
|---------------|----------------------------|----------------------------------------------------------------------------------------------------|--------------------------------------------------------------------------------|--------------------------------------------------------------------------|------------------------|----------------------------------------------------------------------|------------------|----------|--------------|-------------------------------|--------|
|               | LIST PROYEK/KEGIATAN USAHA |                                                                                                    |                                                                                |                                                                          |                        |                                                                      |                  |          |              |                               |        |
|               |                            |                                                                                                    |                                                                                |                                                                          |                        |                                                                      |                  |          |              |                               |        |
| $\bullet$     |                            | PERMOHONAN PERIZINAN BERUSAHA PERSEORANGAN                                                                                                    |                                                                                |                                                                          |                        |                                                                      |                  |          |              |                               |        |
|               |                            | DEWI SINTA MARINA dapat mengajukan permohonan izin operasional/komersial atas proyek yang tercantum pada daftar di bawah ini.                                                                                 |                                                                                |                                                                          |                        |                                                                      |                  |          |              |                               |        |
|               |                            | Proses izin operasional/komersial tidak dapat dilakukan sebelum perusahaan mengisi data proyek.<br>Apabila data proyek tidak terdapat pada daftar di bawah ini, lakukan pengisian proyek dengan klik DI SINI. |                                                                                |                                                                          |                        |                                                                      |                  |          |              |                               |        |
|               |                            |                                                                                                    |                                                                                |                                                                          |                        |                                                                      |                  |          |              |                               |        |
|               |                            |                                                                                                    |                                                                                |                                                                          |                        |                                                                      |                  |          |              |                               |        |
|               |                            |                                                                                                    |                                                                                |                                                                          |                        |                                                                      |                  |          |              |                               |        |
|               |                            |                                                                                                    |                                                                                |                                                                          |                        |                                                                      |                  |          |              |                               |        |
|               |                            |                                                                                                    |                                                                                |                                                                          |                        |                                                                      |                  | Cari NIB | $\mathbf{v}$ |                               | Q Cari |
| <b>No</b>     |                            | <b>KBLI</b>                                                                                                    | Data Investasi                                                                 |                                                                          |                        | <b>Status Proyek</b>                                                 |                  |          |              | <b>Step Pengisian</b>         |        |
|               |                            | $\bigcirc$ 47242                                                                                                    | Pembelian Pematang Tanah : 150000000                                           |                                                                          |                        | Pusat                                                                |                  |          |              | Belum diajukan permohonan IOK |        |
|               |                            |                                                                                                    | Bangunan Dan Gedung: 300000000<br>Mesin Peralatan : 100000000                  |                                                                          |                        | Nama Penanggung Jawab: DEWI SINTA MARINA<br>Alamat : Jl. Olah Raga I |                  |          |              |                               |        |
|               |                            |                                                                                                    | Mesin Peralatan Impor: 0                                                       |                                                                          |                        | Provinsi DKI Jakarta Kab/Kota Kota Adm. Jakarta Timur                |                  |          |              |                               |        |
|               |                            |                                                                                                    | Investasi Lain Lain 200000000                                                  | Pembelian Pematang Tanah + Bangunan Dan Gedung + Mesin Peralatan Impor + |                        | Kecamatan Kramatiati Kelurahan Cililitan                             |                  |          |              |                               |        |
|               |                            |                                                                                                    | Mesin Peralatan + Investasi Lain Lain : 0<br>Modal Kerja 3 Bulanan : 150000000 |                                                                          |                        |                                                                      |                  |          |              |                               |        |

**Gambar 57. Daftar Kegiatan Usaha**

# **5.3.1 Izin Komersial/Operasional**

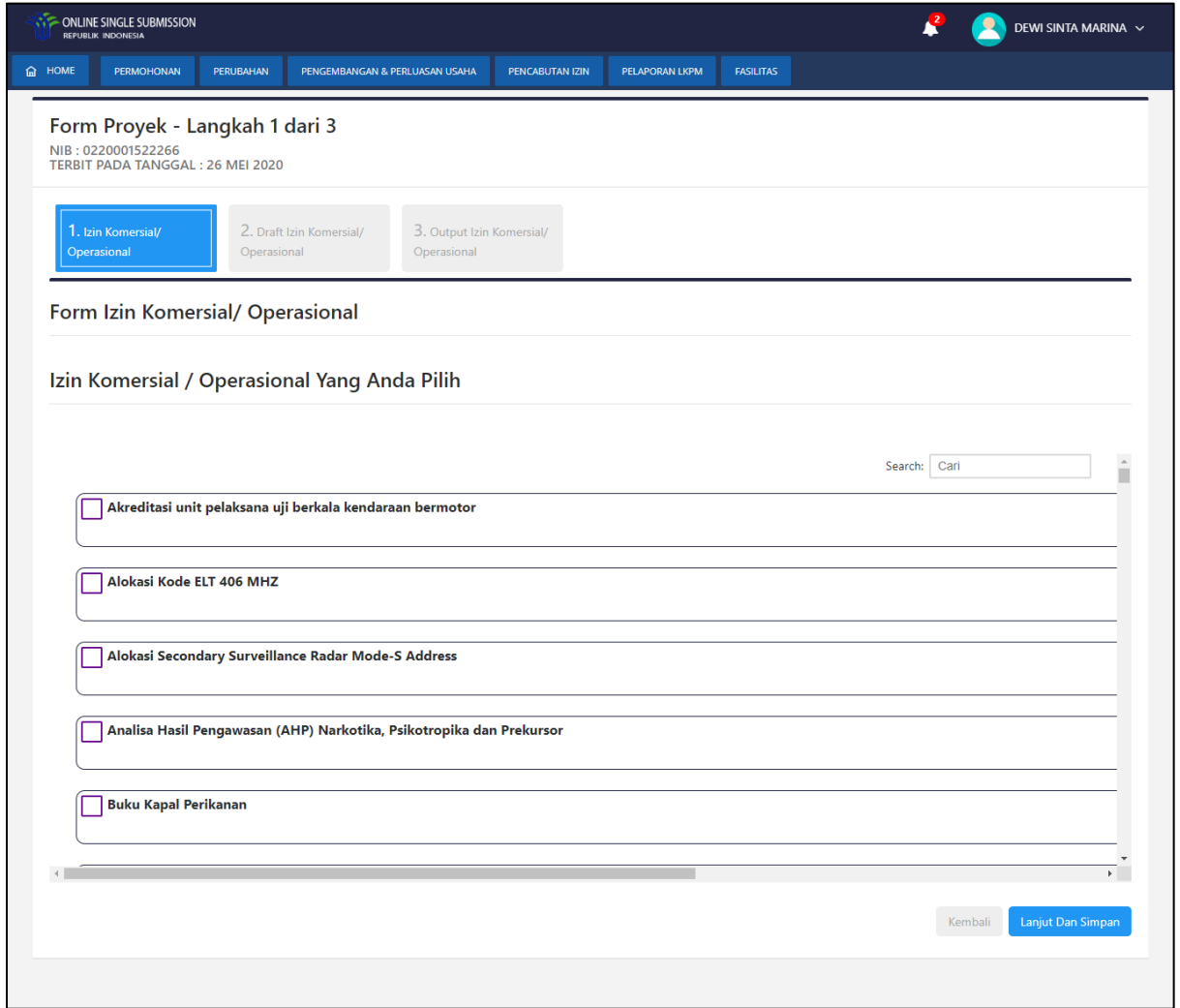

#### **Gambar 58. Form Izin Komersial/Operasional**

Lakukan *checklist* **v** pada *checkbox* Izin Komersial/Operasional yang dibutuhkan atau dimiliki oleh pelaku usaha. Pelaku usaha dapat memilih satu atau lebih izin sesuai dengan kebutuhan usahanya.

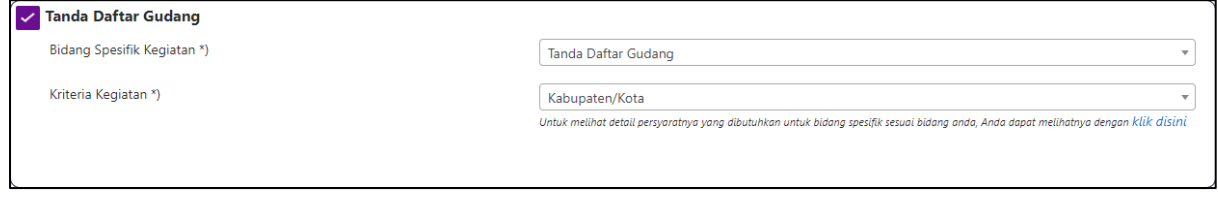

**Gambar 59. Pilih Izin Komersial/Operasional**

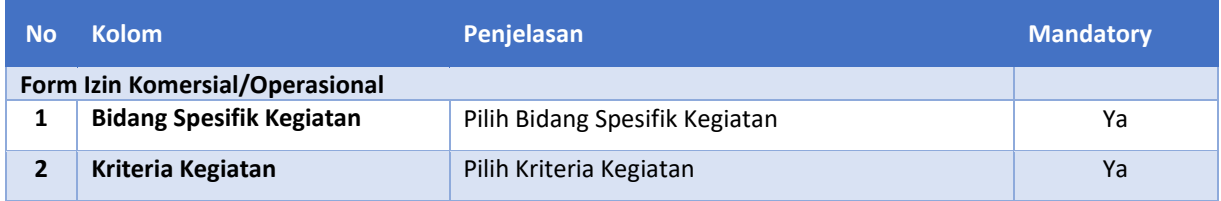

Setelah selesai mengisi *form* maka pelaku usaha dapat melanjutkan untuk mengisi *form*  selanjutnya dengan menekan tombol kanjut Dan Simpan Kemudian pelaku usaha akan diarahkan ke *form* berikutnya.

# **5.3.2 Draft Izin Komersial/Operasional**

Pada Draft Izin Komersial/Operasional pelaku usaha dapat melihat rangkuman dari data-data yang telah diisikan sebelumnya. Tampilan Draft Izin Komersial/Operasional sebagai berikut :

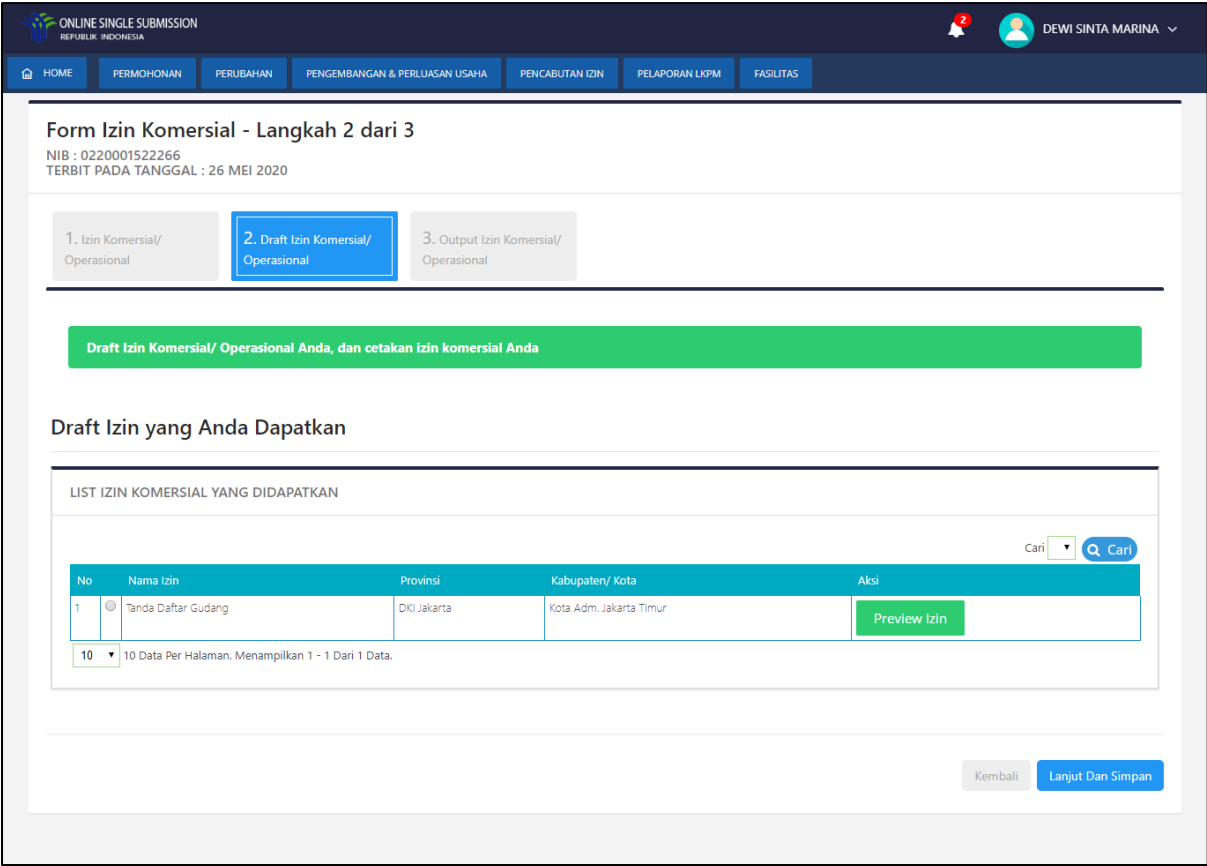

**Gambar 60. Draft Izin Komersial/Operasional**

# **5.3.3 Output Izin Komersial/Operasional**

Pada Output Izin Komersial/Operasional merupakan step terakhir pada permohonan Izin Komersial/Operasional. Pelaku usaha dapat melihat Komitmen Izin Komersial/Operasional untuk kegiatan usaha miliknya.

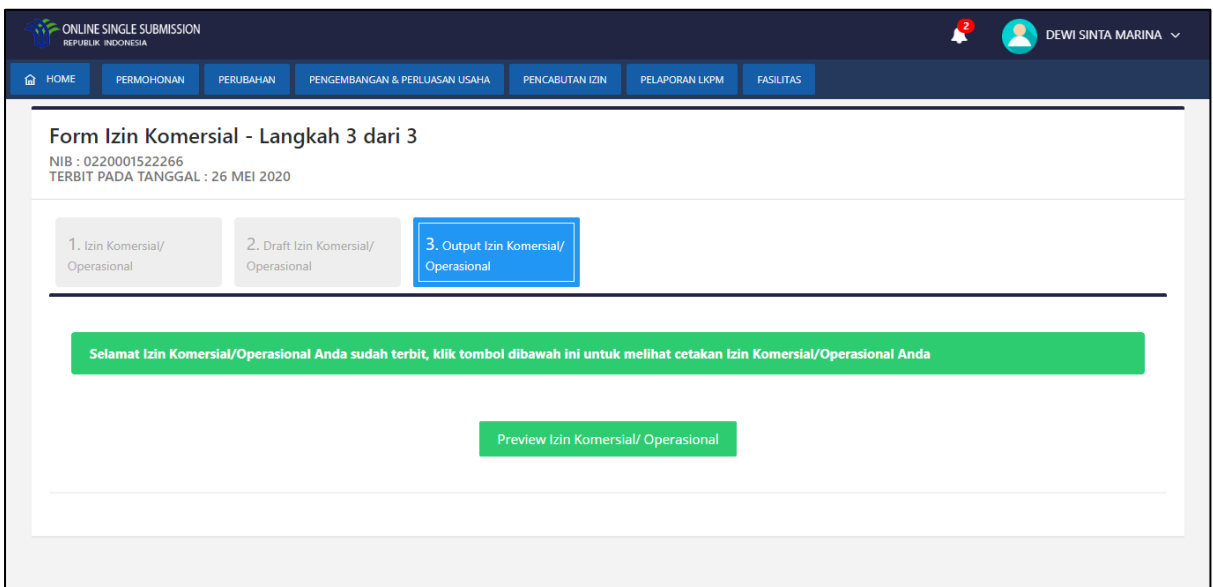

**Gambar 61. Output Izin Komersial/Operasional**

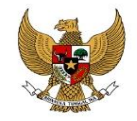

#### PEMERINTAH REPUBLIK INDONESIA

#### **Izin Operasional/Komersial**

Berdasarkan ketentuan Pasal 39 Peraturan Pemerintah Nomor 24 Tahun 2018 tentang Pelayanan Perizinan Berusaha Terintegrasi Secara Elektronik, untuk dan atas nama Menteri, Pimpinan Lembaga, Gubernur, Bupati/Walikota, Lembaga OSS menerbitkan Izin Komersial/Operasional yang belum memenuhi komitmen kepada:

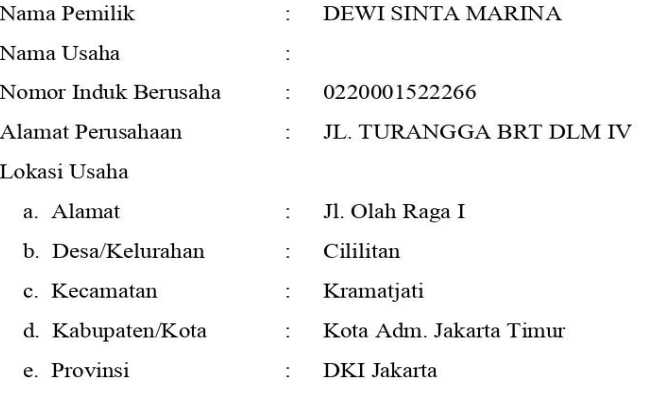

Komitmen izin komersial atau operasional yang harus diperoleh oleh pelaku usaha adalah

#### 1. Tanda Daftar Gudang

Pelaku Usaha dapat melakukan kegiatan komersial atau operasional setelah pelaku usaha menyelesaikan komitmen sebagaimana dimaksud sesuai peraturan perundang-undangan.

Apabila di kemudian hari ternyata terdapat kekeliruan dalam Keputusan ini, maka akan dilakukan perbaikan sebagaimana mestinya.

Diterbitkan tanggal  $\colon$  28 Mei 2020

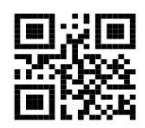

Dokumen ini diterbitkan melalui Sistem OSS atas dasar data dari pelaku usaha. Kebenaran dan keabsahan atas data yang ditampilkan dalam dokumen ini dan data yang tersimpan dalam Sistem OSS menjadi tanggung jawab pelaku usaha sepenuhnya.

Dicetak tanggal : 28 Mei 2020

**Gambar 62. Preview Izin Komersial/Operasional**

#### **2.4. Tracking**

Tracking dapat diakses melalui menu **Permohonan | Perseorangan | Perizinan Berusaha | Tracking.** Pada sub menu ini akan ditampilkan pendistribusian NIB, komitmen izin usaha dan komitmen izin komersil. Pelaku usaha dapat memilih NIB dengan megklik dua kali (*double click*) pada NIB yang akan dilihat list permohonannya. Pada sub menu ini juga dapat dilihat keterangan izin dan status izin.

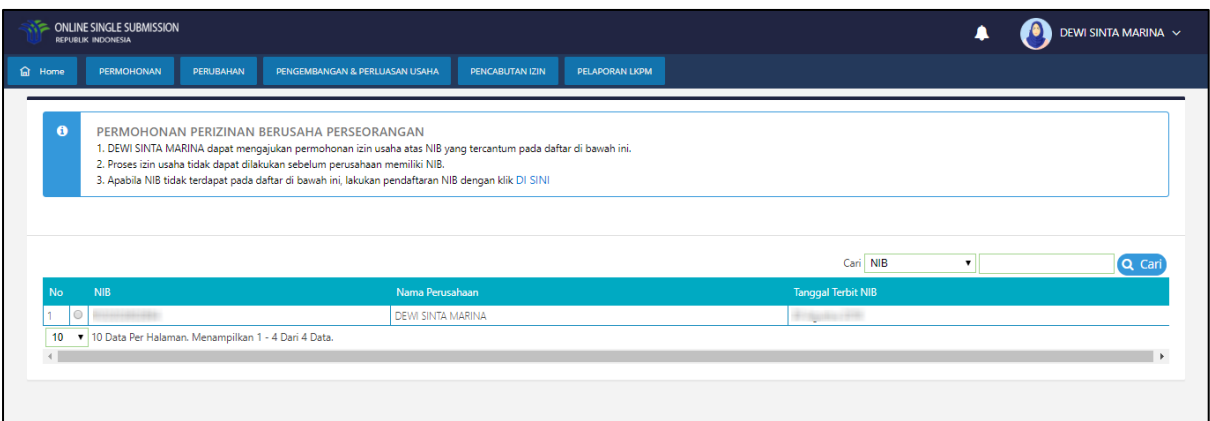

**Gambar 63. Tracking**

## **Tracking Izin Dasar**

Pelaku usaha dapat memilih NIB dengan menekan button O pada NIB yang akan dilihat pendistribusian Izin Dasarnya, lalu klik kan Dasar, maka sistem akan menampilkan sebagai berikut:

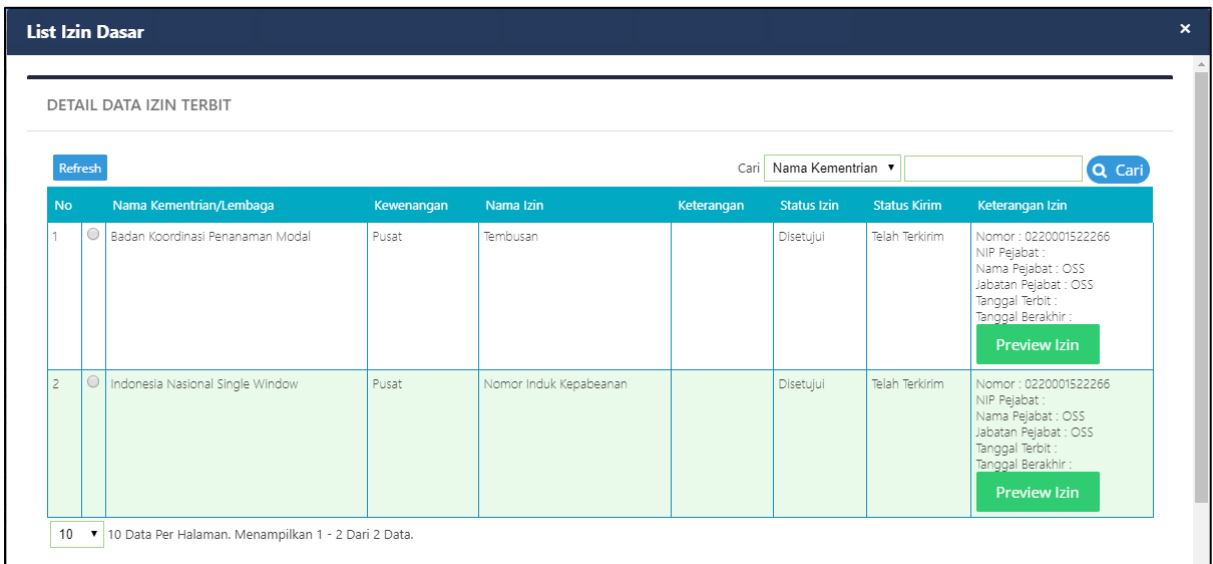

## **Gambar 64. Tracking Izin Dasar**

Pelaku usaha dapat melihat history izin dengan memilih izin lalu mengklik tombol Preview History Pelaku usaha juga dapat mengirim ulang izin dengan cara memilih izin lalu mengklik tombol <sup>Dengajuan Ulang Izin</sup>

# **Tracking Izin Usaha/Komersial**

Pelaku usaha dapat memilih NIB dengan menekan button  $\circledcirc$  pada NIB yang akan dilihat pendistribusian Izin Usaha/Komersial, lalu klik <sup>| Izin Usaha/Komersial</sup>, maka sistem akan menampilkan sebagai berikut:

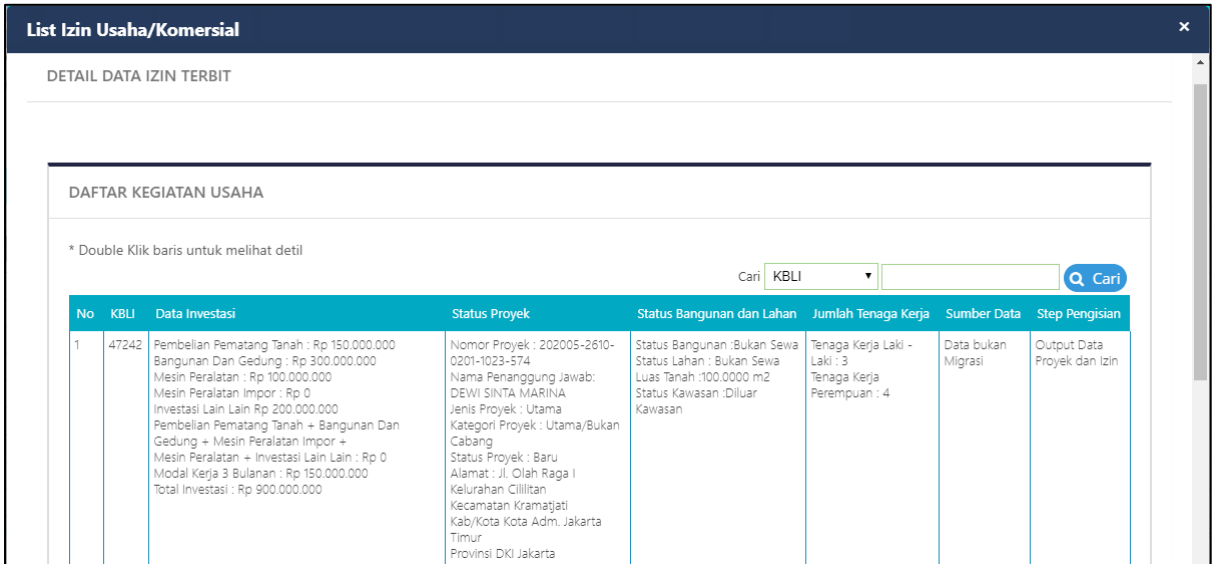

**Gambar 65. Daftar Kegiatan Usaha**

Pelaku usaha dapat mengklik 2x pada kegiatan usaha yang terdapat di dalam daftar kegiatan usaha, maka akan tampil daftar izin pada kegiatan usaha tersebut seperti gambar berikut:

DETAIL DATA IZIN TERBIT

#### DAFTAR KEGIATAN USAHA

\* Double Klik baris untuk melihat detil

|                          |             |                                                                                                    |                      |                                                                                                    |                       |                                                                                                    |                     | KBLI<br>Cari                                                                            | 7                                              |                                | Q Cari                                                                                                    |
|--------------------------|-------------|----------------------------------------------------------------------------------------------------|----------------------|----------------------------------------------------------------------------------------------------|-----------------------|----------------------------------------------------------------------------------------------------|---------------------|-----------------------------------------------------------------------------------------|------------------------------------------------|--------------------------------|----------------------------------------------------------------------------------------------------|
| <b>No</b>                | <b>KBLI</b> | Data Investasi                                                                                                    | <b>Status Proyek</b> |                                                                                                    |                       | Status Bangunan dan Lahan                                                                                                | Jumlah Tenaga Kerja | <b>Sumber Data</b>                                                                      | <b>Step Pengisian</b>                          |                                |                                                                                                    |
| 47242                    |             | Pembelian Pematang Tanah : Rp 150.000.000<br>Bangunan Dan Gedung : Rp 300.000.000<br>Mesin Peralatan : Rp 100.000.000<br>Mesin Peralatan Impor : Rp 0<br>Investasi Lain Lain Rp 200.000.000<br>Pembelian Pematang Tanah + Bangunan Dan Gedung +<br>Mesin Peralatan Impor +<br>Mesin Peralatan + Investasi Lain Lain : Rp 0<br>Modal Kerja 3 Bulanan : Rp 150.000.000<br>Total Investasi : Rp 900.000.000 |                      | Nomor Proyek: 202005-<br>2610-0201-1023-574<br>Nama Penanggung Jawab:<br>DEWI SINTA MARINA<br>Jenis Proyek : Utama<br>Kategori Proyek<br>Utama/Bukan Cabang<br>Status Proyek : Baru<br>Alamat : Jl. Olah Raga I<br>Kelurahan Cililitan<br>Kecamatan Kramatjati<br>Kab/Kota Kota Adm. Jakarta<br>Timur<br>Provinsi DKI Jakarta |                       | Status Bangunan :Bukan Sewa<br>Status Lahan : Bukan Sewa<br>Luas Tanah :100.0000 m2<br>Status Kawasan :Diluar<br>Kawasan |                     | Data bukan<br>Tenaga Kerja Laki -<br>Laki: 3<br>Migrasi<br>Tenaga Kerja<br>Perempuan: 4 |                                                | Output Data<br>Proyek dan Izin |                                                                                                    |
|                          | Refresh     |                                                                                                    |                      |                                                                                                    |                       |                                                                                                    |                     | Cari Nama Kementrian v                                                                  |                                                |                                | Q Cari                                                                                                    |
| <b>No</b>                |             | Nama Kementrian/Lembaga                                                                                                    | Kewenangan           | Nama Izin                                                                                                    |                       | Keterangan                                                                                                    | Status Izin         |                                                                                         | Status Pengiriman Unggah izin Respon File izin |                                | Keterangan Izin                                                                                                    |
|                          | $\circ$     | Kementerian Perdagangan                                                                                                    | Daerah               |                                                                                                    | Tanda Daftar Gudang   |                                                                                                    | Belum<br>Diproses   |                                                                                         |                                                |                                | Nomor:<br>NIP Pejabat :<br>Nama Pejabat:<br>Jabatan Pejabat:<br>Tanggal Terbit:<br>Tanggal Berakhir<br>Keterangan:  |
| $\overline{c}$           | $\circ$     | Kementerian Agrarian dan Tata<br>Ruang/Badan Pertahahan<br>Nasional                                                                                                    | Pusat                | Pertanahan                                                                                                    | Pertimbangan Teknis   |                                                                                                    | Belum<br>Diproses   |                                                                                         |                                                |                                | Nomor:<br>NIP Pejabat :<br>Nama Pejabat:<br>Jabatan Pejabat:<br>Tanggal Terbit:<br>Tanggal Berakhir                 |
|                          |             |                                                                                                    |                      |                                                                                                    |                       |                                                                                                    |                     |                                                                                         |                                                |                                | Keterangan:                                                                                                    |
| 3                        | $\circ$     | Kementerian Perdagangan                                                                                                    | Daerah               | Surat Izin Usaha<br>Perdagangan (SIUP)                                                                                                    |                       |                                                                                                    | Belum<br>Diproses   |                                                                                         |                                                |                                | Nomor:<br>NIP Pejabat :<br>Nama Pejabat:<br>Jabatan Pejabat:<br>Tanggal Terbit:<br>Tanggal Berakhir<br>Keterangan:  |
| $\overline{4}$           | $\circ$     | Kementerian Pekerjaan Umum<br>dan Perumahan Rakyat                                                                                                    | Daerah               |                                                                                                    | Pemenuhan SLF         |                                                                                                    | Belum<br>Diproses   |                                                                                         | i.                                             |                                | Nomor:<br>NIP Pejabat :<br>Nama Pejabat:<br>Jabatan Pejabat:<br>Tanggal Terbit:<br>Tanggal Berakhir<br>Keterangan : |
| $\overline{\phantom{a}}$ | $\circ$     | Kementerian Pekerjaan Umum<br>dan Perumahan Rakyat                                                                                                    | Daerah               | Pemenuhan Standar<br>IMB (Standar<br>Komposit atau per<br>Bagian (SNI))                                                                                                    |                       |                                                                                                    | Belum<br>Diproses   |                                                                                         |                                                |                                | Nomor:<br>NIP Pejabat :<br>Nama Pejabat:<br>Jabatan Pejabat:<br>Tanggal Terbit:<br>Tanggal Berakhir<br>Keterangan : |
| б                        | $\circ$     | Kementerian Dalam Negeri                                                                                                    | Daerah               | UPL)                                                                                                    | Izin Lingkungan (UKL- |                                                                                                    | Belum<br>Diproses   |                                                                                         |                                                |                                | Nomor:<br>NIP Pejabat :<br>Nama Pejabat:<br>Jabatan Pejabat:<br>Tanggal Terbit:<br>Tanggal Berakhir<br>Keterangan:  |
| 7                        | $\bigcirc$  | Kementerian Dalam Negeri                                                                                                    | Daerah               | Izin Lokasi                                                                                                    |                       |                                                                                                    | Belum<br>Diproses   |                                                                                         |                                                |                                | Nomor:<br>NIP Pejabat :<br>Nama Pejabat:<br>Jabatan Pejabat:<br>Tanggal Terbit:<br>Tanggal Berakhir<br>Keterangan:  |

**Gambar 66. Tracking Izin Usaha/Komersial**

ı ı

- Kolom Status Izin, berisi status izin yang dikirimkan ke instansi ataupun pemerintah daerah. Status yang akan muncul di kolom Status Izin dapat berupa status: Belum Diproses, Disetujui dan status lainnya.
- Kolom Status Pengiriman, berisi status izin yang dikirimkan ke instansi ataupun pemerintah daerah. Status yang akan muncul di kolom Status Pengiriman dapat berupa status: Belum Terkirim, Terkirim, Gagal Kirim.
- Kolom Unggah Izin, berisi dokumen yang diunggah oleh pelaku usaha
- Kolom Respon File Izin, berisi dokumen yang diunggah oleh K/L/D

Pelaku usaha dapat melihat history izin dengan memilih izin lalu mengklik tombol

Preview History Pelaku usaha juga dapat mengirim ulang izin dengan cara memilih izin lalu

mengklik tombol Pengajuan Ulang Izin

# **3. Perubahan**

# **3.1. Perubahan Legalitas**

Perubahan Legalitas dapat diakses melalui menu **Perubahan | Perseorangan | Perubahan Legalitas**. Pada menu ini pelaku usaha dapat melakukan perubahan NPWP dan Modal Dasar.

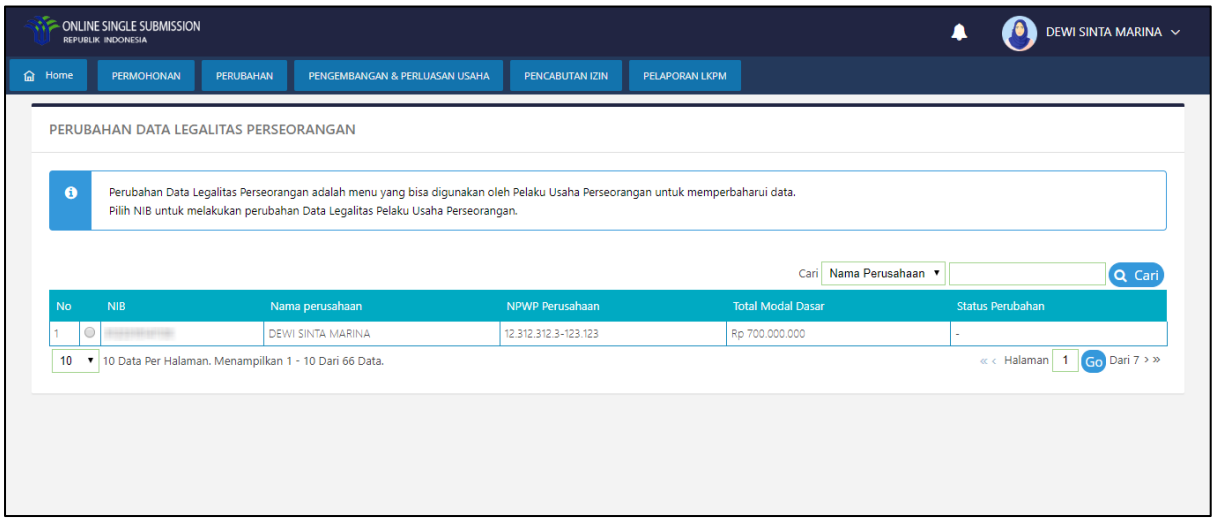

# **Gambar 67. Daftar Legalitas**

Pilih legalitas yang ingin diubah dan klik tombol **G Perubahan Legalitas**, sistem akan menampilkan *form* legalitas pelaku usaha.
#### **3.1.1 Data Usaha**

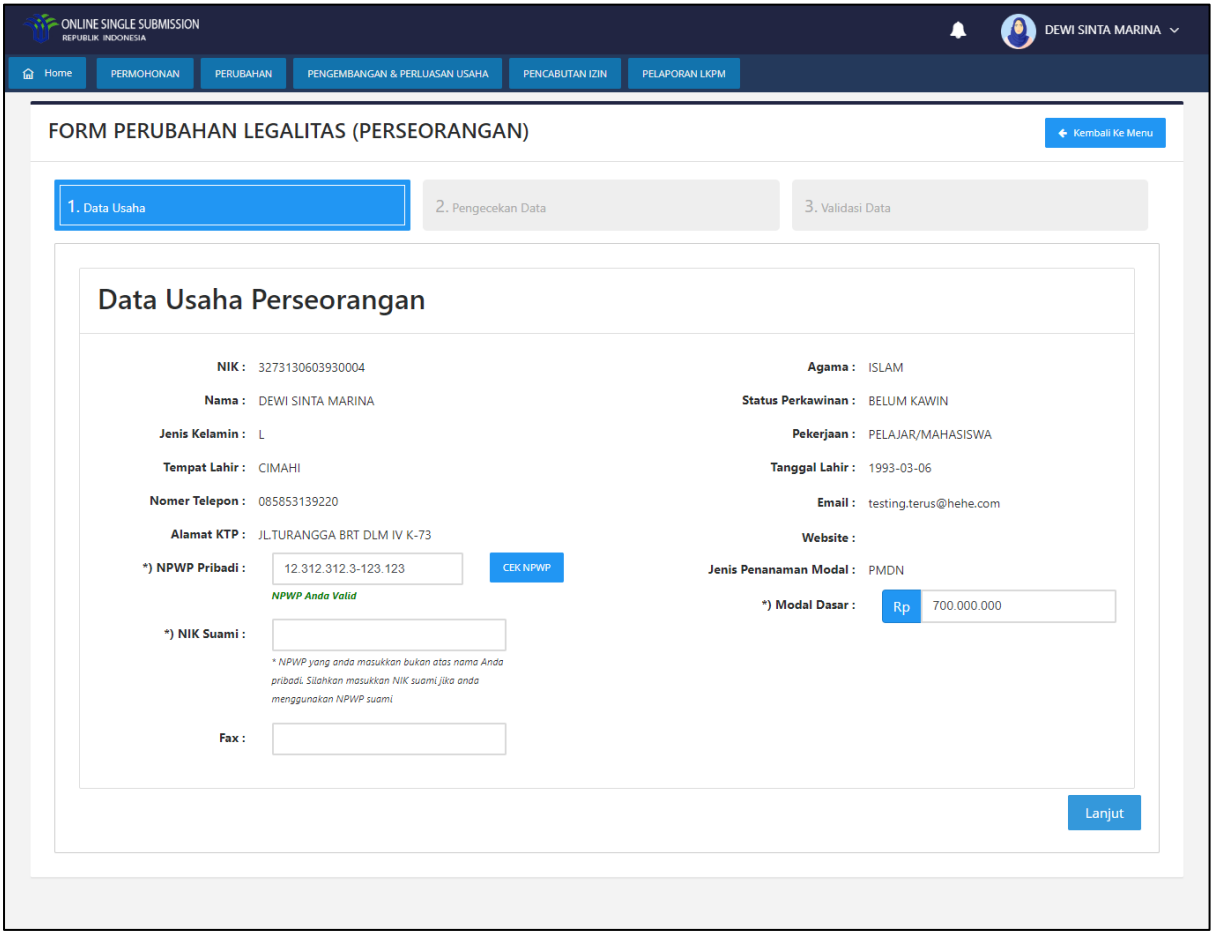

# **Gambar 68. Form Data Usaha**

Pelaku usaha dapat merubah data NPWP dan Modal Dasar. Kemudian pelaku usaha dapat

melanjutkan step berikutnya dengan menekan tombol .

## **3.1.2 Pengecekan Data**

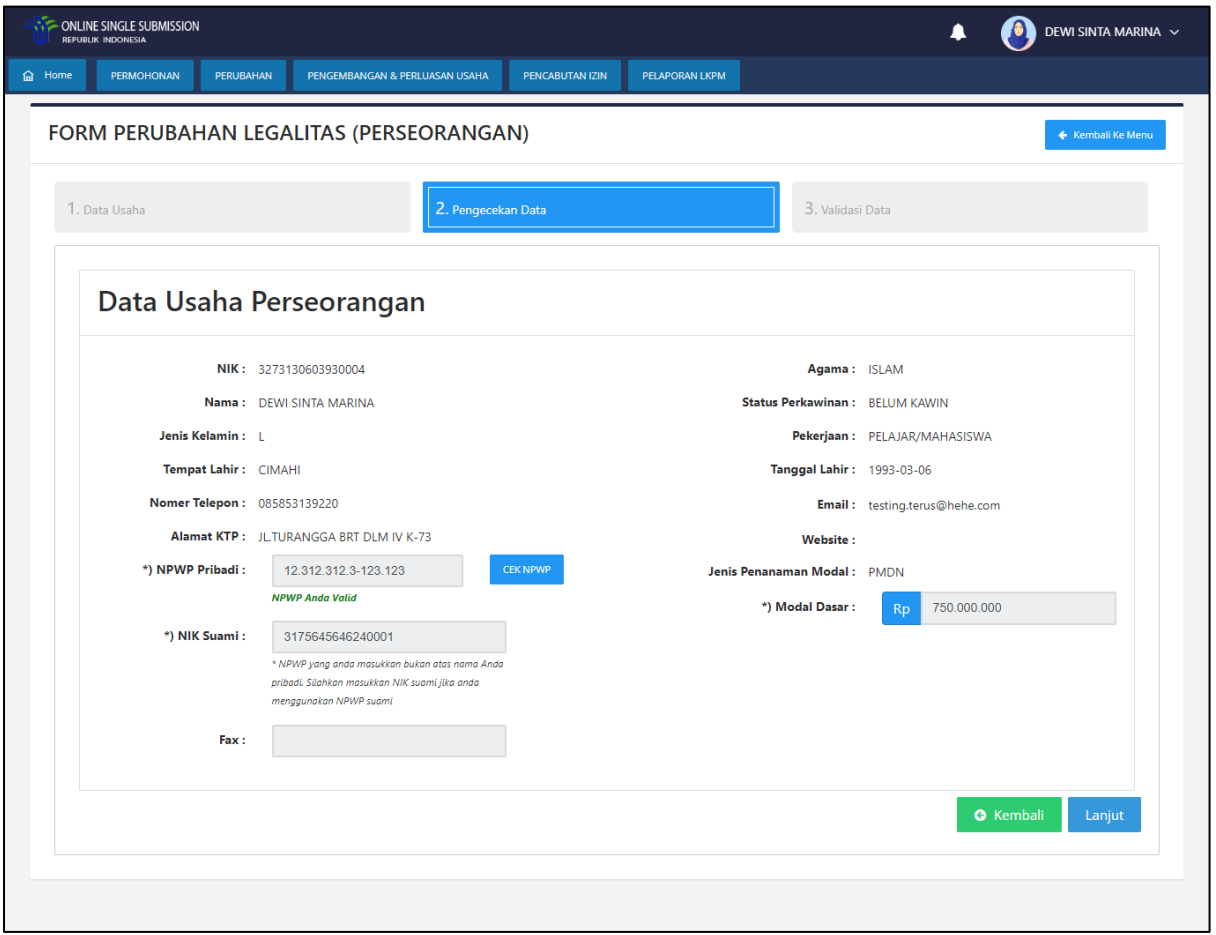

**Gambar 69. Form Pengecekan Data**

Apabila data sudah benar dan pelaku usaha sudah yakin terhadap perubahan legalitas maka

pelaku usaha dapat menekan tombol ... Lanjut ...

## **3.1.3 Validasi Data**

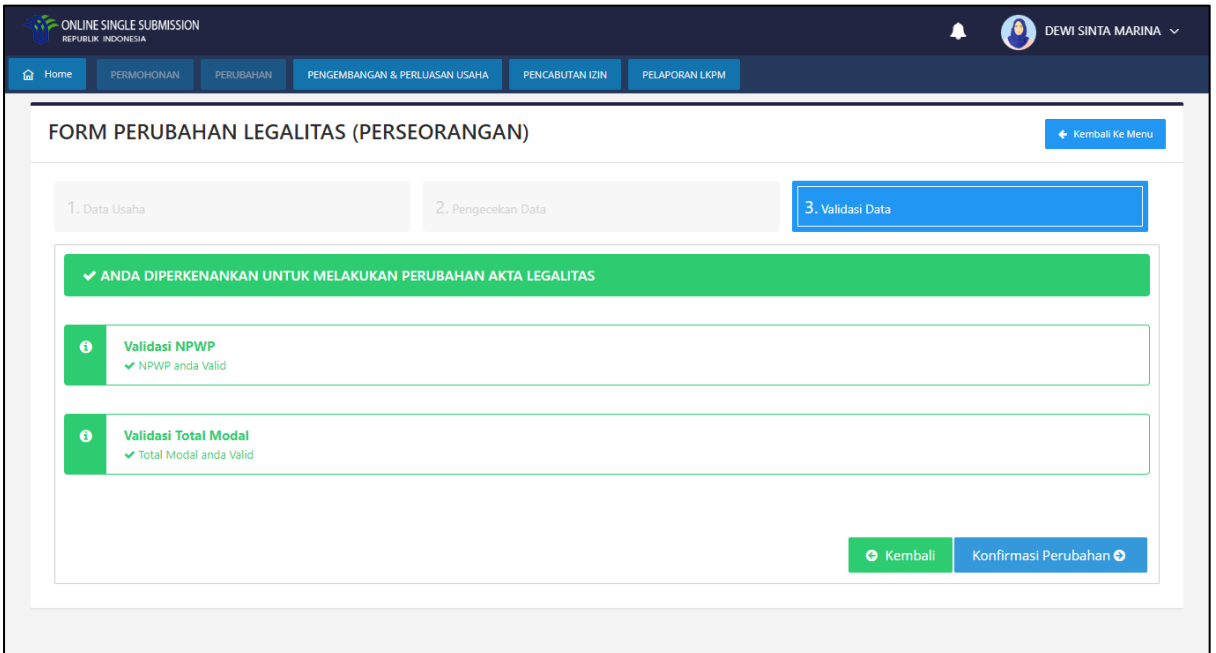

## **Gambar 70. Form Perubahan Data Akta (Pengurus & Pemegang Saham)**

Pada tahap akhir pelaku usaha dapat menekan tombol **Konfirmasi Perubahan 9**, dan perubahan legalitas selesai dilakukan.

### **3.2. Perubahan Nomor Induk Berusaha (NIB)**

Perubahan Data NIB dapat diakses melalui menu **Perubahan | Perseorangan | Nomor Induk Berusaha (NIB)**. Pelaku usaha dapat melakukan perubahan data yang ada pada NIB termasuk Data KBLI 5 digit dan Aktivitas Kepabeanan. Pada tampilan awal ditampilkan daftar NIB yang dimiliki oleh pelaku usaha. Pelaku usaha dapat memilih data NIB yang akan diajukan perubahannya dengan menekan button  $\circledcirc$ , kemudian klik  $\overline{\phantom{a}}$ Ubah Data NIB

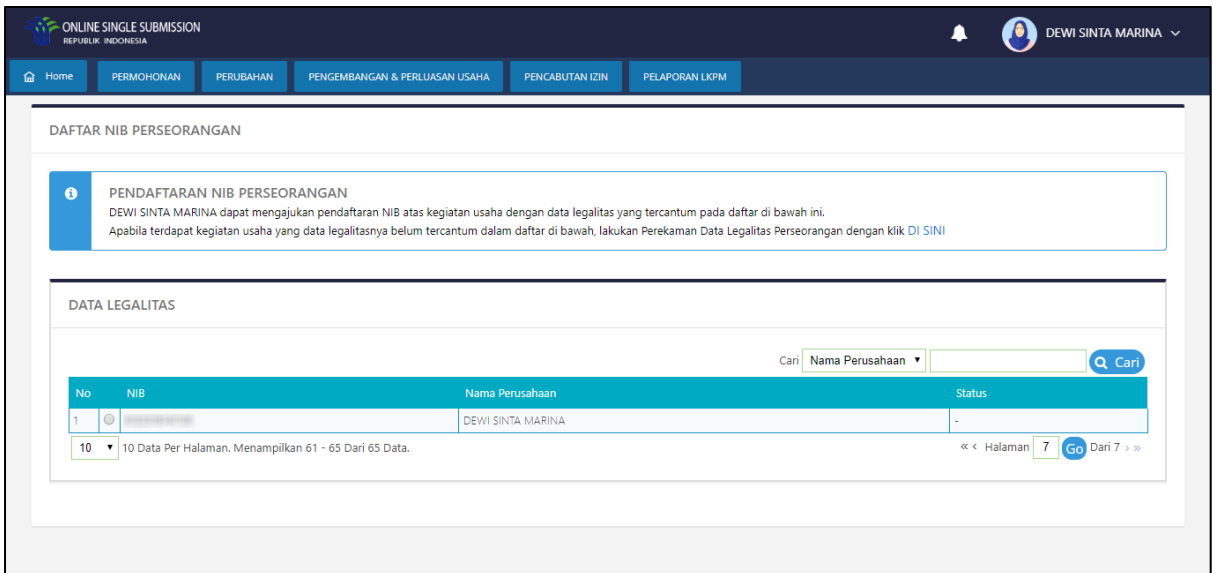

**Gambar 71. Pilih NIB**

Setelah Pelaku Usaha menekan tombol Ubah Data NIB , sistem akan menampilkan *form* yang terdapat pada step-step NIB sebagai berikut:

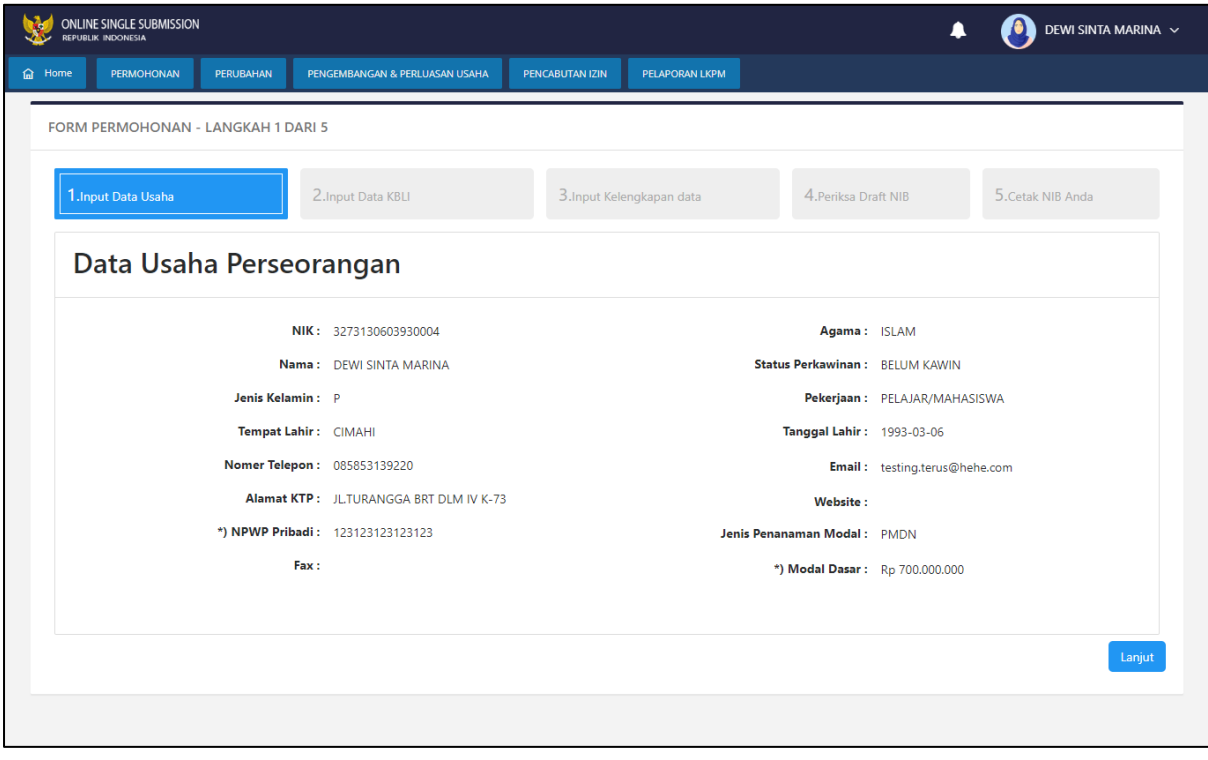

**Gambar 72. Perubahan Data NIB**

Setelah melakukan perubahan data pada NIB, pelaku usaha dapat menekan tombol . Dan pelaku usaha akan diarahkan ke halaman Draft NIB.

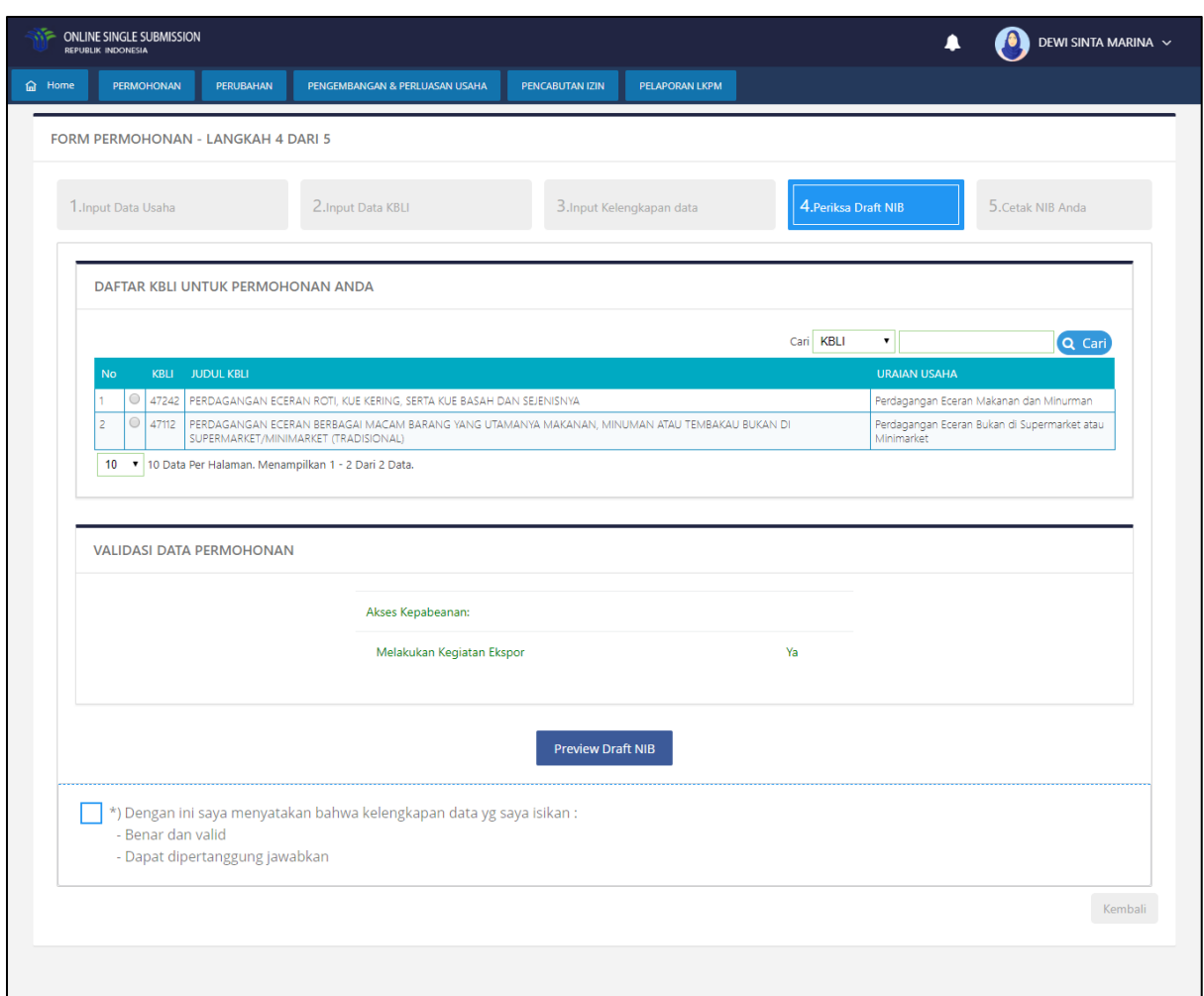

**Gambar 73. Draft Perubahan Data NIB**

Di halaman ini pelaku usaha diharapkan melakukan pengecekan terhadap perubahan yang dilakukan. Apabila pelaku usaha sudah yakin maka pelaku usaha dapat melanjutkan proses perubahan NIB dengan menchecklist terlebih dahulu pada bagian *disclaimer* seperti di bawah ini:

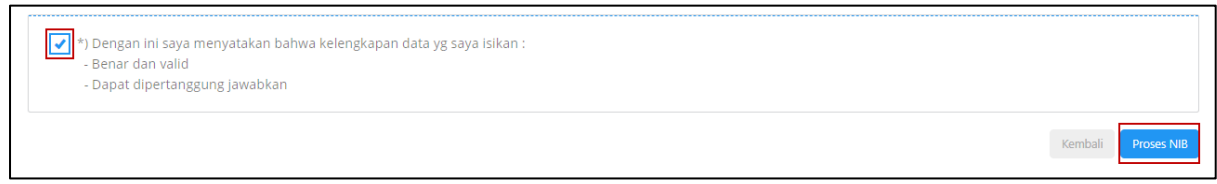

**Gambar 74. Checklist Disclaimer NIB**

Kemudian pelaku usaha dapat menekan tombol **Proses NIB** . Dan pelaku usaha akan diarahkan ke halaman Cetak NIB Anda. Di halaman ini pelaku usaha dapat melihat preview dari NIB.

#### **3.3. Perubahan Izin Usaha**

Perubahan Izin Usaha dapat diakses melalui menu **Perubahan | Perseorangan | Izin Usaha**. Pelaku usaha dapat melakukan perubahan data yang ada pada proyek/kegiatan usaha termasuk Data Proyek, Data Lokasi, Izin Lokasi Izin Lingkungan, IMB + SLF dan Izin Usaha. Pada tampilan awal ditampilkan daftar NIB yang dimiliki oleh pelaku usaha. Pelaku usaha dapat memilih NIB yang akan diajukan perubahannya Proyek/Kegiatan Usahanya dengan menekan button  $\circ$ , kemudian klik  $\overline{\phantom{a}}^{\text{pi}}$  NIB

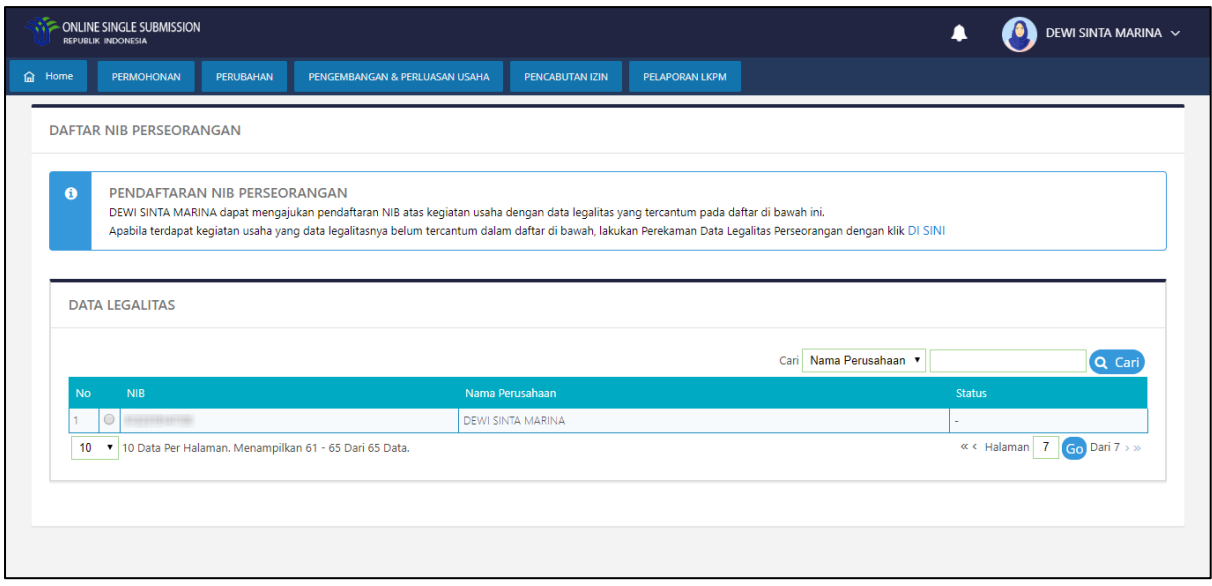

**Gambar 75. Pilih NIB**

Setelah Pelaku Usaha menekan tombol **Pilih NIB**, sistem akan menampilkan daftar proyek/kegiatan usaha yang terdapat pada NIB tersebut sebagai berikut:

| <b>G HOME</b> | <b>PERMOHONAN</b> | <b>PERUBAHAN</b><br>PENGEMBANGAN & PERLUASAN USAHA                                     | <b>PENCABUTAN IZIN</b>                           | <b>PELAPORAN LKPM</b>                                                                     | <b>FASILITAS</b>               |                       |                                |        |
|---------------|-------------------|----------------------------------------------------------------------------------------|--------------------------------------------------|-------------------------------------------------------------------------------------------|--------------------------------|-----------------------|--------------------------------|--------|
|               |                   |                                                                                        |                                                  |                                                                                           |                                |                       |                                |        |
| $\bullet$     |                   | <b>DAFTAR KEGIATAN USAHA</b>                                                           |                                                  |                                                                                           |                                |                       |                                |        |
|               |                   | Tahap ini ditujukan untuk melakukan perubahan data kegiatan usaha.                     |                                                  |                                                                                           |                                |                       |                                |        |
|               |                   |                                                                                        |                                                  |                                                                                           |                                |                       |                                |        |
|               |                   |                                                                                        |                                                  |                                                                                           |                                |                       |                                |        |
|               |                   |                                                                                        |                                                  |                                                                                           |                                |                       |                                |        |
|               |                   | <b>DAFTAR KEGIATAN USAHA</b>                                                           |                                                  |                                                                                           |                                |                       |                                |        |
|               |                   |                                                                                        |                                                  |                                                                                           |                                |                       |                                |        |
|               |                   |                                                                                        |                                                  |                                                                                           | Cari KBLI                      | $\pmb{\mathrm{v}}$    |                                | Q Cari |
| <b>No</b>     |                   | KBLI Data Investasi                                                                    | <b>Status Proyek</b>                             | Status Bangunan dan Lahan Jumlah Tenaga Kerja Sumber Data Step Pengisian Status Perubahan |                                |                       |                                |        |
| ٠             | $\circ$           | 47242 Pembelian Pematang Tanah: Rp 150.000.000<br>Bangunan Dan Gedung : Rp 300.000.000 | Nomor Proyek : 202005-2610-<br>0201-1023-574     | Status Bangunan : Bukan Sewa<br>Status Lahan: Bukan Sewa                                  | Tenaga Kerja Laki -<br>Laki: 3 | Data bukan<br>Migrasi | Output Data<br>Proyek dan Izin |        |
|               |                   | Mesin Peralatan : Ro 100,000,000<br>Mesin Peralatan Impor: Rp 0                        | Nama Penanggung Jawab: DEWI<br>SINTA MARINA      | Luas Tanah :100,0000 m2<br>Status Kawasan :Diluar                                         | Tenaga Kerja<br>Perempuan: 4   |                       |                                |        |
|               |                   | Investasi Lain Lain Rp 200.000.000                                                     | Jenis Proyek : Utama                             | Kawasan                                                                                   |                                |                       |                                |        |
|               |                   | Pembelian Pematang Tanah + Bangunan Dan Gedung<br>+ Mesin Peralatan Impor +            | Kategori Proyek : Utama/Bukan<br>Cabang          |                                                                                           |                                |                       |                                |        |
|               |                   | Mesin Peralatan + Investasi Lain Lain : Rp 0<br>Modal Kerja 3 Bulanan : Rp 150.000.000 | Status Proyek : Baru<br>Alamat : Jl. Olah Raga I |                                                                                           |                                |                       |                                |        |
|               |                   | Total Investasi: Rp 900.000.000                                                        | Kelurahan Cililitan<br>Kecamatan Kramatjati      |                                                                                           |                                |                       |                                |        |
|               |                   |                                                                                        | Kab/Kota Kota Adm. Jakarta<br>Timur              |                                                                                           |                                |                       |                                |        |
|               |                   |                                                                                        | Provinsi DKI Jakarta                             |                                                                                           |                                |                       |                                |        |
|               |                   |                                                                                        |                                                  |                                                                                           |                                |                       |                                |        |
|               |                   | 10 v 10 Data Per Halaman. Menampilkan 1 - 1 Dari 1 Data.                               |                                                  |                                                                                           |                                |                       |                                |        |
|               |                   |                                                                                        |                                                  |                                                                                           |                                |                       |                                |        |

**Gambar 76. Daftar Proyek/Kegiatan Usaha**

Pelaku Usaha dapat memilih proyek/kegiatan usaha mana yang akan diubah dengan menekan menekan button <sup>O</sup>, kemudian klik <sup>Ubah Kegiatan Usaha</sup>. Sistem akan menampilkan *form* yang terdapat pada step-step Izin Usaha sebagai berikut:

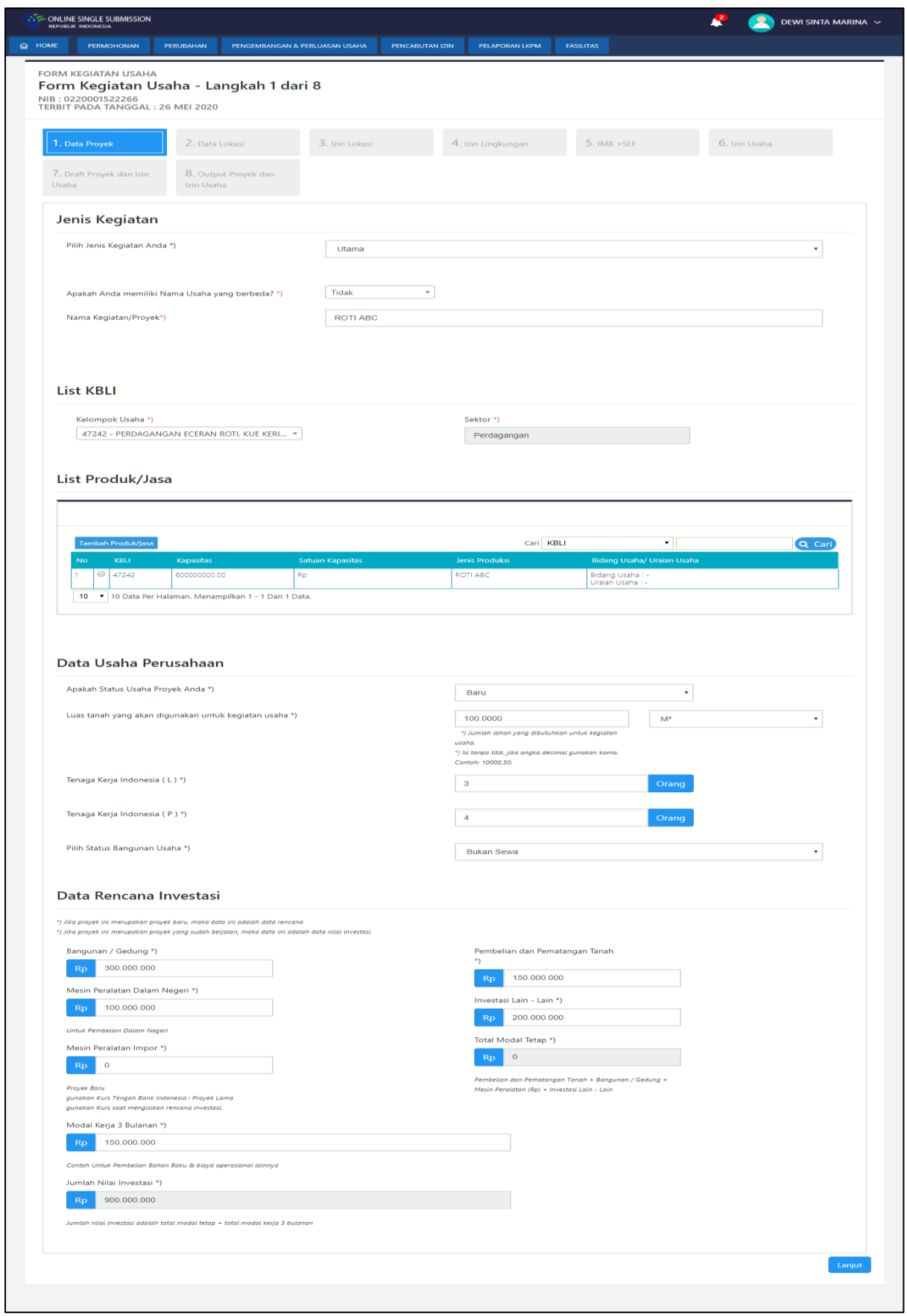

**Gambar 77. Perubahan Data Proyek/Kegiatan Usaha**

Setelah melakukan perubahan data pada proyek/kegiatan usaha, pelaku usaha dapat menekan tombol **kanjut** . Dan pelaku usaha akan diarahkan ke halaman Draft Izin Usaha.

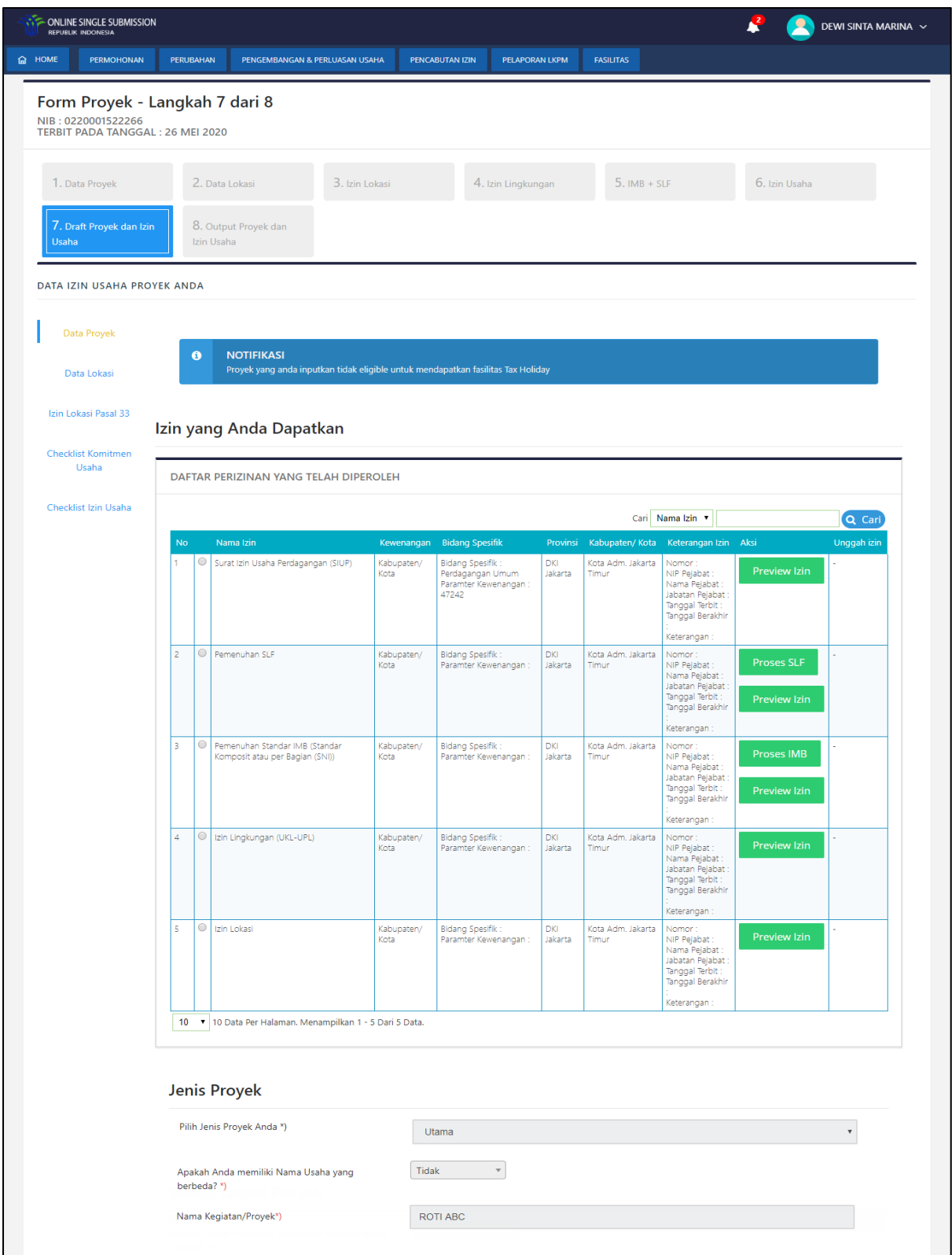

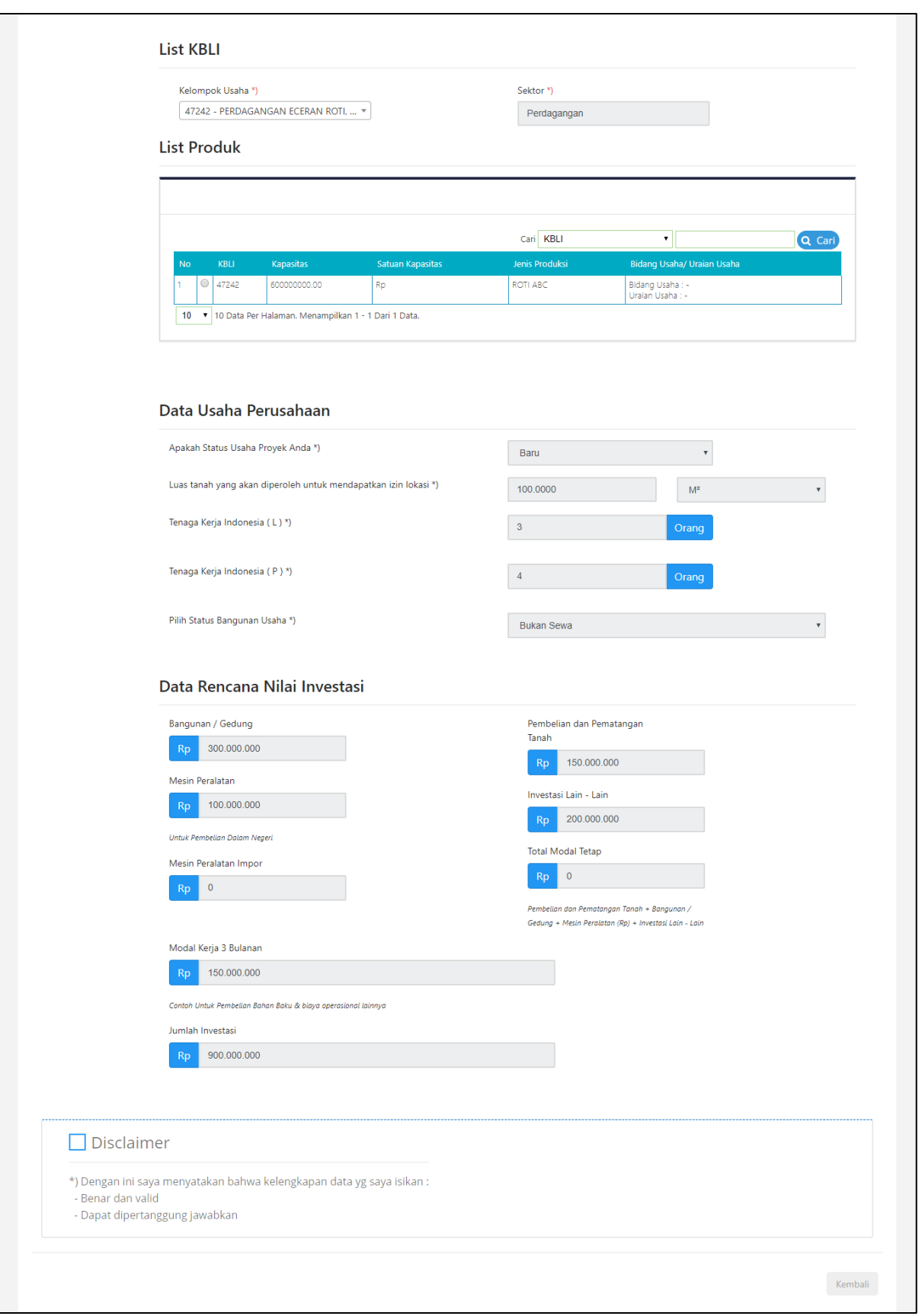

**Gambar 78. Validasi Data Proyek**

Setelah selesai mengecek data-data yang telah diisikan, maka pelaku usaha dapat melanjutkan untuk mendapatkan Izin Usaha dengan men-*checklist disclaimer* di bagian bawah step validasi data proyek seperti sebagai berikut:

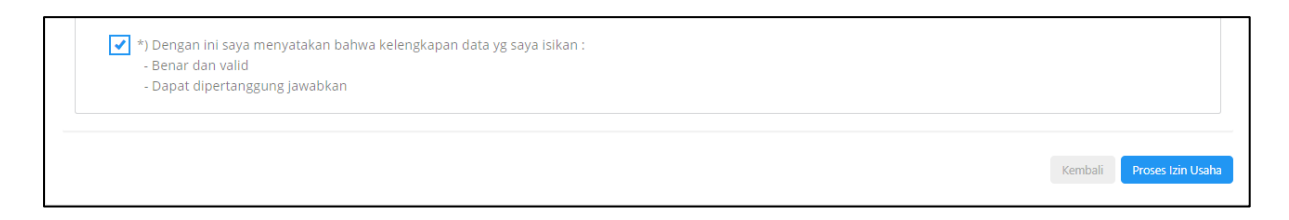

## **Gambar 79. Disclaimer Data Proyek**

Di halaman ini pelaku usaha diharapkan melakukan pengecekan terhadap perubahan yang dilakukan. Apabila sudah yakin, pelaku usaha dapat melanjutkan proses Izin Usaha dengan menekan tombol <sup>Proses Izin Usaha</sup>. Dan pelaku usaha akan diarahkan ke halaman Output Proyek. Di halaman ini pelaku usaha dapat melihat preview dari Izin Lokasi, Izin Lingkungan dan Izin Usaha.

#### **3.4. Perubahan Izin Komersial/Operasional**

Perubahan Izin Komersial/Operasional dapat diakses melalui menu **Perubahan | Perseorangan | Izin Komersial/Operasional**. Pelaku usaha dapat melakukan perubahan permilihan Izin Komersial/Operasional. Pada tampilan awal ditampilkan daftar NIB yang dimiliki oleh pelaku usaha. Pelaku usaha dapat memilih NIB yang akan diajukan perubahannya

Proyek/Kegiatan Usahanya dengan menekan button  $\circledcirc$ , kemudian klik  $\overline{\text{Pilih NIB}}$ .

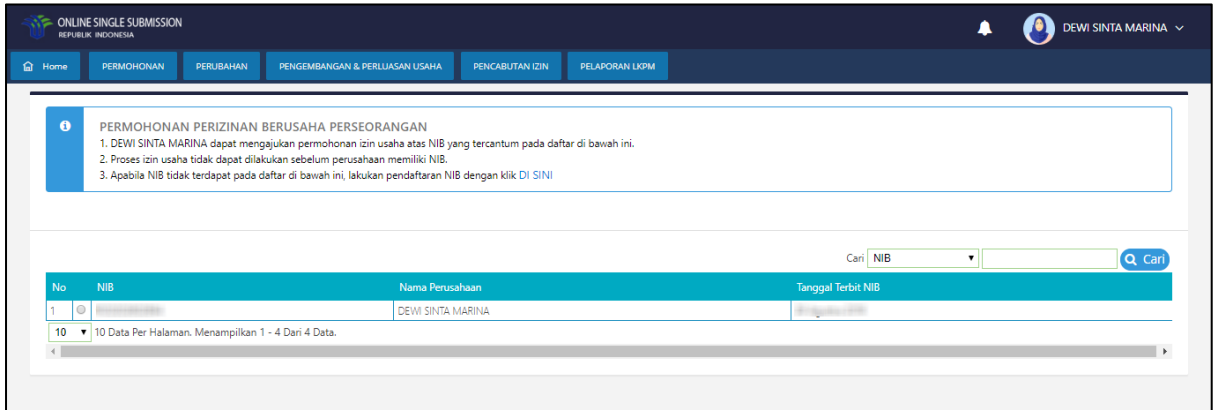

### **Gambar 80. Daftar NIB**

Setelah memilih NIB, pelaku usaha selanjutnya memilih kegiatan usaha apa yang akan diajukan izin komersial/operasionalnya. Pelaku usaha dapat memilih kegiatan usaha dengan menekan button  $\circledcirc$  pada kegiatan usaha yang akan diajukan izin komersial/operasionalnya, lalu klik <sup>. Pilih Proyek/Kegiatan Usaha</sup>

| <b>G</b> HOME |             | <b>PERMOHONAN</b><br><b>PERUBAHAN</b> | PENGEMBANGAN & PERLUASAN USAHA                                                                                                    | PENCABUTAN IZIN | PELAPORAN LKPM       | <b>FASILITAS</b> |          |              |        |        |
|---------------|-------------|---------------------------------------|----------------------------------------------------------------------------------------------------|-----------------|----------------------|------------------|----------|--------------|--------|--------|
|               |             | LIST PROYEK/KEGIATAN USAHA            |                                                                                                    |                 |                      |                  |          |              |        |        |
| $\bullet$     |             |                                       | PERMOHONAN PERIZINAN BERUSAHA PERSEORANGAN<br>DEWI SINTA MARINA dapat mengajukan permohonan izin operasional/komersial atas proyek yang tercantum pada daftar di bawah ini.<br>Proses izin operasional/komersial tidak dapat dilakukan sebelum perusahaan mengisi data proyek.<br>Apabila data proyek tidak terdapat pada daftar di bawah ini, lakukan pengisian proyek dengan klik DI SINI. |                 |                      |                  |          |              |        |        |
|               |             |                                       |                                                                                                    |                 |                      |                  |          |              |        |        |
| <b>No</b>     | <b>KBLI</b> | Data Investasi                        |                                                                                                    |                 | <b>Status Proyek</b> |                  | Cari NIB | $\mathbf{v}$ | Proses | Q Cari |

**Gambar 81. Daftar Kegiatan Usaha**

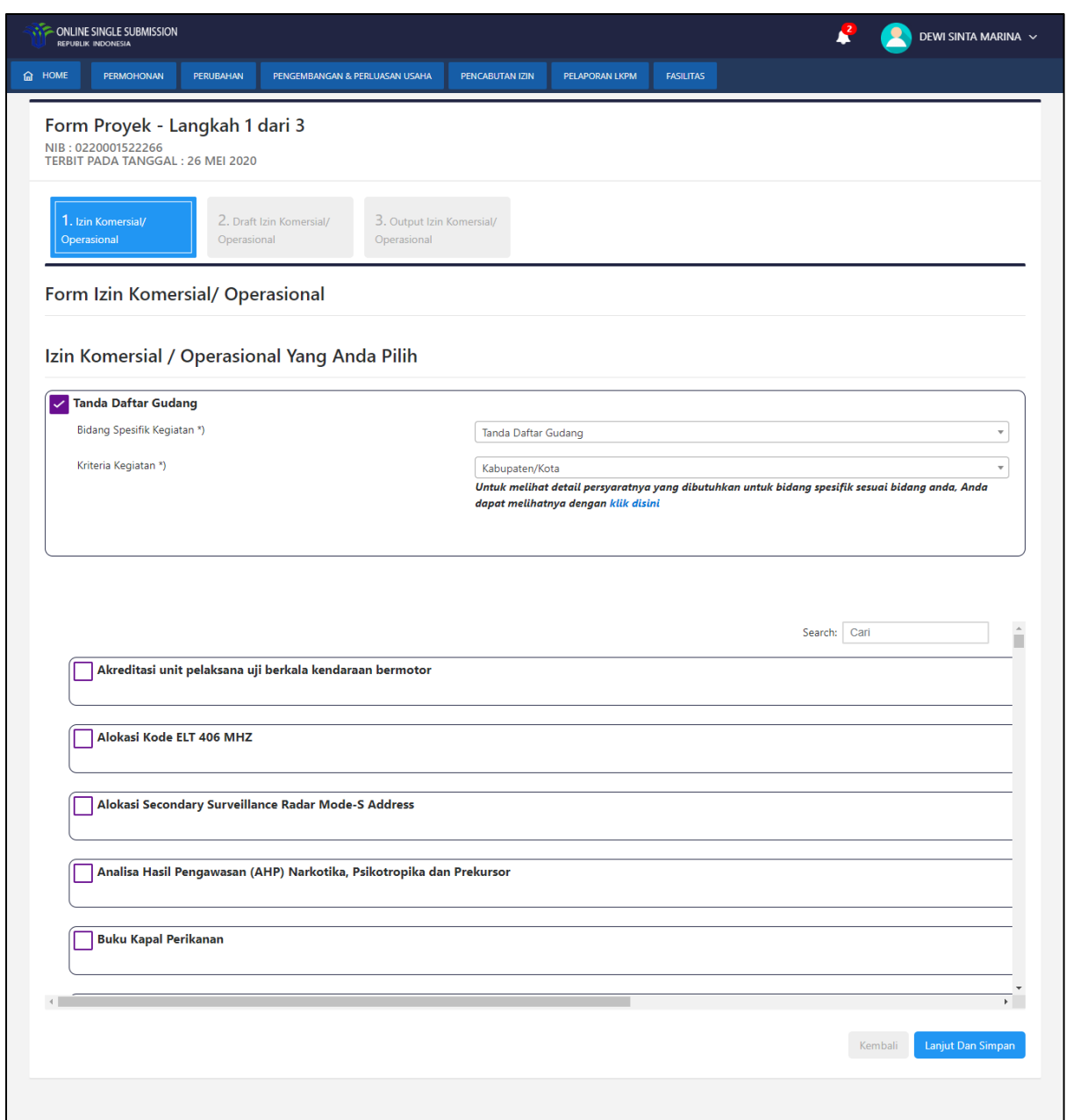

## **Gambar 82. Form Izin Komersial/Operasional**

Lakukan *checklist* atau *unchecklist* pada *checkbox* Izin Komersial/Operasional yang dibutuhkan atau dimiliki oleh pelaku usaha. Pelaku usaha dapat memilih satu atau lebih izin sesuai dengan kebutuhan usahanya. Lanjutkan proses sampai tahap Output Izin Komerial/Operasional.

## **4. Pengembangan & Perluasan**

### **4.1. Pengembangan Usaha**

.

Pengembangan Usaha dapat diakses melalui menu **Pengembangan & Perluasan | Pengembangan Usaha | Perseorangan |**. Pengembangan Usaha adalah menu yang digunakan pelaku usaha untuk melakukan penambahan kegiatan usaha. Pada tampilan awal akan ditampilkan daftar NIB Perusahaan sebagai berikut. Pelaku usaha dapat memilih NIB yang akan diajukan pengembangan usaha dengan menekan button  $\circledcirc$ , kemudian klik **Pilih NIB** 

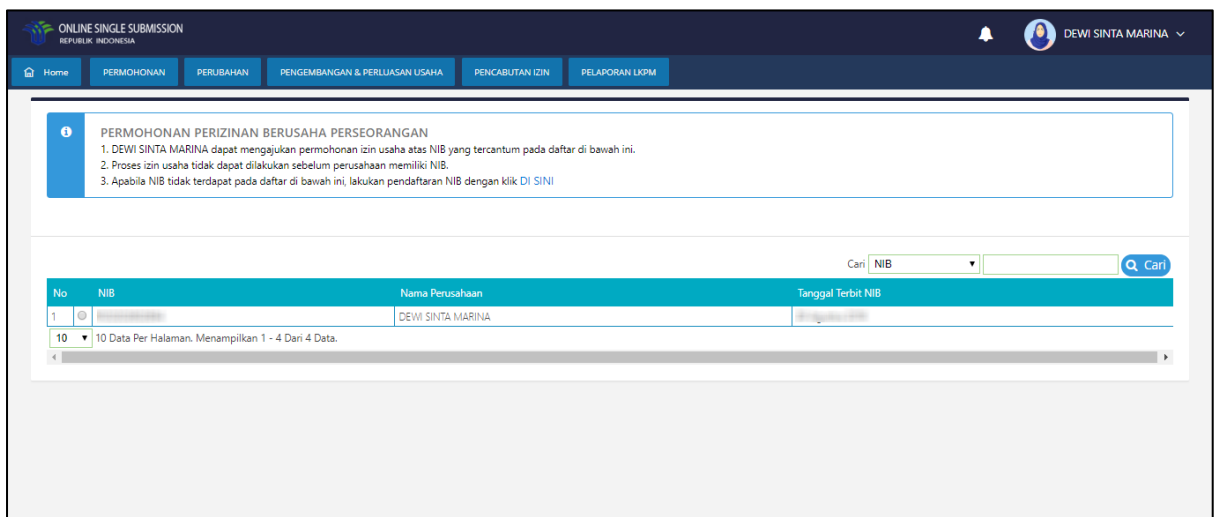

### **Gambar 83. Daftar NIB**

Setelah Pelaku Usaha menekan tombol Pilih NIB, sistem akan menampilkan daftar proyek/kegiatan usaha yang terdapat pada NIB tersebut sebagai berikut:

|                | <b>REPUBLIK INDONESIA</b> | <b>CONLINE SINGLE SUBMISSION</b> |                                                                                                    |                                                                          |                 |                |                                                                                                    |                    | DEWI SINTA MARINA V   |
|----------------|---------------------------|----------------------------------|----------------------------------------------------------------------------------------------------|--------------------------------------------------------------------------|-----------------|----------------|----------------------------------------------------------------------------------------------------|--------------------|-----------------------|
| <b>O</b> Home  |                           | <b>PERMOHONAN</b>                | <b>PERUBAHAN</b>                                                                                                    | PENGEMBANGAN & PERLUASAN USAHA                                           | PENCABUTAN IZIN | PELAPORAN LKPM |                                                                                                    |                    |                       |
| $\bullet$      |                           |                                  | <b>DAFTAR KEGIATAN USAHA</b>                                                                                                    | Tahap ini ditujukan untuk melakukan pengisian data kegiatan usaha.       |                 |                |                                                                                                    |                    |                       |
|                |                           | Tambah Kegiatan Usaha            | <b>DAFTAR KEGIATAN USAHA</b>                                                                                                    |                                                                          |                 |                | Cari KBLI                                                                                                    | $\pmb{\mathrm{v}}$ | Q Cari                |
| No.            |                           | <b>KBLI</b>                      | Data Investasi                                                                                                    |                                                                          |                 |                | <b>Status Proyek</b>                                                                                                    |                    | <b>Step Pengisian</b> |
|                |                           | $\bigcirc$ 47112                 | Pembelian Pematang Tanah:<br>Bangunan Dan Gedung:<br>Mesin Peralatan :<br>Mesin Peralatan Impor:<br>Investasi Lain Lain<br>Mesin Peralatan + Investasi Lain Lain :<br>Modal Kerja 3 Bulanan :<br>Total Investasi: | Pembelian Pematang Tanah + Bangunan Dan Gedung + Mesin Peralatan Impor + |                 |                | Nama Penanggung Jawab:<br>Jenis Proyek: Utama<br>Status Proyek : Utama/Bukan Cabang<br>Alamat:<br>Propinsi Kab/Kota<br>Kecamatan Kelurahan |                    | Pengisian Data Proyek |
| $\overline{2}$ |                           | $\bigcirc$ 47242                 | Pembelian Pematang Tanah:<br>Bangunan Dan Gedung:<br>Mesin Peralatan :<br>Mesin Peralatan Impor:<br>Investasi Lain Lain<br>Mesin Peralatan + Investasi Lain Lain :<br>Modal Kerja 3 Bulanan :<br>Total Investasi  | Pembelian Pematang Tanah + Bangunan Dan Gedung + Mesin Peralatan Impor + |                 |                | Nama Penanggung Jawab:<br>Jenis Proyek: Utama<br>Status Proyek : Utama/Bukan Cabang<br>Alamat:<br>Propinsi Kab/Kota<br>Kecamatan Kelurahan |                    | Pengisian Data Proyek |
|                |                           |                                  | 10 v 10 Data Per Halaman. Menampilkan 1 - 2 Dari 2 Data.                                                                                                    |                                                                          |                 |                |                                                                                                    |                    |                       |

**Gambar 84. Pengembangan Usaha**

Pelaku usaha dapat melakukan pengembangan usaha dengan menambahkan kegiatan usaha dengan menekan tombol Tambah Kegiatan Usaha, aplikasi akan menampilkan halaman data proyek, sama seperti **Permohonan | Perseorangan | Perizinan Berusaha | Izin Usaha**. Pelaku usaha harus mengisi *form* isian Data Proyek, Data Lokasi, Izin Lokasi, Izin Lingkungan, IMB + SLF, Izin Usaha, Draft Proyek dan Izin dan Output Proyek.

## **5. LAYANAN OSS**

Untuk membantu pelaku usaha dalam melakukan permohonan berusaha melalui sistem OSS menghubungi layanan OSS di BKPM - Gedung Ismail Saleh Jl. Gatot Subroto No 44 Jakarta Selatan, Jakarta Selatan - 10710 .

Bantuan terkait permasalahan teknis dapat menguhubungi telepon: 021-21201020, 08071002576 atau email [helpdesk.oss@bkpm.go.id.](mailto:helpdesk.oss@bkpm.go.id) Bantuan terkait permasalahan regulasi / substansi dapat menguhubungi telepon: 021-3857595, 021-3857596, 021-21202020, 08071002576 atau emai[l satgasnasional@bkpm.go.id](mailto:satgasnasional@bkpm.go.id).